# Manual del centro de música

# trivum MusicCenter Manual

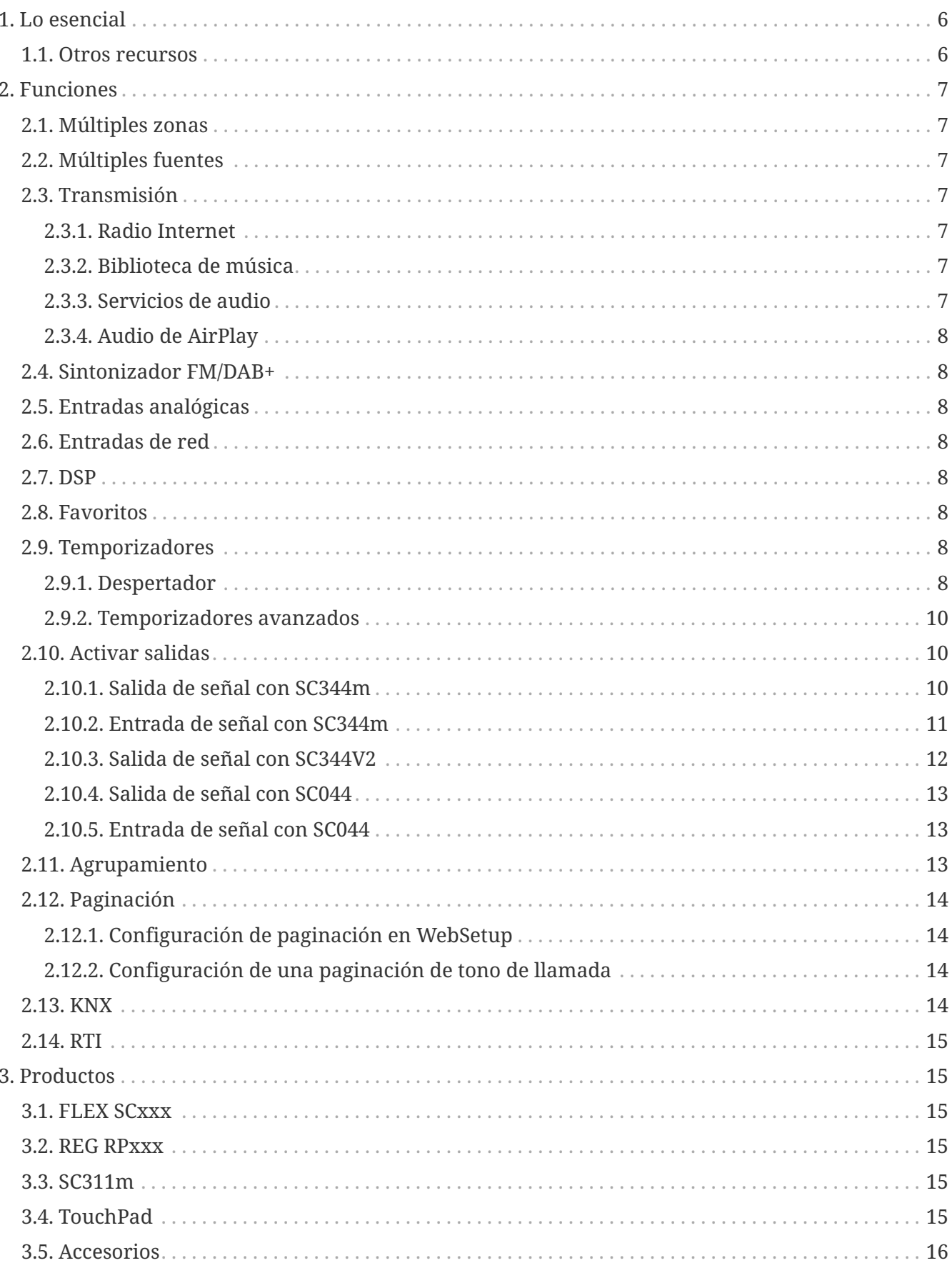

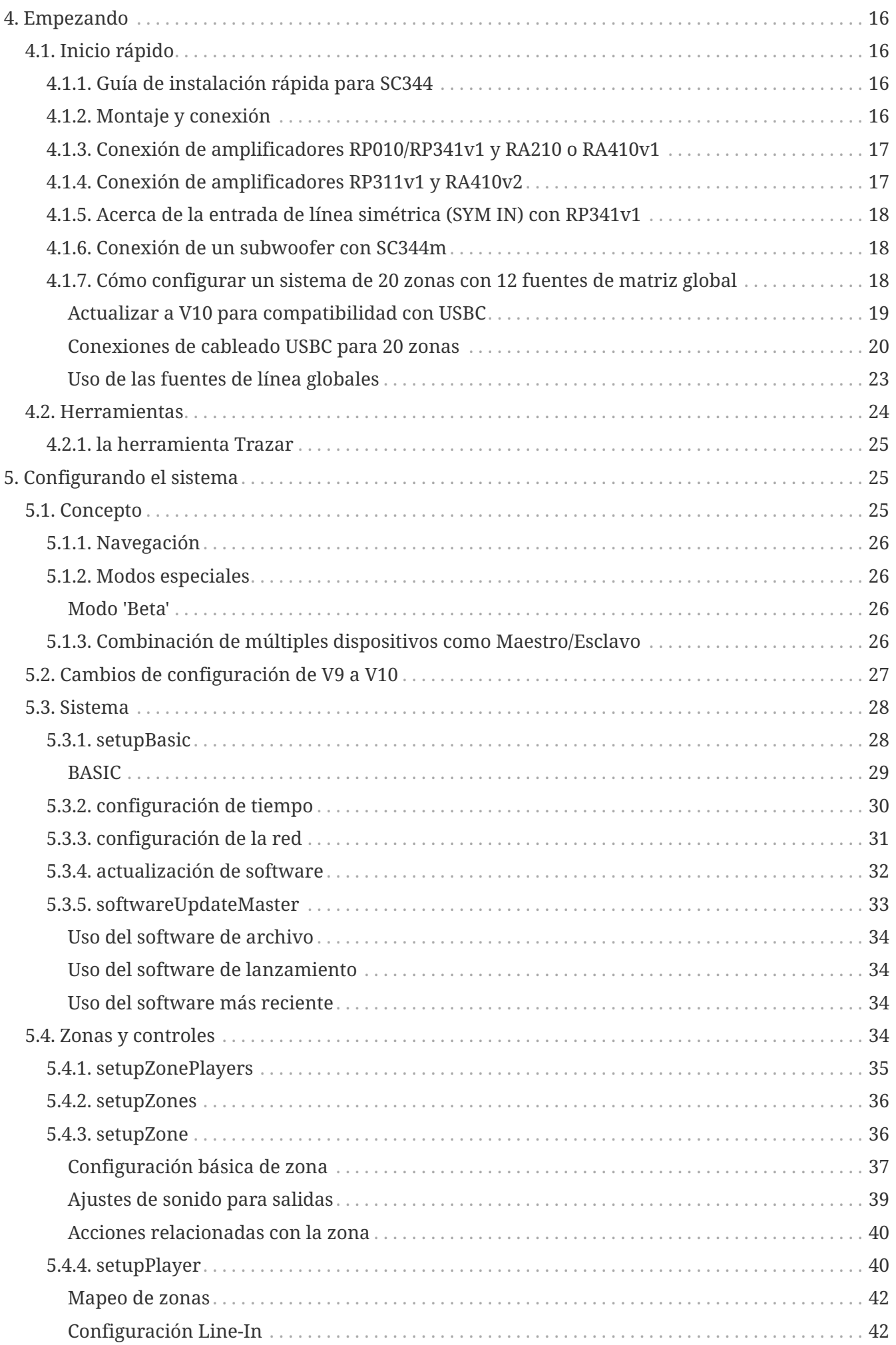

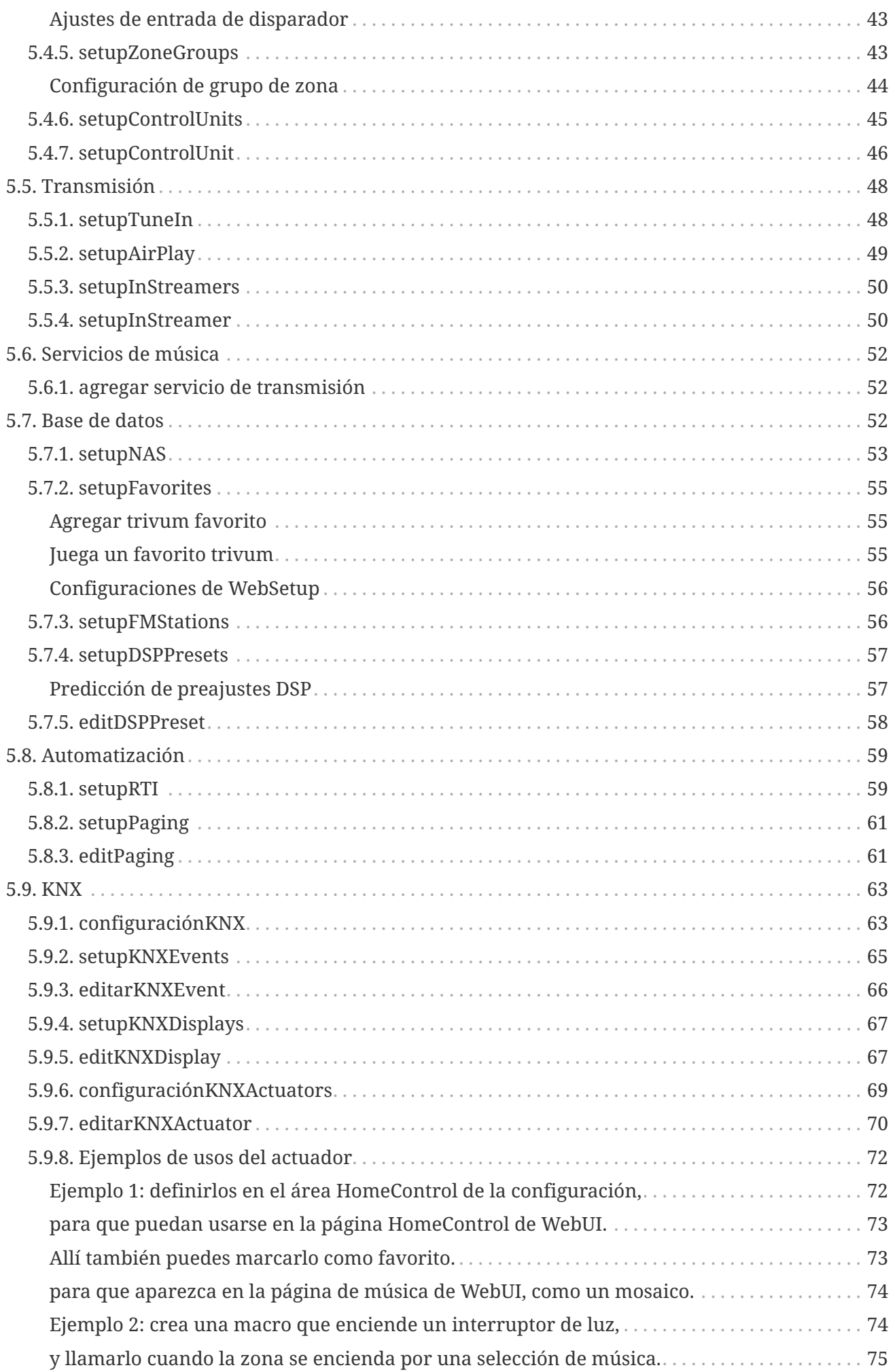

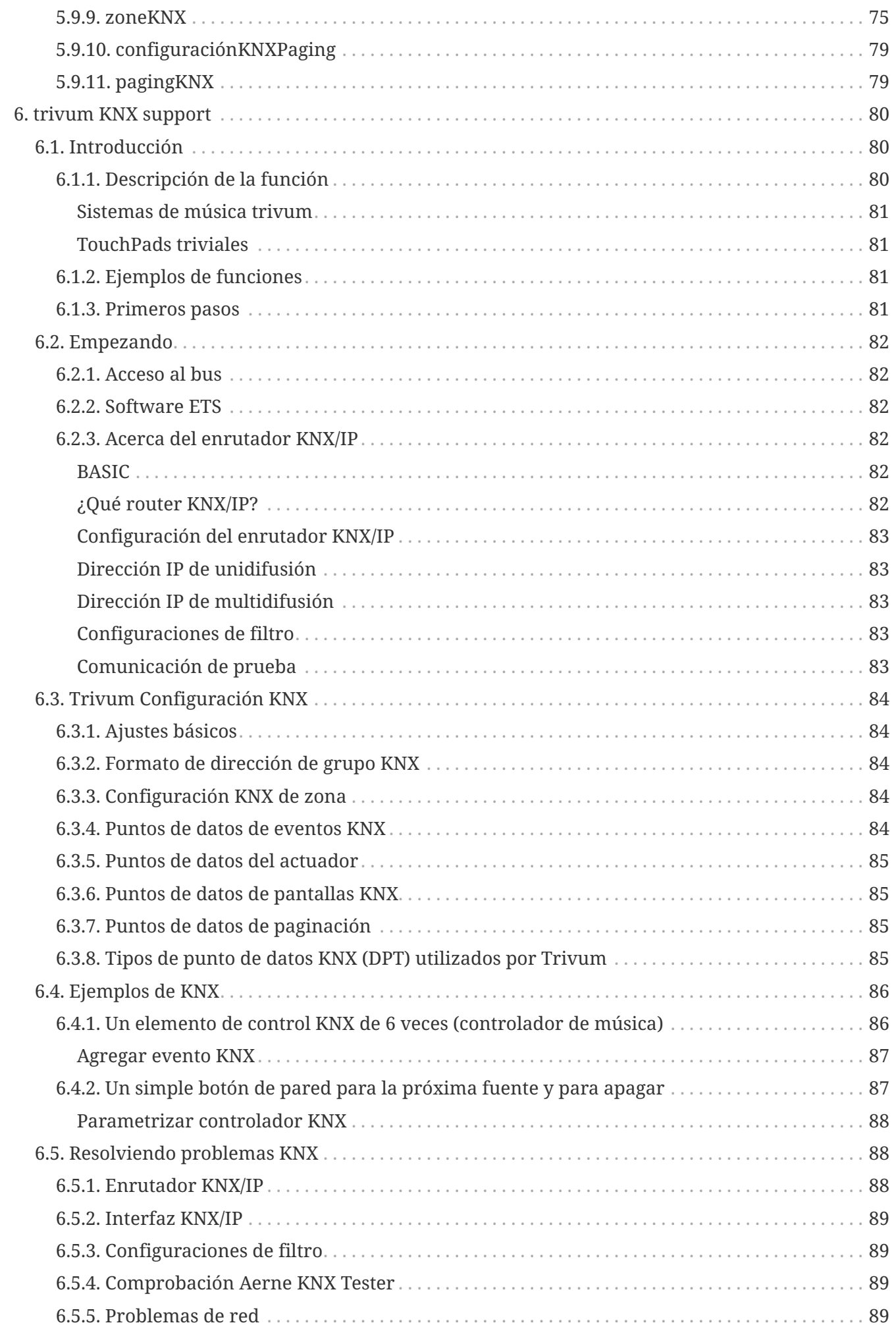

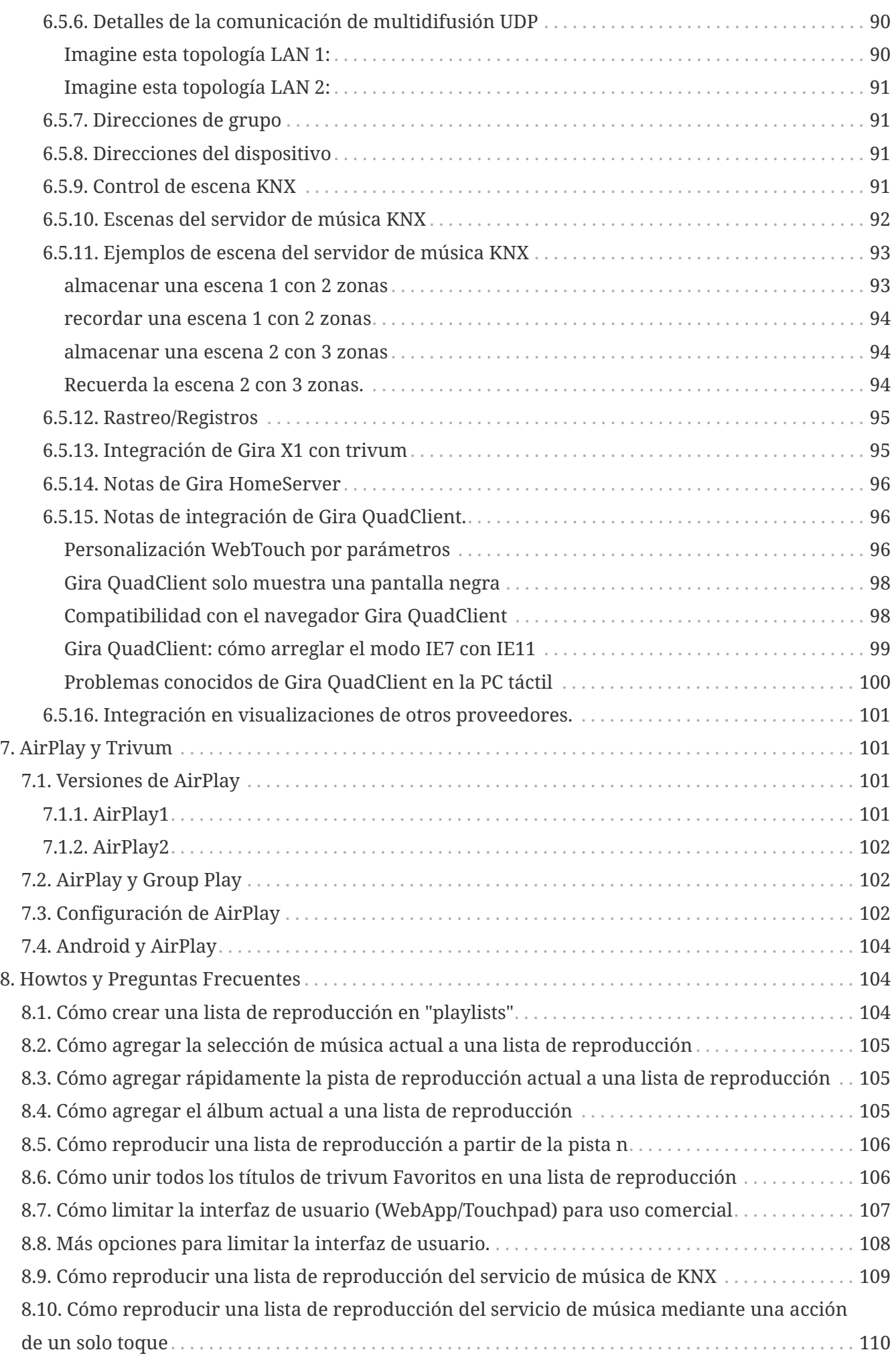

<span id="page-5-2"></span>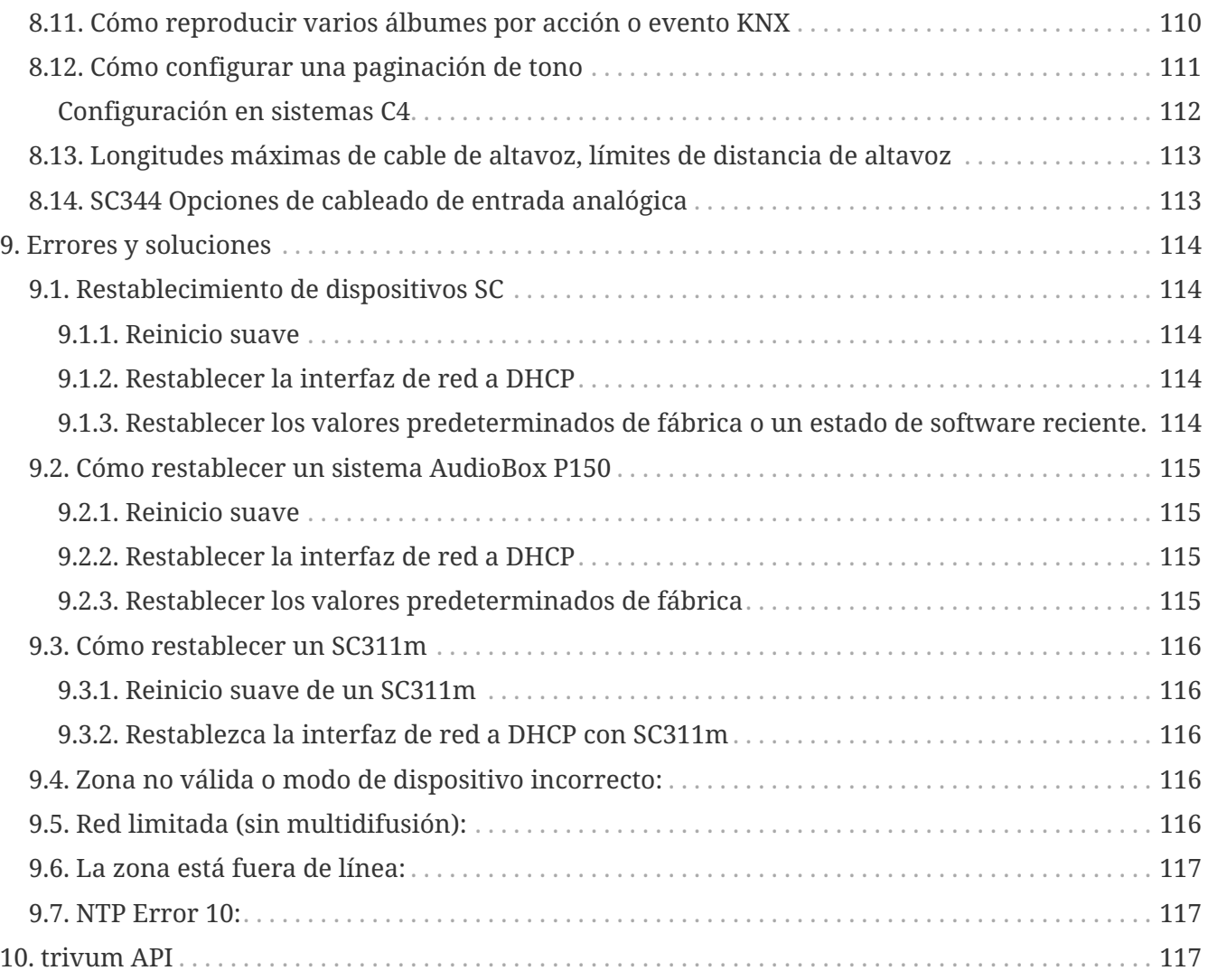

# <span id="page-5-0"></span>**1. Lo esencial**

Esta documentación contiene toda la información disponible sobre el software MusicCenter V9. No cubre muchos detalles de hardware. El manual no cubre todas las funciones disponibles en el software, pero trata de cubrir las áreas más importantes.

# <span id="page-5-1"></span>**1.1. Otros recursos**

Si desea obtener más información sobre trivum y nuestros productos y soluciones, lo encontrará aquí:

- 1. [trivum website with online shop](http://www.trivum.com)
- 2. [trivum Supportsite](http://service.trivum.com)
- 3. Cada uno de nuestros productos se envía con una guía de instalación rápida
- 4. Envíe un correo electrónico con sus preguntas a [service@trivum.com](mailto:service@trivum.com)
- 5. Llámenos al +49 (0) 711 6456071-0

# <span id="page-6-0"></span>**2. Funciones**

# <span id="page-6-1"></span>**2.1. Múltiples zonas**

Nuestros sistemas de música son sistemas multisala. La mayoría de ellos tienen más de una salida de audio, por lo que se puede manejar más de una zona/sala. Se pueden combinar varios sistemas de música trivum mediante una configuración maestro/esclavo. Esto significa que un dispositivo se define como maestro y los demás como esclavos. Luego, el sistema se configura a través del maestro, y todos los dispositivos juntos se comportan como un poderoso sistema de música con muchas salidas.

# <span id="page-6-2"></span>**2.2. Múltiples fuentes**

Además de admitir múltiples zonas, casi todos los trivum MusicSystem tienen más de una fuente de audio. Por lo tanto, es posible cambiar las fuentes en estas zonas. Es posible que más de una zona escuche una fuente. Y es posible que todas las zonas escuchen diferentes fuentes al mismo tiempo. Solo depende del tipo de trivum MusicSystem utilizado. Por ejemplo, si usa el SC344, tiene 4 zonas con 12 fuentes. Cada zona tiene su propio cliente de transmisión, su propio sintonizador de FM y también tiene acceso a una de las 4 entradas estéreo analógicas.

Si las zonas están agrupadas, se comportan como una zona y escuchan la misma fuente.

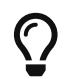

Consulte [Agrupamiento](#page-12-2) para obtener más información

# <span id="page-6-3"></span>**2.3. Transmisión**

Streaming significa reproducir contenido de audio digital, normalmente leído desde una fuente de red.

# <span id="page-6-4"></span>**2.3.1. Radio Internet**

trivum puede reproducir transmisiones de radio web proporcionadas a través del catálogo TuneIn de estaciones de radio web.

## <span id="page-6-5"></span>**2.3.2. Biblioteca de música**

estos son archivos de música almacenados en un NAS (Network Attached Storage) en formato .mp3, .flac y .m4a.

# <span id="page-6-6"></span>**2.3.3. Servicios de audio**

trivum puede reproducir música proporcionada por servicios de transmisión como, por ejemplo, Deezer, Qobuz y TIDAL.

# <span id="page-7-0"></span>**2.3.4. Audio de AirPlay**

Se puede recibir y reproducir una transmisión de música en la red local a través de AirPlay desde dispositivos Apple.

# <span id="page-7-1"></span>**2.4. Sintonizador FM/DAB+**

Según el modelo, el hardware contiene uno o más sintonizadores de FM compatibles con RDS con sintonización y memorias de 30 estaciones para un acceso rápido y fácil.

En dispositivos de última generación (RP341v2, RP321, RP311v2, SC344m, SC311m), los sintonizadores también son compatibles con DAB+.

# <span id="page-7-2"></span>**2.5. Entradas analógicas**

Para reproducir audio analógico desde un dispositivo externo como reproductor de CD, iPad o reproductor de mp3, puede conectarlo con una entrada analógica.

# <span id="page-7-3"></span>**2.6. Entradas de red**

El InStreamer trivum agrega otra fuente de audio a su sistema multisala trivum. Se puede conectar una fuente de audio externa, como un reproductor de CD o de discos, mediante un cable RCA analógico o TOSLINK digital al InStreamer. Por otro lado, el InStreamer se conecta mediante un cable Ethernet Cat-5 a su LAN y luego se integra en su sistema trivum.

# <span id="page-7-4"></span>**2.7. DSP**

Ajuste la reproducción de sonido a sus deseos y al entorno individual, con el ecualizador paramétrico de 5 bandas.

# <span id="page-7-5"></span>**2.8. Favoritos**

No importa de qué fuente se origine tu música, con los favoritos de trivum tendrás acceso a ellos rápidamente.

# <span id="page-7-6"></span>**2.9. Temporizadores**

# <span id="page-7-7"></span>**2.9.1. Despertador**

Cada zona admite dos despertadores, en días de semana seleccionables. Un despertador puede reproducir:

- un tono de llamada (cargable)
- cualquier favorito de transmisión, como un álbum NAS, una lista de reproducción o una radio web
- Radio FM/DAB+

• entrada analógica.

Los despertadores se configuran directamente en una visualización como Web Visu o Touchpad.

### **Pantalla de despertador**

- Si se configura un despertador, se muestra un símbolo de campana en la zona.
- Si habrá una alarma dentro de las 24 horas, también se muestra la hora.
- Si una alarma está configurada pero no se ejecutará dentro de las 24 horas, lo que suele ser el caso con una alarma de lunes a viernes, entonces no se muestra la hora.

### **comportamiento del despertador**

1) si la zona está apagada, la alarma la encenderá, reproducirá el contenido de la alarma y luego se apagará.

2) si la zona está reproduciendo, la alarma puede o no reproducir contenido, según el volumen actual y el estado de pausa. pero se considera inactivo, y no apagará la zona más tarde.

Esto se puede deshabilitar mediante la opción global:

V9: Sistema/Configuración/Avanzado/Forzar alarma (reproducir y apagar) en zonas de juego activas

V10: Personalizar/zonas/configuración general/Forzar alarma (play y off) en zonas de juego activas

3) si la alarma está sonando, pero el usuario apaga y enciende la zona, o el usuario selecciona un contenido de música diferente, la alarma se desactiva y no apagará la zona más tarde. Este comportamiento no se puede desactivar, ya que tal interacción del usuario significa que el usuario ha tomado el control manualmente. Si se utiliza la opción "Forzar alarma" mencionada anteriormente, se activará de nuevo al día siguiente, tan pronto como se alcance de nuevo la hora de inicio de la alarma.

Siempre que la alarma se comporte de forma inesperada, puede buscar detalles en: Soporte/Registros y advertencias/Mostrar registro de eventos Soporte/Registros y advertencias/Mostrar advertencias

### **Extensiones de despertador**

Si necesita estrictamente una zona apagada automatizada todos los días, no confíe solo en la alarma, ya que puede desactivarse mediante la interacción del usuario. Configure también un evento Night Quiet Time como se describe a continuación.

### **Despertador en un grupo**

Si tiene un despertador configurado en una zona y la zona es maestra de un grupo, es decir, el nombre del grupo es el mismo que el de la zona, la música de la alarma se reproducirá en todo el grupo.

Para configurar el volumen de alarma utilizado por zona

• desagrupar todo

- acceda a todas las zonas del grupo y, en ellas, configure el volumen de la alarma en el menú de alarmas. (Aunque no hay una alarma individual activa en todas las zonas excepto en la zona maestra, se usará la configuración de volumen de la alarma).
- luego reactivar el grupo.

### <span id="page-9-0"></span>**2.9.2. Temporizadores avanzados**

Cada zona permite la configuración de dos franjas horarias especiales,

- el Tiempo de silencio de la tarde (AQT)
- y Nightly Quiet Time (NQT).

Durante estos tiempos se puede apagar la música o se puede limitar el volumen. AQT/NQT se establecen solo en la configuración web.

Por ejemplo, para forzar el apagado de una zona a las 23:00, configure la hora de inicio y la hora de finalización de NQT a las 23:00, con la acción "apagar una vez".

# <span id="page-9-1"></span>**2.10. Activar salidas**

## <span id="page-9-2"></span>**2.10.1. Salida de señal con SC344m**

Con el SC344m, las salidas de línea 1 a 8 tienen un puerto de activación. Con esto, los amplificadores externos, como nuestro RA410, se pueden encender automáticamente seleccionando una fuente.

Detalles técnicos de la salida del disparador:

- tensión de salida 12V, máx. 50mA.
- los pines más a la izquierda y a la derecha son terreno común.
- los pines entre ellos son las salidas 1-8.

Ejemplo de cómo conectar el disparo de la salida 1 a un amplificador RA410v2. Conecte G con GND, 1 a 8 con Trigger, configure Mode:1 en Off, Mode:2 en On.

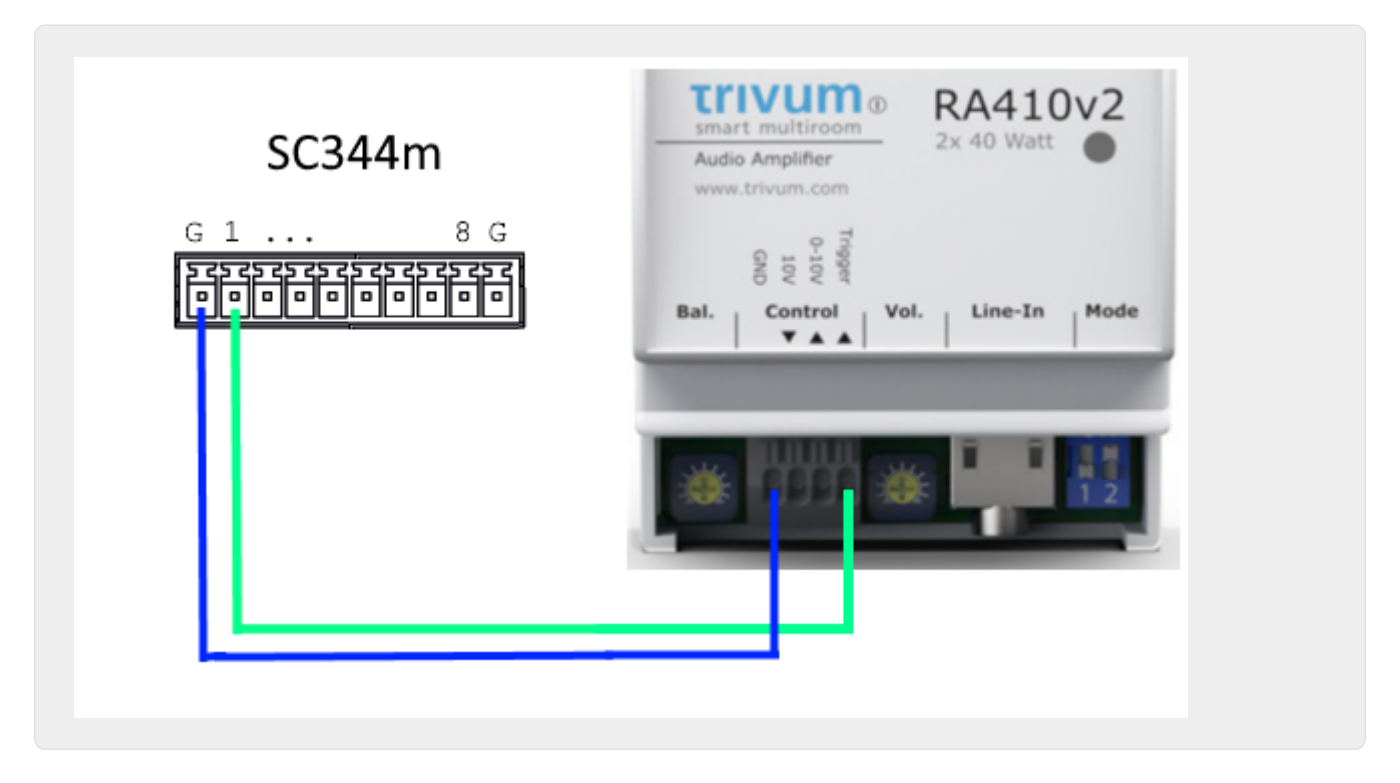

Ejemplo de cómo conectar el disparo de la salida 1 a un amplificador RA410v1 antiguo, en modo estéreo.

Tenga en cuenta que On A y On B en el lado del amplificador están cortocircuitados, para indicarle al amplificador

que debe funcionar en modo estéreo. De esta manera, solo se necesitan 2 cables de control desde el SC al amplificador.

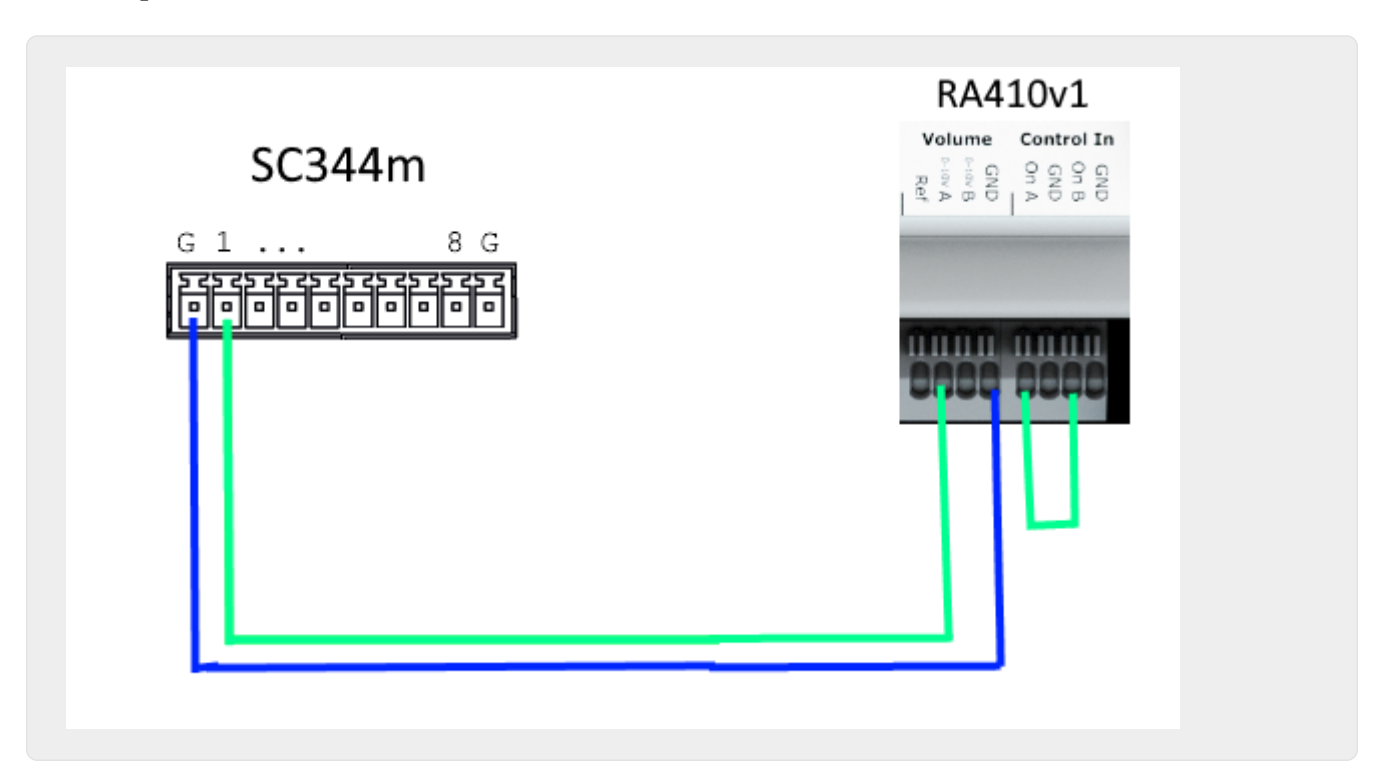

# <span id="page-10-0"></span>**2.10.2. Entrada de señal con SC344m**

Con el SC344m, algunas o todas las salidas de disparo se pueden reconfigurar como una entrada. Por ejemplo, puede responder al timbre de la puerta principal pausando la reproducción de música. O active la función de megafonía para hacer un anuncio.

Si las salidas de línea están conectadas a amplificadores en modo estéreo, los disparadores de salida se activan como pares. Si usa solo el primer pin de dicho par para activar un amplificador, aún puede configurar el segundo pin como entrada para otras funciones.

Detalles técnicos de la entrada del disparador:

- Voltaje de entrada para la lógica '1': 5V .. 24V
- enchufe: AKL 169-10, 10 pines, paso de 3,5 mm

# <span id="page-11-0"></span>**2.10.3. Salida de señal con SC344V2**

Con el SC344V2, las salidas de línea 1 a 4 tienen un puerto de disparo. Con esto, los amplificadores externos, como nuestro RA410 o P319, se pueden encender automáticamente seleccionando una fuente.

Detalles técnicos de la salida del disparador:

- tensión de salida 12V, máx. 50mA.
- pines a la izquierda son puntos en común.
- pines derecho a ellos son salidas 1-4.

Aquí hay un ejemplo de cómo conectar la activación de la salida 1 a un amplificador RA, en modo estéreo.

Tenga en cuenta que On A y On B en el lado del amplificador están cortocircuitados, para indicarle al amplificador

que debe funcionar en modo estéreo. De esta manera, solo se necesitan 2 cables de control desde el SC al amplificador.

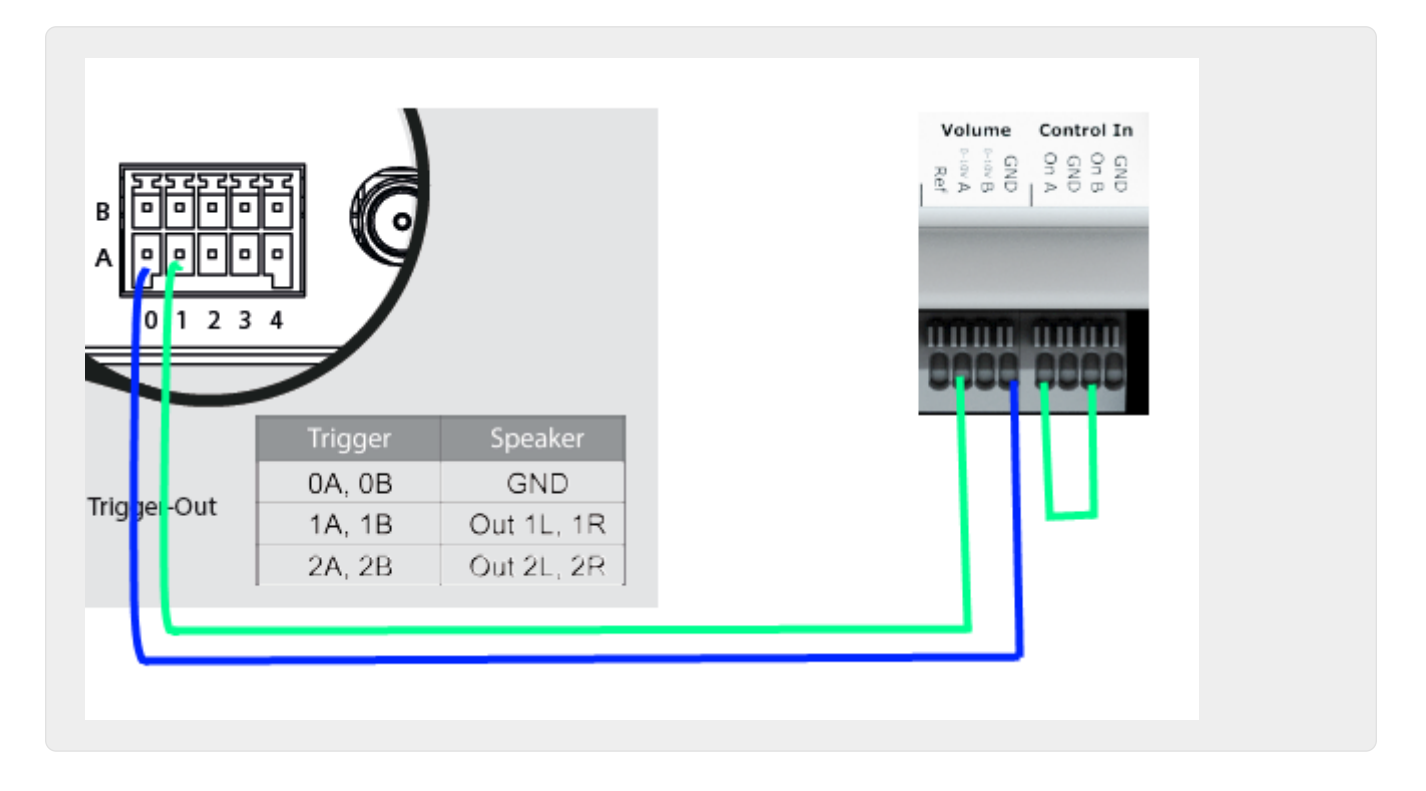

# <span id="page-12-0"></span>**2.10.4. Salida de señal con SC044**

Con el SC044, las salidas de línea 1 a 4 tienen un puerto de disparo. Con esto, los amplificadores externos, como nuestro RA410 o P319, se pueden encender automáticamente seleccionando una fuente.

Detalles técnicos de la salida del disparador:

- tensión de salida 12V, máx. 50mA.
- use el enchufe: WAGO 713-1104, Mini HD Series, 2x4 Pins, Pitch 3.5mm.
- los pines en la parte superior son las salidas 1-4, a continuación hay un terreno común.

Con un cable adaptador RJ45 a Cinch + Trigger ( $N^{\circ}$  de pieza 500034) se puede conectar un amplificador P319 a un SC044. Además de las líneas de audio, la conexión del disparador (toma jack) debe conectarse a la salida del disparador del SC044, ya sea directamente quitando la toma jack o con un cable con conector jack. La punta del conector jack es la entrada de conmutación, el blindaje es la tierra.

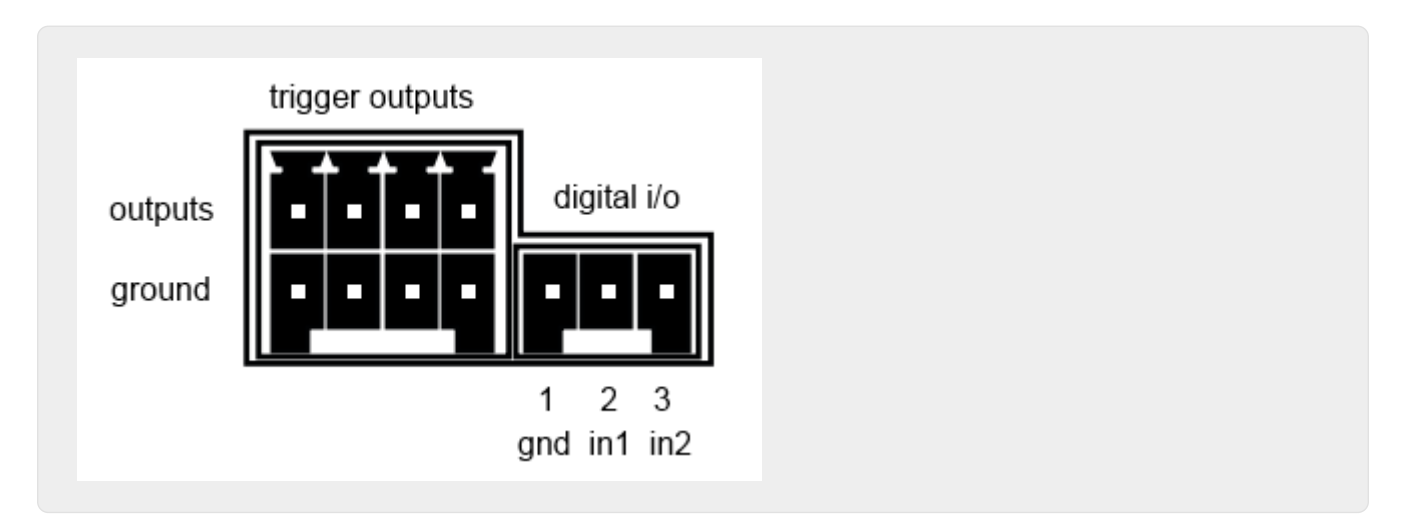

## <span id="page-12-1"></span>**2.10.5. Entrada de señal con SC044**

El SC044 tiene dos puertos de E/S digitales, por lo que puede operarse con botones simples. Por ejemplo, puede responder al timbre de la puerta principal pausando la reproducción de música. O active la función de megafonía para hacer un anuncio.

Detalles técnicos de la entrada del disparador:

- Voltaje de entrada para la lógica '1': 5V .. 24V
- enchufe: RIAcon tipo 169, número de pedido 31169103, 3 patillas, paso 3.5mm
- pines: 1 masa común, 2 entrada 1, 3 entrada 2

Para la configuración, consulte [setupPlayer](#page-39-1)

# <span id="page-12-2"></span>**2.11. Agrupamiento**

El sistema multisala trivum le permite agrupar habitaciones fácilmente con el TouchPad,

iPhone/iPad o nuestra visualización web. Después de la agrupación, este grupo se comporta como una habitación individual, es decir, en todas las áreas del grupo, la música cambia cuando selecciona una nueva canción. Por supuesto, el volumen del grupo se ajusta en conjunto, sin embargo, las habitaciones se pueden ajustar o silenciar individualmente dentro del grupo.

Técnicamente, hace una diferencia si las zonas se combinan dentro del mismo dispositivo, p. el mismo SC344, o en varios dispositivos.

Si se crean grupos en varios dispositivos SC/RP/AudioBox, tenga en cuenta:

- con la reproducción de secuencias, es posible que se produzca un alto tráfico en la red y que los conmutadores de su red requieran una configuración de indagación IGMP correcta. Encuentre detalles en: [https://www.trivum-shop.de/support/docs/es/trivum-troubleshooting.html#](https://www.trivum-shop.de/support/docs/es/trivum-troubleshooting.html#groupplay) [groupplay](https://www.trivum-shop.de/support/docs/es/trivum-troubleshooting.html#groupplay)
- con la reproducción del sintonizador DAB/FM, todos los dispositivos participantes deben tener un sintonizador DAB/FM integrado conectado a la misma antena. *no hay transferencia de red de datos de audio desde el sintonizador*.
- con la reproducción de entrada de línea, todos los dispositivos participantes deben estar conectados a la misma fuente analógica en paralelo, mediante un cable divisor Y. *no hay transferencia de red de datos de audio desde la entrada de línea*.

Con los dispositivos SC344m y SC311m, la entrada de línea o el sonido del sintonizador se pueden pasar de un dispositivo a otro mediante cables USB-C y software V10. Encuentre más detalles en: [Cómo configurar un sistema de 20 zonas con 12 fuentes de matriz global](#page-17-2)

# <span id="page-13-0"></span>**2.12. Paginación**

Los avisos permiten cambiar las zonas seleccionadas temporalmente a una fuente predefinida como entrada de línea o una secuencia, y reproducir un archivo de música, como un tono de llamada.

# <span id="page-13-1"></span>**2.12.1. Configuración de paginación en WebSetup**

- [setupPaging](#page-60-0)
- [editPaging](#page-60-1)

# <span id="page-13-2"></span>**2.12.2. Configuración de una paginación de tono de llamada**

• [Cómo configurar una paginación de tono](#page-110-0)

# <span id="page-13-3"></span>**2.13. KNX**

trivum se puede controlar mediante mensajes KNX enviados desde un enrutador o interfaz IP KNX.

- para obtener información general, consulte [trivum KNX support](#page-79-0)
- para la configuración, consulte [configuraciónKNX](#page-62-1)

# <span id="page-14-0"></span>**2.14. RTI**

trivum puede ser controlado por el control remoto RTI programable.

• para la configuración, consulte [setupRTI](#page-58-1)

# <span id="page-14-1"></span>**3. Productos**

# <span id="page-14-2"></span>**3.1. FLEX SCxxx**

Cada uno de los productos FLEX admite 4 zonas. Se pueden combinar varios productos FLEX para admitir instalaciones con más de 4 zonas. Cada zona accede a su propia fuente de transmisión y sintonizador (SC344), o una de hasta 4 fuentes analógicas externas (SC344). Más en el [sitio web.](https://www.trivum.de/products/soundsystems/)

# <span id="page-14-3"></span>**3.2. REG RPxxx**

Los reproductores de red trivum le permiten transmitir su música en diferentes habitaciones. Todos los jugadores se pueden configurar a través del navegador web. Se admiten protocolos comunes como KNXnet/IP, HTTP, XML. Hay muchas posibilidades para controlar el reproductor: a través de KNX, la aplicación iOSX, el TouchPad trivum y muchos más. Todos los reproductores admiten los formatos WMA, MP3, AAC, ALAC y Flac con una resolución de hasta 24/96 kHz. Más en el [sitio web.](https://www.trivum.de/products/soundsystems/)

# <span id="page-14-4"></span>**3.3. SC311m**

Streaming desde Internet, desde dispositivos AirPlay o desde cualquier NAS. Escuche la radio FM/DAB+ y conecte dispositivos externos a la entrada analógica o digital; todo esto es posible con nuestro SC311m de la línea de productos DESIGN. Puede usarse como un sistema de música independiente; sin embargo, solo conectado con componentes, el SC311m muestra su funcionalidad multisala completa. Con una salida de 2x 30 vatios, es ideal para proporcionar sonido a cualquier habitación. Cuando sea necesario, se puede conectar un subwoofer a la salida de línea. El SC311m tiene una entrada analógica y digital (S/PDIF), así como un conector de antena FM/DAB+.

# <span id="page-14-5"></span>**3.4. TouchPad**

Permite la selección de música y el control KNX en un diseño de pared muy atractivo. Especialmente en entornos comerciales, el panel táctil es esencial. Sin abrir una aplicación móvil cada vez, puede ejecutar acciones con un solo toque:

- controlar o silenciar el nivel de volumen
- iniciar una paginación (anuncio)
- seleccionar una música favorita diferente
- interruptor KNX luces, persianas o aire acondicionado

También se puede configurar una página de PIN para proteger contra el uso no permitido en áreas

públicas.

En comparación con las tabletas basadas en WLAN montadas en una pared, el Touchpad también presenta una comunicación de red más confiable, ya que está conectado por cable LAN.

Obtenga más información en [sitio web](https://www.trivum.de/products/touchpads/).

# <span id="page-15-0"></span>**3.5. Accesorios**

Las cajas empotradas para paneles táctiles están disponibles a través de trivum [tienda web.](https://www.trivum.de/)

# <span id="page-15-1"></span>**4. Empezando**

# <span id="page-15-2"></span>**4.1. Inicio rápido**

Consulte detenidamente las instrucciones de instalación rápida proporcionadas con su dispositivo, ya que pueden contener detalles importantes específicos del modelo.

# <span id="page-15-3"></span>**4.1.1. Guía de instalación rápida para SC344**

Componentes necesarios para la instalación:

- 4 tornillos (el tipo depende de la superficie o de los tornillos del bastidor del servidor)
- Cable de ethernet
- red con enrutador con capacidad DHCP
- Conectores RCA para Line-In
- altavoces con 4 u 8 ohmios de impedancia
- archivo de música (recurso compartido de red, NAS)

Componentes opcionales:

- Trivum TouchPad para una selección de música de alta comodidad
- punto de acceso inalámbrico (si se va a usar un dispositivo móvil)
- conexión a Internet (requerido para actualizaciones de software, servicios de transmisión de música y soporte remoto)

# <span id="page-15-4"></span>**4.1.2. Montaje y conexión**

- 1. Monte el SC344 usando 4 tornillos dependiendo de la superficie. Como alternativa, puede usar el kit de montaje en bastidor para montarlo dentro de un bastidor de servidor 19".
- 2. Conecte los cables a la entrada de línea, los altavoces de audio, la red ethernet y la fuente de alimentación.

# <span id="page-16-0"></span>**4.1.3. Conexión de amplificadores RP010/RP341v1 y RA210 o RA410v1**

Esto se describe en la Guía de instalación rápida, suministrada con el amplificador. El esquema de conexión también está disponible aquí:

<https://www.trivum-shop.de/support/docs/RP-RA410-connection.png>

### **Importante: después de cambiar cualquier puente, reinicie el amplificador desconectándolo de la alimentación, de lo contrario, ¡no detectará la configuración modificada!**

Cuando termine, también vaya a la configuración web del actuador RP, en

Dispositivos/Configuración (o reproductores)/configuración de salida de línea para la salida 5

y activar

usar línea 0-10 V

(no seleccione "use control out" ya que este cable no es necesario en esta configuración)

Si el amplificador detecta una salida activa (zona encendida con reproducción de música), el led verde del amplificador parpadeará.

Si es pasivo, el led verde muestra una luz permanente.

## <span id="page-16-1"></span>**4.1.4. Conexión de amplificadores RP311v1 y RA410v2**

El cableado recomendado es:

- conecte RP311v1 LineOut izquierda/derecha/GND mediante un cable adaptador a la entrada de audio RA410v2
- conecte RP311v1 ControlOut On/Off al disparador de control RA410v2
- conecte RP311v1 ControlOut GND a RA410v2 Control GND
- seleccione Modo en RA410v2: 1=Apagado 2=Encendido (para usar el disparador para encendido/apagado)
- en RP311v1 configure: no use línea de 0-10 V.

el resumen de RP311v1 debería decir:

- El LineOut envía una señal de intensidad variable dependiendo del volumen de la zona.
- la línea 0-10 V no se utiliza
- la línea On/Off envía 24V cuando está encendida, con máx. 100 mA

no usar: (estos son opcionales)

- Salida de control RP311v1 0-10 V vol.
- RA410v2 0-10V

Son posibles otras configuraciones, pero de esta manera se utiliza una cantidad mínima de cables.

# <span id="page-17-0"></span>**4.1.5. Acerca de la entrada de línea simétrica (SYM IN) con RP341v1**

Esta entrada permite enviar sonido analógico externo al RP341v1, mediante un cable blindado Cat5, utilizando el adaptador de entrada analógica trivum original que está disponible aquí:

<https://www.trivum.de/products/soundsystems/accessories/44/analog-input-adapter?c=422>

Advertencia: no utilice adaptadores Cat5 de ningún otro fabricante. Los pines no están estandarizados, por lo que no serán compatibles, e incluso pueden causar daños a los dispositivos externos conectados, debido a la tensión de 24 V en algunos pines suministrada por el conector trivum SYM IN.

## <span id="page-17-1"></span>**4.1.6. Conexión de un subwoofer con SC344m**

El SC344m tiene salidas de altavoz y de línea.

De forma predeterminada, el audio de una zona va a una salida de altavoz estéreo (conectores L y R) y a una salida de línea cinch (conectores L y R) en paralelo. Cada salida se puede reconfigurar para que funcione como mono en lugar de estéreo y para aplicar un filtro de paso bajo, necesario para un subwoofer.

Entonces, por ejemplo, tienes el sonido principal de la sala de estar yendo a 2 parlantes, luego puedes configurar las salidas de línea como mono y conectar una de ellas mediante un cable cinch a un amplificador externo con tu subwoofer.

Pero también puedes reconfigurar otra salida de altavoz.

- para ser parte de la primera zona también (mediante mapeo de salida)
- Usar monosonido, con un filtro de paso bajo.
- y luego conecte allí directamente un altavoz subwoofer pasivo.

De esta manera no necesitarás un amplificador externo, pero perderás una zona estéreo amplificada en total.

# <span id="page-17-2"></span>**4.1.7. Cómo configurar un sistema de 20 zonas con 12 fuentes de matriz global**

Obtenga cinco SC344m (con 4 zonas cada uno)

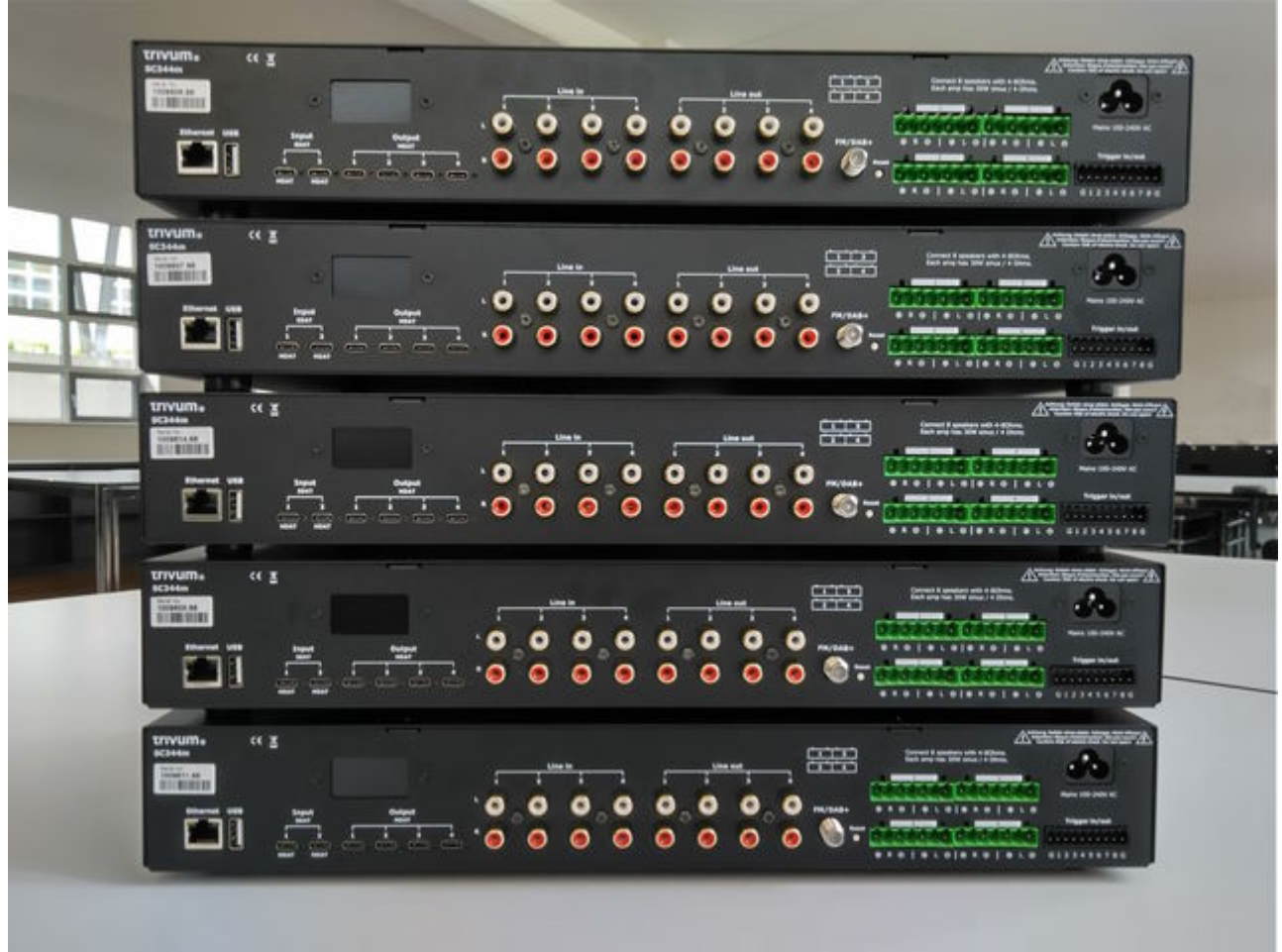

Seleccione qué dispositivo debe ser el maestro, en este ejemplo, el superior. Cambie todos los demás dispositivos al modo esclavo:

• en la configuración web maestra en trivumip/setup, seleccione: expandir este sistema/agregar un nuevo sistema de sonido. los otros dispositivos se enumerarán en " lista de trivum dispositivos maestros ". ingrese el primero de ellos, seleccione "start webconfig". en la configuración web de un dispositivo de destino, seleccione:

sistema/configuración/configuración maestro/esclavo y cambie el dispositivo al modo esclavo, luego cierre la pestaña del navegador. repita esto para todos los demás dispositivos que deben integrarse como esclavos.

- en la configuración maestra, seleccione de nuevo: expandir este sistema/agregar un nuevo sistema de sonido. los otros dispositivos ahora deberían estar listados en "trivum sound systems ready to be used". seleccione el primer esclavo, en este ejemplo 1009607.66, y luego use this soundsystem. repite esto para todos los demás esclavos en el orden correcto.
- Entra en: dispositivos/reproductores y comprueba que has integrado todos los dispositivos en el orden correcto.

### <span id="page-18-0"></span>**Actualizar a V10 para compatibilidad con USBC**

Si el sistema tiene software V9.x, actualícelo a V10, ya que es necesario para usar conexiones de audio USBC.

- ir a: sistema/actualización de software
- verificación: use el software V10. se debe ofrecer un software V10.x.
- en el campo " ingrese sí para iniciar la actualización ", ingrese " sí".

### <span id="page-19-0"></span>**Conexiones de cableado USBC para 20 zonas**

El esquema recomendado para un sistema de 20 zonas es:

- del dispositivo maestro a los esclavos:
	- conecte un cable de master out1 a slave1 in1.
	- conecte un cable de master out2 a slave2 in1.
	- conecte un cable de master out3 a slave3 in1. conecte un cable de master out4 a slave4 in1. cada extremo de una conexión de cable debe mostrar una luz verde que se interrumpe brevemente una vez cada 2 o 3 segundos.

estas conexiones darán acceso a fuentes maestras en todos los esclavos.

- de los dos primeros dispositivos esclavos al maestro:
	- conecte un cable de slave1 out1 a master in1. conecte un cable de slave2 out1 a master in2. estas conexiones darán acceso a fuentes esclavas en el maestro y, a través del maestro, también a todos los demás esclavos.

Si un cable no muestra una luz verde en los conectores, intenta girar un enchufe 180 grados y luego vuelve a enchufarlo. esto puede solucionar un defecto parcial en el cable.

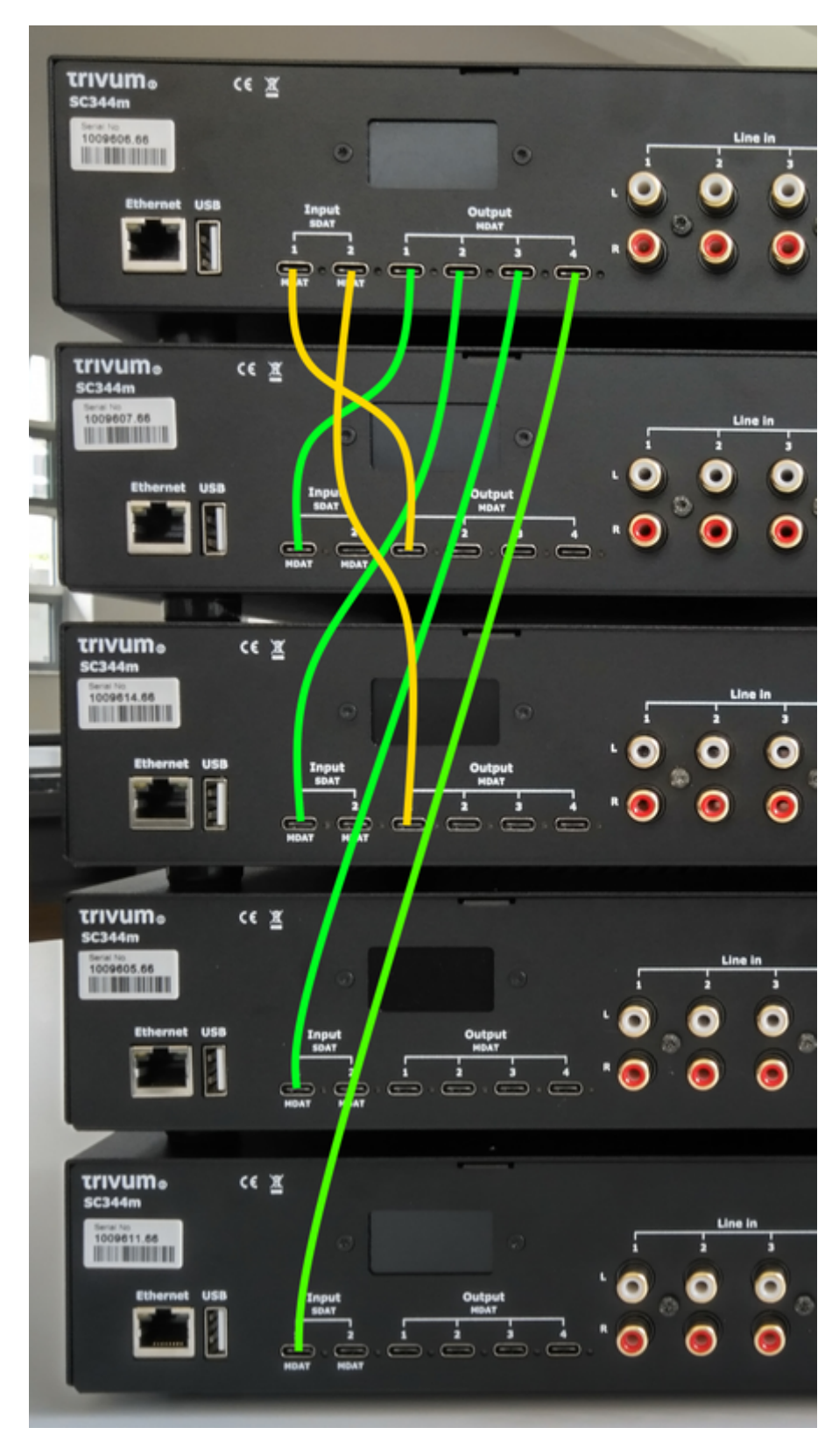

### **Configuración de cableado USBC**

• conexiones básicas:

Vaya a la configuración web en "dispositivos/reproductores/cableado usb".

habrá mucha información naranja, ya que el sistema detecta automáticamente los cables conectados.

simplemente desplácese hacia abajo hasta la parte inferior de la página y haga clic en "+" donde se ofrezca.

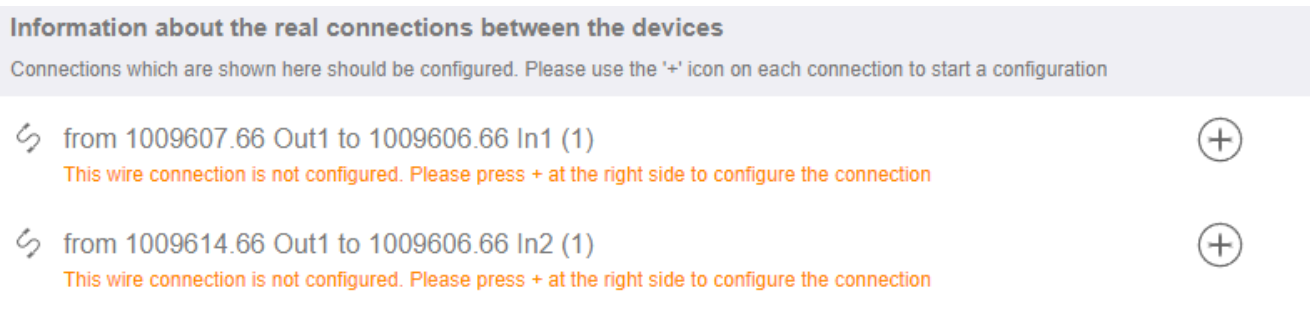

#### • tipos de conexión:

Por defecto, cada conexión por cable tiene un tipo "Acceso variable para zonas integradas".

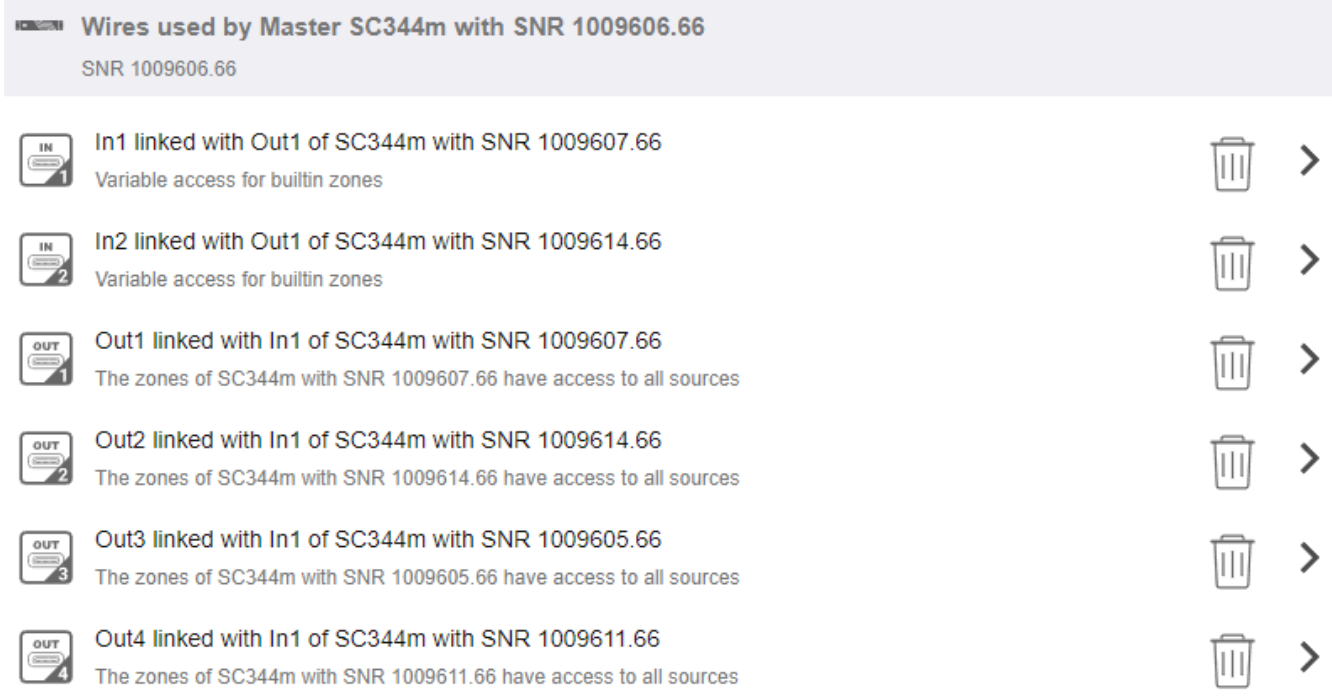

Esto es muy flexible, ya que permite el acceso a fuentes de línea, transmisión y sintonizador directamente en el dispositivo emisor.

Pero hay un límite: si el maestro tiene acceso variable a las fuentes de Slave1 y Slave2, estas no pueden enrutarse a otros dispositivos, por razones técnicas. En este caso, tenemos que seleccionar el acceso de fuente fija.

En la configuración del cable maestro como se muestra arriba, vaya a "In1" y cámbielo como

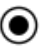

Define the 4 fixed sources of SC344m with SNR 1009607.66 sent to Master SC344m with SNR 1009606.66 A fixed source is handled like a builtin source. Therefore all the outputs, even the USB-C outputs, can access these 4 sources, Using 1. Linelnput of SC344m with SNR 1009607.66 ゝ 1 SC344m with SNR 1009607.66 switches Out1 Channel 1 to its Input 1 by path F20 Master SC344m with SNR 1009606.66 can listen to source from its Input 1 [SC344m with SNR 1009607.66] by path F12 Using 2. Linelnput of SC344m with SNR 1009607.66  $\mathcal{D}$ ↘ SC344m with SNR 1009607.66 switches Out1 Channel 2 to its Input 2 by path F20 Master SC344m with SNR 1009606.66 can listen to source from its Input 2 [SC344m with SNR 1009607.66] by path F12 Using 3. Linelnput of SC344m with SNR 1009607.66 3 ↘ SC344m with SNR 1009607.66 switches Out1 Channel 3 to its Input 3 by path F20 Master SC344m with SNR 1009606.66 can listen to source from its Input 3 [SC344m with SNR 1009607.66] by path F12 Using 4. Linelnput of SC344m with SNR 1009607.66 ゝ  $\Delta$ SC344m with SNR 1009607.66 switches Out1 Channel 4 to its Input 4 by path F20 Master SC344m with SNR 1009606.66 can listen to source from its Input 4 [SC344m with SNR 1009607.66] by path F12

para usar solo entradas de línea del Esclavo 1.

Luego ingrese a "In2" y cámbielo para usar solo entradas de línea del Esclavo 2.

Eso es todo. Ahora, el audio puede fluir desde Slave1/2 vía Master a Slave3/4.

#### <span id="page-22-0"></span>**Uso de las fuentes de línea globales**

12 entradas de línea ahora están disponibles en cada zona:

- 4 del maestro
- 4 del esclavo 1
- 4 de esclavo 2

Abra una interfaz de usuario web escribiendo la dirección IP trivum (sin /setup) en un navegador web.

Conecte un cable de audio a Slave2 LineIn 1. Queremos escuchar ese audio en la última Zona 20 en Slave 4. Vaya a la Zona 20 y seleccione

menú principal/entradas auxiliares/1. Entrada analógica de … SN 1009614.66

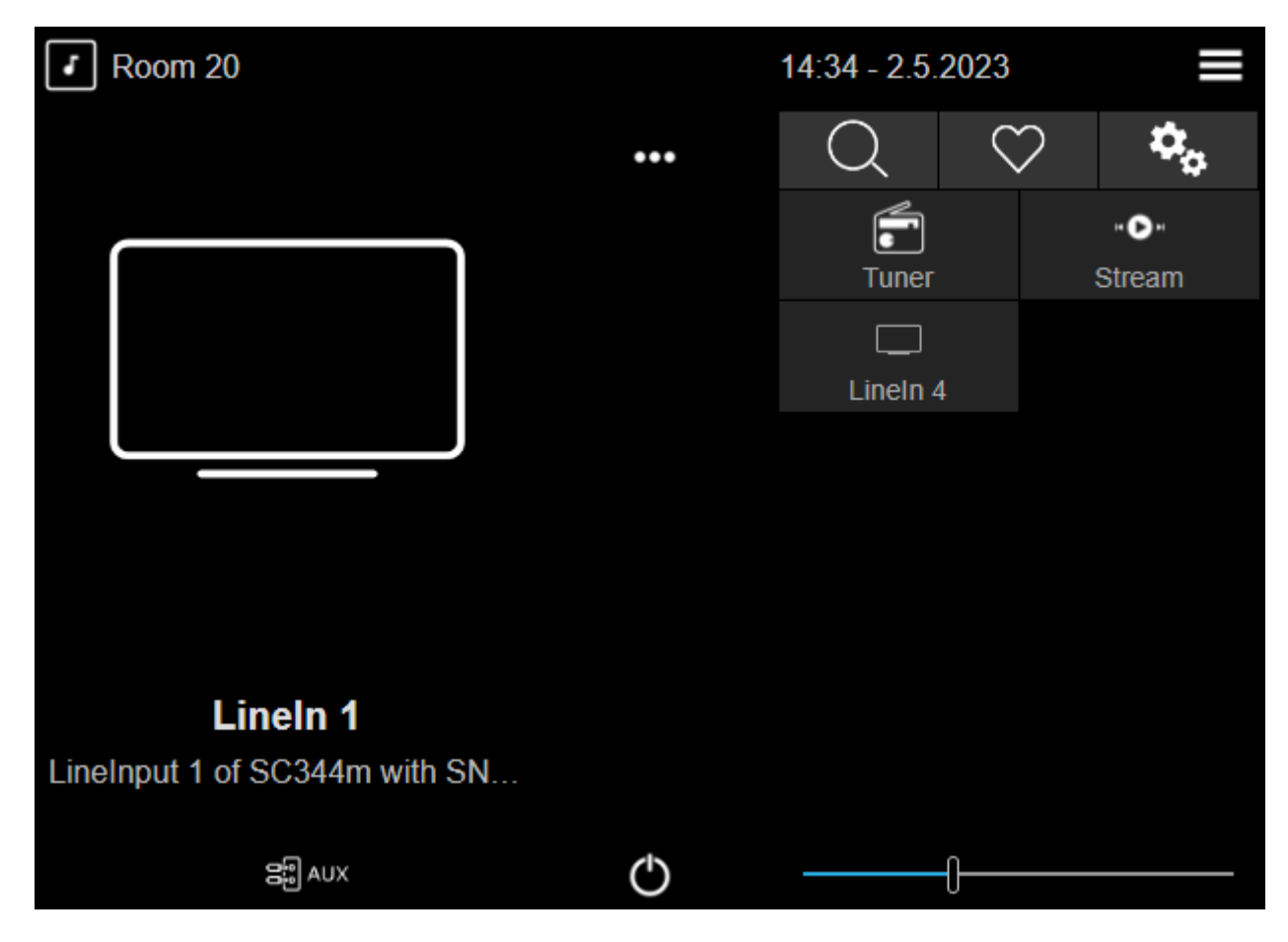

Ahora debería escuchar el sonido de Slave2 reproduciéndose en un altavoz Slave4.

### **Posibles aplicaciones**

- Reproducción en grupo: no importa cuál de las 12 entradas de línea se esté reproduciendo, si crea un grupo, puede estar seguro de que el sonido se reproduce en todas las zonas.
- Selección directa:

Puede configurar 12 botones de fuente global en " personalizar/acciones/acciones siempre disponibles ",

o 12 eventos KNX, con acciones como " activar una fuente/entradas de línea/(seleccione una de las 12 entradas de línea globales) "

con nombres individuales, como CD1, CD2, Bluetooth1, TV1, etc., lo que permite el acceso a estas fuentes de audio en todas las habitaciones.

### **Limitaciones**

Las mezclas de origen o el mezclador de micrófono no pueden usar conexiones de acceso variable. Si desea utilizar estas funciones, puede ser necesario reconfigurar los tipos de conexión para acceso a fuentes fijas, lo que también limita la cantidad total de fuentes que están disponibles en todo el sistema.

# <span id="page-23-0"></span>**4.2. Herramientas**

Las descargas de herramientas de servicio están disponibles en: <https://www.trivum-shop.de/support/docs/es/tools-overview.html> Para encontrar la dirección IP de su dispositivo trivum, descargue la herramienta trivum ServerAdmin para Windows.

<http://service.trivum-shop.de/share/Tools/Install-ServerAdmin.exe>

Alternativamente,

- instale la aplicación "trivum V8 y V9 Systems" para iOS, que también enumera los dispositivos disponibles en la red. <https://apps.apple.com/app/trivum-app-v8-und-v9-systeme/id903372126>
- instale la aplicación "trivum Control" para Android. <https://play.google.com/store/apps/details?id=com.trivum.control>
- o descargue la herramienta de línea de comandos tlist, que está disponible tanto para Windows como para Mac OS/X.

### <span id="page-24-0"></span>**4.2.1. la herramienta Trazar**

Descargue la herramienta de rastreo trivum, llamada trace.exe

- **Windows**: descargue trace.exe [aquí.](http://service.trivum-shop.de/share/Tools/trace.exe)
- **Mac**: descargue trace-mac [aquí.](http://update.trivum.com/update/trace-mac)

A continuación, abra una ventana de línea de comandos o de shell (p. ej., Windows: seleccione Ejecutar y, a continuación, escriba CMD.exe) y vaya a la carpeta de las herramientas descargadas.

**Use**

- 1. en Windows, escriba: trace device-ip
- 2. en Mac, escriba chmod 777 trace-mac, luego ./trace-mac device-ip

Ahora deberías ver algo como:

```
Seguimiento: 192.168.1.133
trivum TraceMonitor V1.08 (Puerto=1222 Destino=192.168.1.133, VMar 14 2013/11:11:41)
```
Puede presionar:

- presione la tecla i para obtener información
- presione la tecla t para alternar las salidas de seguimiento de eventos

# <span id="page-24-1"></span>**5. Configurando el sistema**

# **5.1. Concepto**

Los productos trivum son fáciles de configurar, porque no es necesario instalar software para la configuración. trivum recomienda utilizar los navegadores Firefox (Windows/Linux) o Safari (Apple). También se pueden utilizar los exploradores de Internet más nuevos.

Los navegadores web móviles para sistemas iOS y Android actualizados también son compatibles.

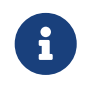

Casi todos los ajustes se activan inmediatamente. Solo la configuración relacionada con la red necesita un reinicio del dispositivo.

# <span id="page-25-0"></span>**5.1.1. Navegación**

WebConfig tiene una barra de navegación en la parte superior de la página.

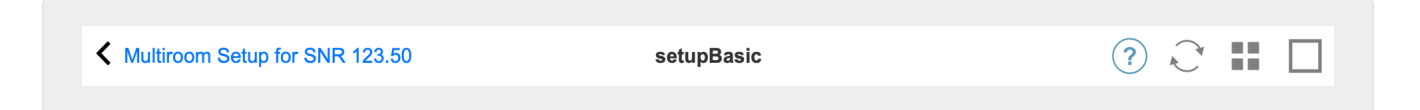

- El área izquierda se usa para retroceder un nivel.
- El área en el medio muestra el nombre actual del menú. Al hacer clic en el nombre, se muestra el menú principal.
- El área derecha muestra un icono de actualización, un icono de mosaico y un cuadrado vacío. Al hacer clic en actualizar, la pantalla se carga nuevamente con la información más reciente. Al hacer clic en el icono de mosaico, se muestra el menú de nivel superior. El cuadrado vacío alterna el diseño ancho o delgado. Algunas páginas, no todas, también tienen un icono de ayuda azul. La ayuda muestra toda la información relevante sobre la página de configuración actual.

### <span id="page-25-1"></span>**5.1.2. Modos especiales**

#### <span id="page-25-2"></span>**Modo 'Beta'**

trivum a veces agrega características al software, que no está completamente probado. Estas funciones se pueden activar y los usuarios pueden probar las funciones.

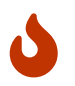

Al habilitar las funciones beta, es posible que el sistema no sea tan estable. trivum no brinda soporte para estas funciones beta.

*Habilita el modo beta*

http://<IP>/beta

## <span id="page-25-3"></span>**5.1.3. Combinación de múltiples dispositivos como Maestro/Esclavo**

Si tiene más de un dispositivo trivum, desea combinarlos como un solo sistema. Para hacerlo,

- definir cuál es el maestro y qué dispositivos deben ser los esclavos
- vaya por navegador web a la configuración web de los dispositivos esclavos. esto se hace escribiendo slaveip/setup.
- en la configuración del dispositivo esclavo, seleccione:

sistema/configuración/configuración maestro/esclavo/cambio a modo esclavo

• vaya a la configuración maestra y seleccione:

dispositivos/expanda su sistema

los dispositivos esclavos deberían aparecer aquí. haga clic en una línea y seleccione "use this system".

# <span id="page-26-0"></span>**5.2. Cambios de configuración de V9 a V10**

Con la versión 10 del software, se reelaboró por completo la configuración web del centro de música, reordenando las funciones en el nivel superior.

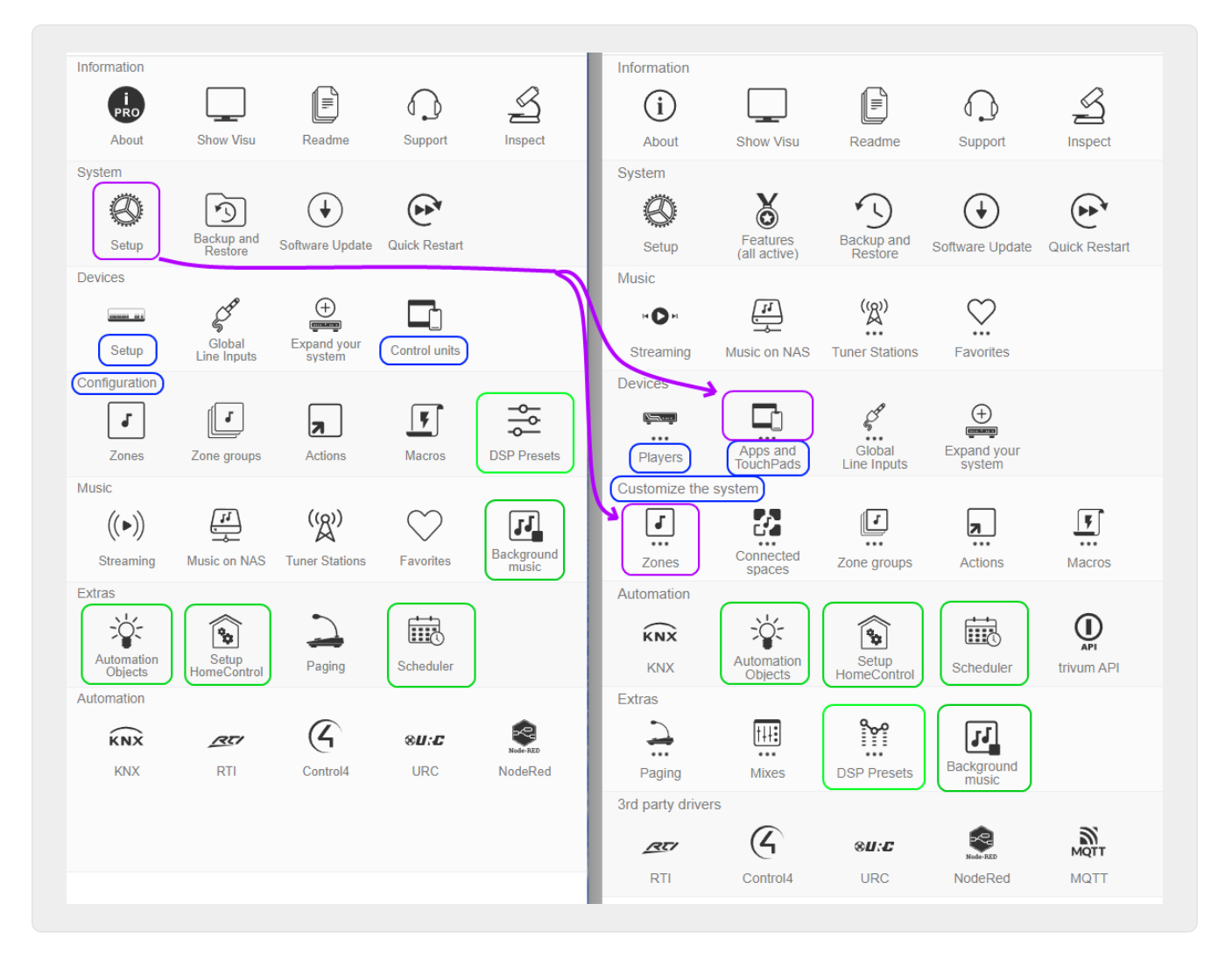

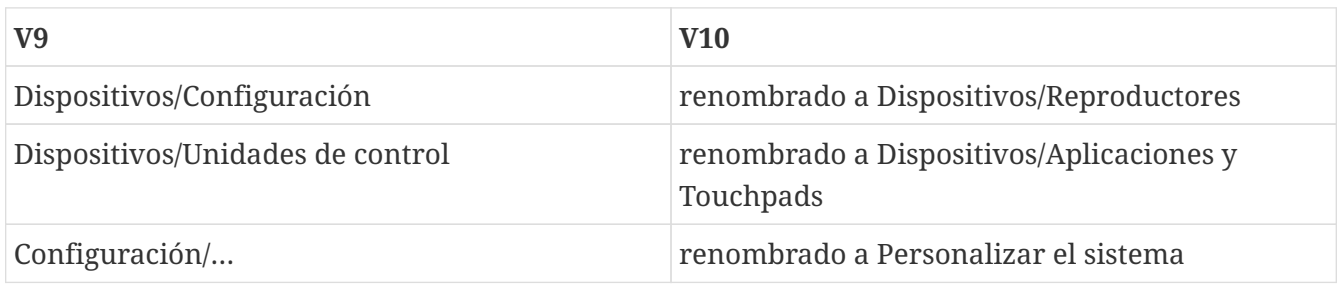

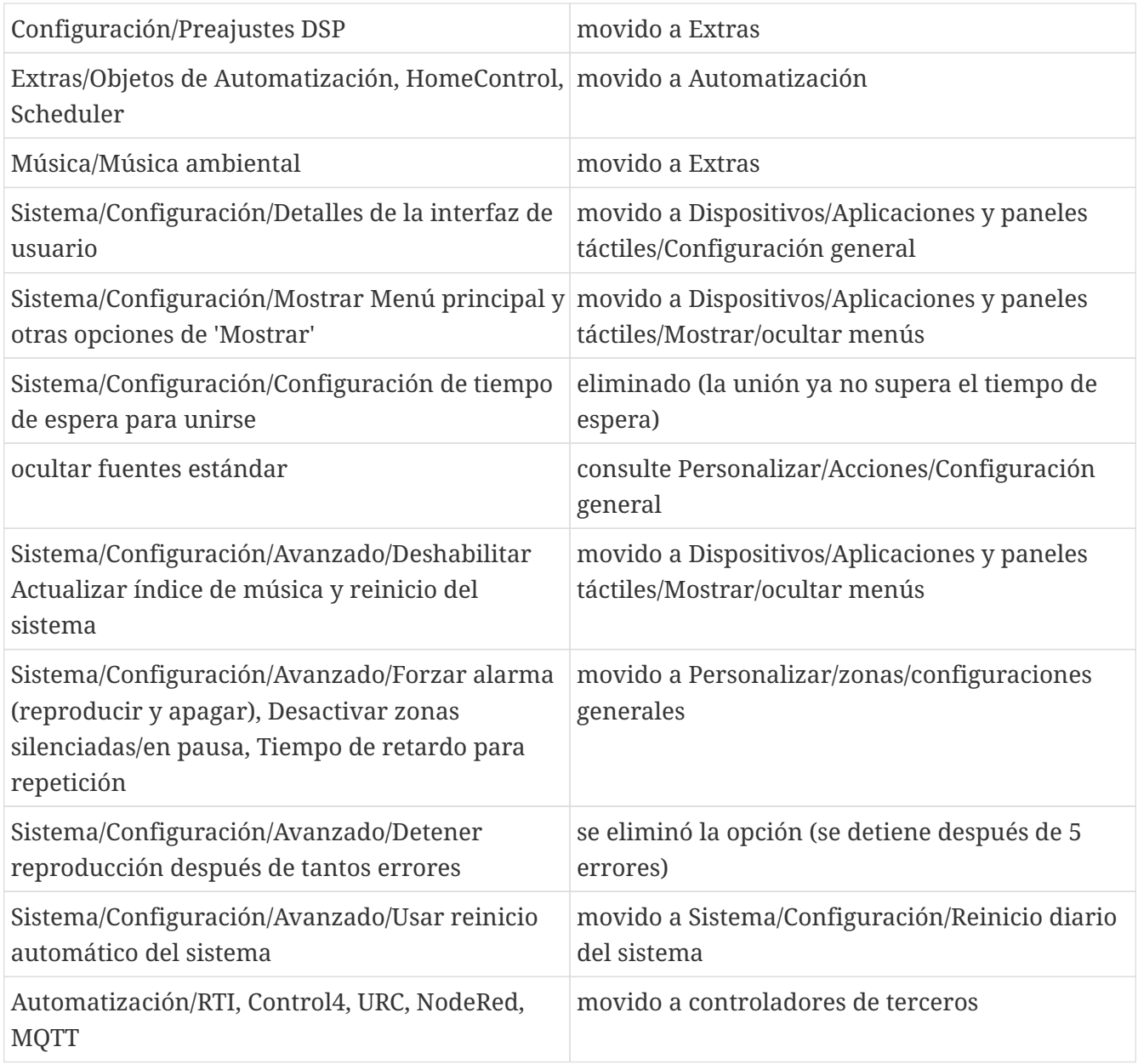

# <span id="page-27-0"></span>**5.3. Sistema**

Los ajustes más importantes, como red, actualización de software y tiempo.

# <span id="page-27-1"></span>**5.3.1. setupBasic**

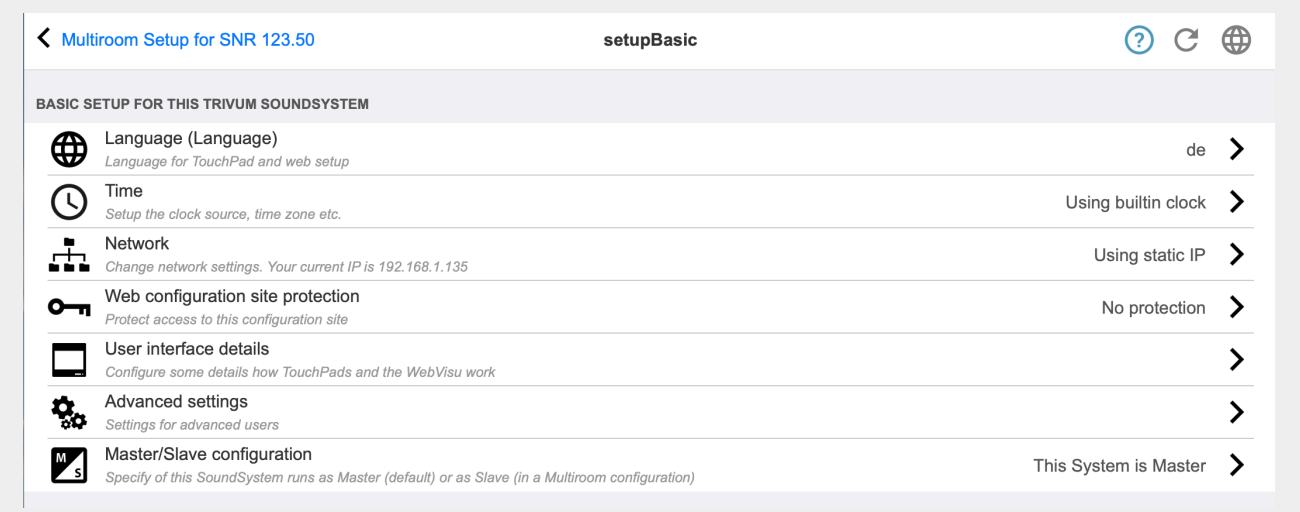

#### <span id="page-28-0"></span>**BASIC**

#### **Idioma**

El idioma de tu sistema preferido

#### **Habilitar el soporte remoto trivum**

Si esto está marcado, permitirá que el equipo de soporte trivum obtenga acceso a su sistema multisala trivum.

#### **Protege este sitio web**

Aquí puede restringir el acceso a la configuración del sistema con una contraseña.

#### **Mostrar FM Tuner como fuente**

Si esto está marcado, **Sintonizador FM** se muestra dentro de la selección de fuente en TouchPads y WebVisus

#### **Nombres de fuente incorporados**

Estos nombres se muestran como nombres de fuente en la selección de fuente en TouchPads y WebVisus.

#### **TunerSource**

Nombre de la fuente del sintonizador de FM. Predeterminado: **sintonizador de FM**

#### **StreamingSource**

Nombre de la fuente de transmisión. Predeterminado: **Stream**

### **Juega inmediatamente**

Si está marcado, una pista de audio se reproducirá inmediatamente sin el menú contextual para las opciones de cola (por ejemplo, **Reproducir ahora**, **Reproducir siguiente**, **Agregar a la lista**, etc.).

### **Incluir títulos de canciones en la Búsqueda de bibliotecas**

Siempre que busque algo en su biblioteca de música NAS, esto también incluirá títulos de pistas que contengan la palabra.

#### **Ocultar 'configuración del sistema' en clientes de WebTouch**

Si esto está marcado, el elemento del menú **Configuración del sistema** en la pantalla **Configuración general** de WebVisu está deshabilitado.

#### **Use los botones +/- en clientes WebTouch para control de volumen**

De forma predeterminada, WebTouch (WebVisu) muestra un control deslizante para controlar el volumen. Si prefiere utilizar los campos + o - para mostrar el valor del volumen actual, habilítelo.

#### **No mostrar las fuentes predeterminadas en los clientes de WebTouch**

Normalmente, las fuentes predeterminadas de una zona como "Stream" se ofrecen en la selección de fuentes del lado derecho de un WebTouch. Esto se puede desactivar aquí para mostrar solo acciones autodefinidas, como un salto directo al menú TuneIn.

#### **Listar zonas activas primero en unidades de control**

De forma predeterminada, la selección de zona de las unidades de control enumera primero la zona activa actual. Esto significa que la primera zona que se enumera puede cambiar de un caso a otro. Si esto le resulta irritante, desmarque esta opción para tener siempre el mismo orden de lista de zonas.

#### **Tiempo de retardo para la repetición**

Especifica el número de minutos que la alarma se retrasa.

#### **Cadena de opciones avanzadas**

Campo de entrada para comandos de control avanzados, en la mayoría de los casos para soporte.

#### **Use el reinicio automático del sistema**

Si se marca esto, el sistema multisala trivum se reiniciará automáticamente en un momento específico.

## <span id="page-29-0"></span>**5.3.2. configuración de tiempo**

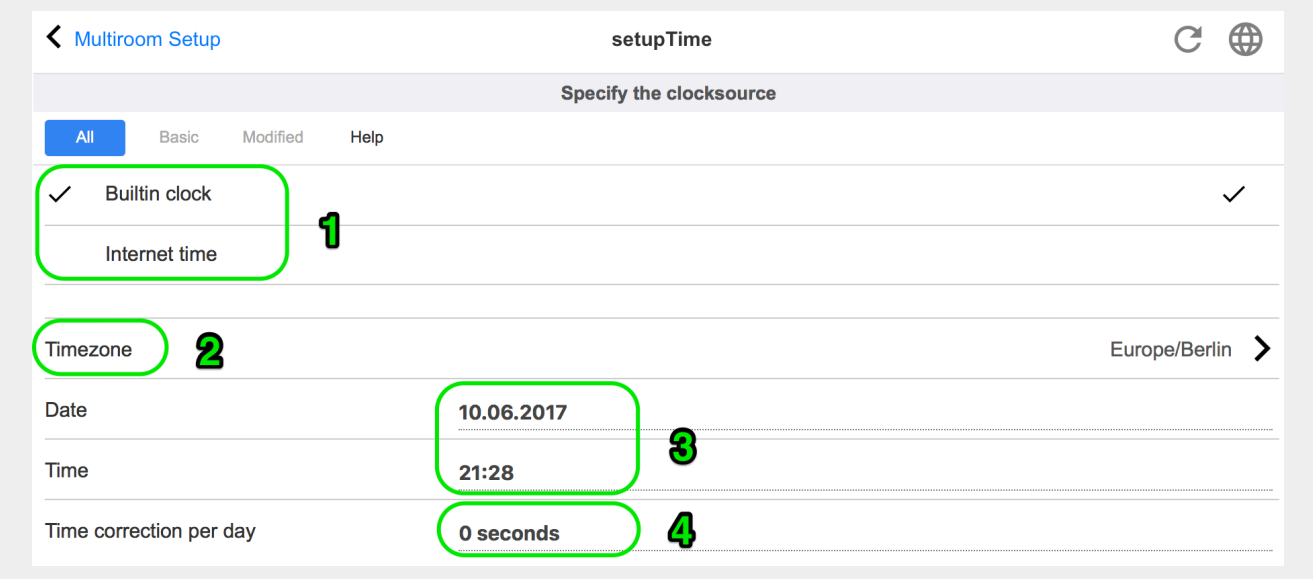

### **Tiempo de Internet**

El valor predeterminado es usar el tiempo de Internet. Si está marcado, el reloj del sistema se sincroniza con un servidor de tiempo a través del protocolo NTP. Solo se debe seleccionar la zona horaria y luego **(2)**.

### **Reloj incorporado**

Si esto está marcado, el dispositivo trivum utilizará el reloj incorporado como reloj del sistema. La fecha y la hora deben ingresarse manualmente **(3)**.

Un reloj del sistema que es demasiado rápido o demasiado lento se puede corregir mediante el valor de corrección **(4)**.

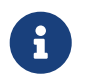

El reloj incorporado no está disponible en algunos modelos de dispositivos antiguos, como RP010 o Actuator1.

# <span id="page-30-0"></span>**5.3.3. configuración de la red**

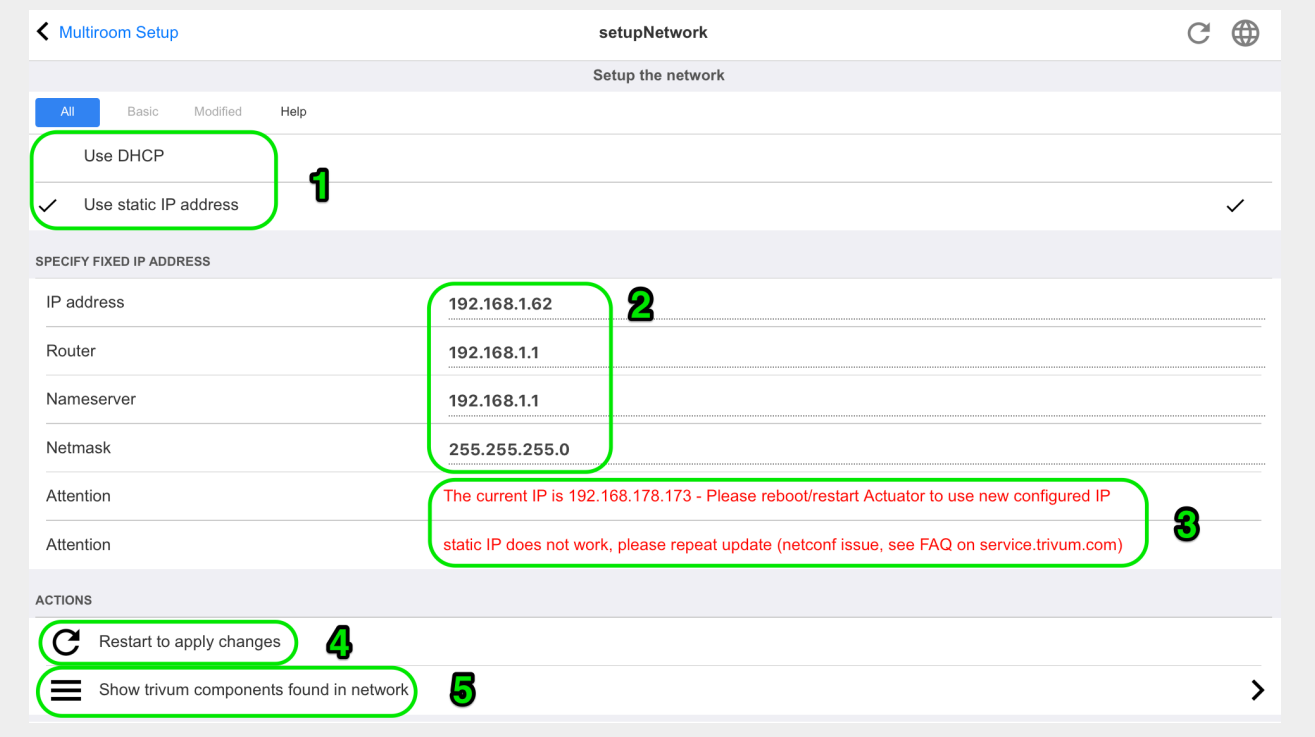

Los dispositivos trivum multiroom admiten direcciones IP IPv4 estáticas y dinámicas (a través del enrutador DHCP). Para una interacción fluida entre todos los dispositivos trivum en su red, recomendamos el uso de DHCP.

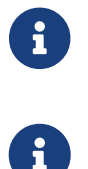

Para activar los cambios de la configuración de red, debe reiniciar el dispositivo.

Todos los dispositivos multisala trivum utilizan DHCP de forma predeterminada en el momento de la entrega.

#### **Use DHCP**

Si se marca esta opción, el servidor DHCP debería asignar automáticamente una IP al dispositivo multisala trivum. No son necesarios más ajustes.

#### **Usa una dirección IP estática**

Esto se usa:

- si no hay un servidor DHCP disponible.
- si el enrutador envía datos DHCP incorrectos, como un servidor de nombres no válido.
- si se requiere una IP permanente y sin cambios del dispositivo trivum, para integrarla en visualizaciones o automatizaciones externas, pero no es posible configurar una IP fija en el enrutador.

Se requieren los siguientes datos **(2)**:

- Dirección IP: dirección IP para este dispositivo multisala trivum
- Enrutador: dirección IP del enrutador de su red. Las redes domésticas a menudo usan 192.168.178.1 o 192.168.1.1
- Servidor de nombres: dirección IP del servidor de nombres de su red, en la mayoría de los casos la misma que la IP del enrutador
- Máscara de red: en la mayoría de los casos 255.255.255.0

**(3)** En **Atención** encontrará información sobre la configuración de red que ha realizado.

**(4)** Si ha realizado algún cambio en la configuración de red, debe reiniciar el sistema para habilitar los cambios.

**(5)** Si la configuración de red es correcta, puede usar **Mostrar trivum componentes encontrados en la red** para enumerar todos los trivum dispositivos en su red.

### <span id="page-31-0"></span>**5.3.4. actualización de software**

Esta pantalla le permite actualizar sus dispositivos multisala trivum, incluidos los dispositivos conectados como los paneles táctiles.

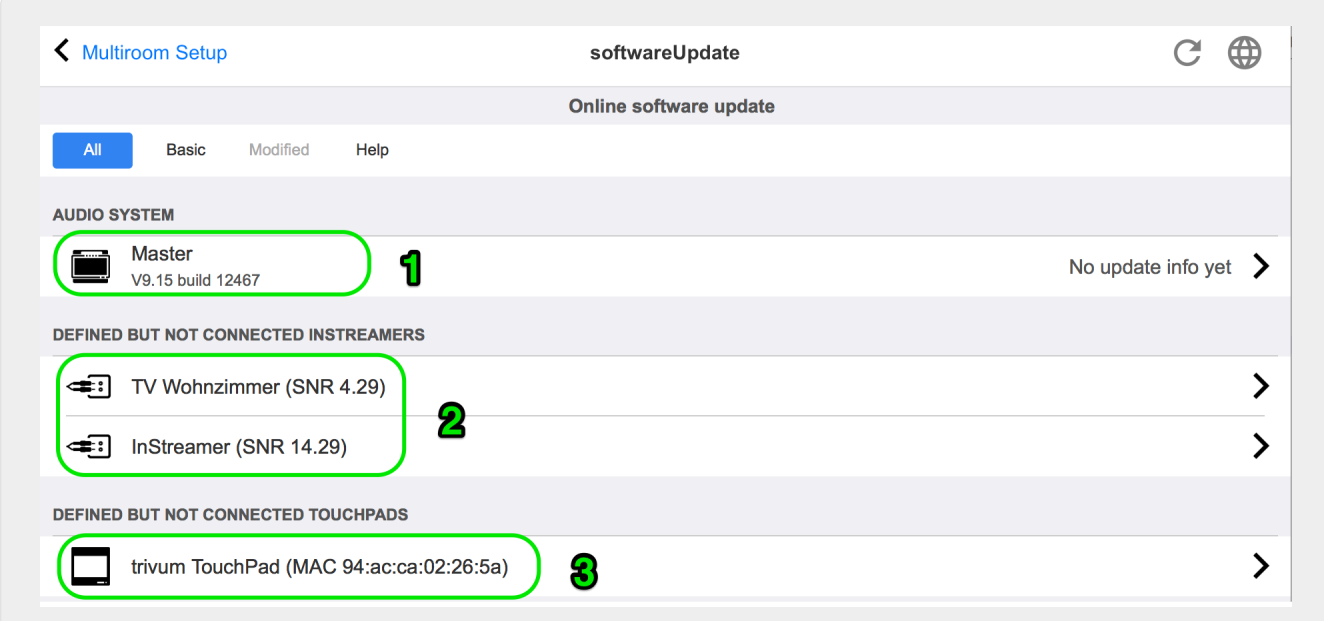

#### **Sistemas de audio**

Una visión general de su maestro trivum y de los dispositivos de audio esclavos conectados **(1)**.

#### **InStreamers definidos pero no conectados**

Una lista de todos los InStreamers que alguna vez estuvieron conectados a su sistema pero que no están disponibles en este momento **(2)**.

#### **TouchPads definidos pero no conectados**

Una lista de todos los TouchPad que alguna vez estuvieron conectados a su sistema pero que no están disponibles en este momento **(3)**.

Si hay una actualización de software disponible para un dispositivo, aparece **Actualización disponible** junto al nombre del dispositivo.

Haga clic en uno de los dispositivos para obtener más información y opciones con respecto a una actualización de software.

## <span id="page-32-0"></span>**5.3.5. softwareUpdateMaster**

Esta pantalla muestra información sobre la última versión de software instalada y disponible y le permite activar actualizaciones de software.

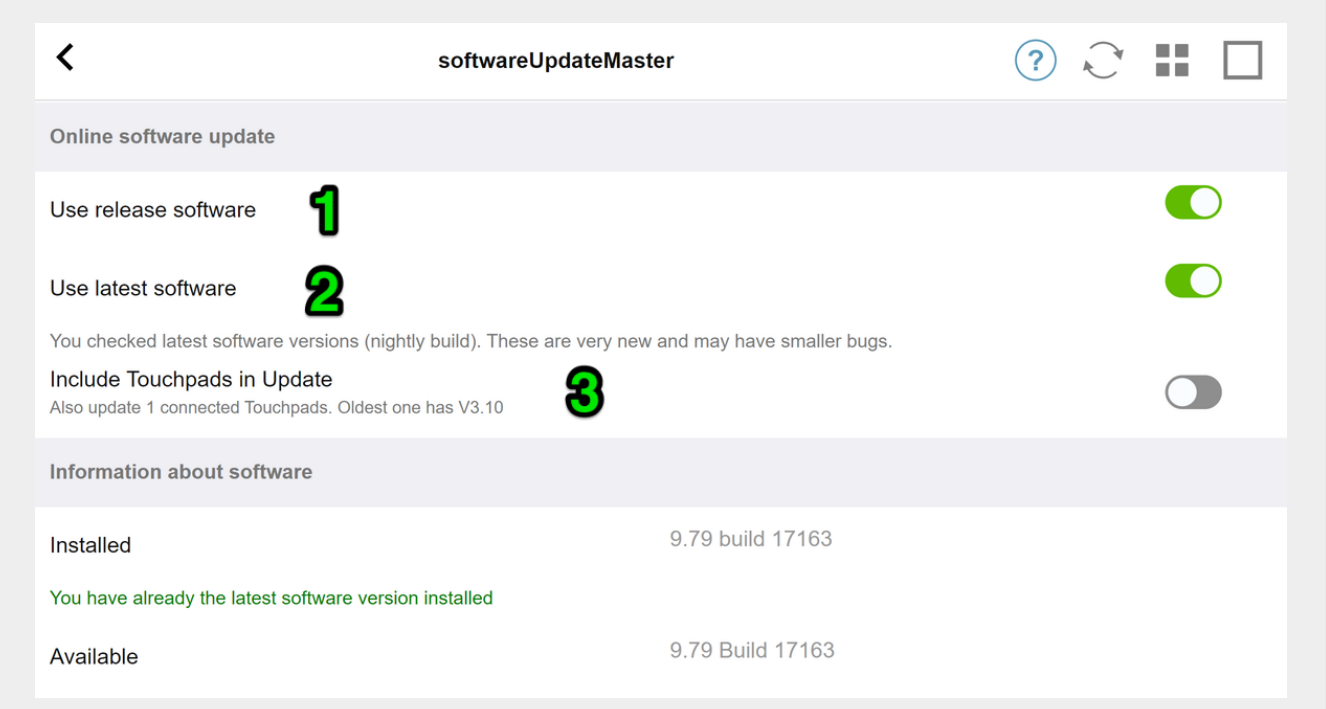

### **Usar software de lanzamiento**

Si este **(1)** está marcado, obtendrá un software que puede tener varias semanas de antigüedad. Es un compromiso entre tener nuevas funciones y usar un software estable y probado.

### **Utilice el software más reciente**

Si este **(2)** está marcado, obtendrá el software más reciente. Si tiene un error en su sistema, use el software más reciente, ya que es posible que el error ya se haya solucionado con eso.

#### **Incluir TouchPads en la Actualización (3)**

Solo se muestra cuando los TouchPads están actualmente conectados al Maestro. Si esto está marcado, todos los TouchPad se actualizan simultáneamente con la actualización del sistema de audio.

#### <span id="page-33-0"></span>**Uso del software de archivo**

Si no selecciona "Latest software" ni "Release software", actualiza desde el canal Archivo. Este software puede tener varios meses de antigüedad. Se considera fiable, pero puede que no contenga parches importantes para algunos clientes o dispositivos específicos. Consulte la lista de cambios en:

#### <http://update.trivum.com/update/v9-changes.html>

#### <http://update.trivum.com/update/v10-changes.html>

#### <span id="page-33-1"></span>**Uso del software de lanzamiento**

El software de lanzamiento normalmente tiene varias semanas de antigüedad, viene con una confiabilidad básica y algunas funciones actualizadas.

#### <span id="page-33-2"></span>**Uso del software más reciente**

El software más reciente contiene los últimos cambios y parches, pero su estabilidad no se ha probado por completo. Use esto si encuentra una corrección de errores o una función importante para usted que aún no está presente en el software de versión.

### **Cómo actualizar un Trivum Audio System**

- 1. Seleccione **Usar software de lanzamiento** (opcional)
- 2. Seleccione **Usar software más reciente** (opcional)
- 3. Seleccione "Incluir TouchPads en Update" si es necesario (opcional)
- 4. Ingrese **yes** en el campo de entrada **Acción** en la parte inferior y confirme con **Enter**
- → El proceso de actualización comienza de inmediato

# <span id="page-33-3"></span>**5.4. Zonas y controles**

En esta sección

- los dispositivos reproductores se combinan en un sistema multisala
- como configurar zonas con sus nombres
- cómo configurar unidades de control como WebUI y Touchpad

# <span id="page-34-0"></span>**5.4.1. setupZonePlayers**

### **Combinando múltiples dispositivos Trivum en un sistema Multiroom**

Un ZonePlayer es un dispositivo MusicServer trivum que puede reproducir música, ya sea de forma independiente o combinada con otros ZonePlayers. Si tiene dos o más ZonePlayers, puede combinarlos en un solo sistema multisala siguiendo los siguientes pasos.

### **1 - Decidir qué dispositivo debería ser el maestro**

En un sistema multisala, solo un dispositivo puede ser el maestro, todos los demás son los llamados esclavos. Toda la interacción del usuario se realiza a través del maestro, es decir, las visualizaciones web o los paneles táctiles trivum se conectan solo al dispositivo maestro, no a ningún esclavo.

### **2 - Cambiar el RunMode de los dispositivos esclavos**

- Para cada dispositivo esclavo, escriba <http://deviceip/setup>en un navegador web para abrir su configuración web.
- luego seleccione: Sistema/Configuración/Maestro/Esclavo/Cambiar a modo esclavo

Repita esto para todos los dispositivos esclavos, luego regrese a la configuración web del maestro.

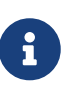

Desde la versión de software 9.78 (o 10.03), este paso ya no es necesario. Simplemente selecciona otros dispositivos para la integración, sin importar si están en modo maestro o esclavo, y se cambian automáticamente al modo esclavo.

### **3 - Integrar dispositivos esclavos en el Master**

- en la configuración web del maestro, en Dispositivos, seleccione: Expandir este sistema.
- debería obtener una lista de los dispositivos esclavos que aún no están vinculados. Haz clic en una de las líneas. Seleccione: Usar este SoundSystem.
- la lista de dispositivos se muestra de nuevo, con el maestro en la parte superior y todos los dispositivos esclavos enlazados debajo.
- si ve mensajes como "no encontrado en red" de "dispositivo fuera de línea" haga clic en Actualizar (flecha circular) en la parte superior derecha. si el mensaje persiste, puede intentar " Ejecutar un escaneo de red " para una búsqueda más profunda de dispositivos.

### **4 - Utilice el sistema únicamente a través del IP maestro**

Después de integrar los esclavos en el maestro, escriba la IP del maestro en un navegador web para obtener una visualización web. Mostrará zonas para todos los dispositivos.

### **Cómo eliminar dispositivos de un sistema Multiroom para uso independiente**

Si desea volver a utilizar un dispositivo esclavo como maestro independiente,

- eliminarlo en el maestro en: Dispositivos/seleccionar Dispositivo/Eliminar esto
- ingrese a la configuración web de los dispositivos esclavos escribiendo <http://deviceip/setup> en un navegador web. luego seleccione: Configuración/Maestro/Esclavo/Cambiar a modo Maestro.

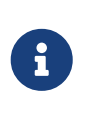

Para volver a utilizar un dispositivo independiente, se deben realizar los dos pasos anteriores. De lo contrario, obtiene un error " modo de dispositivo incorrecto " y la reproducción de música no puede funcionar.

## <span id="page-35-0"></span>**5.4.2. setupZones**

La pantalla para configurar las zonas se ve así.

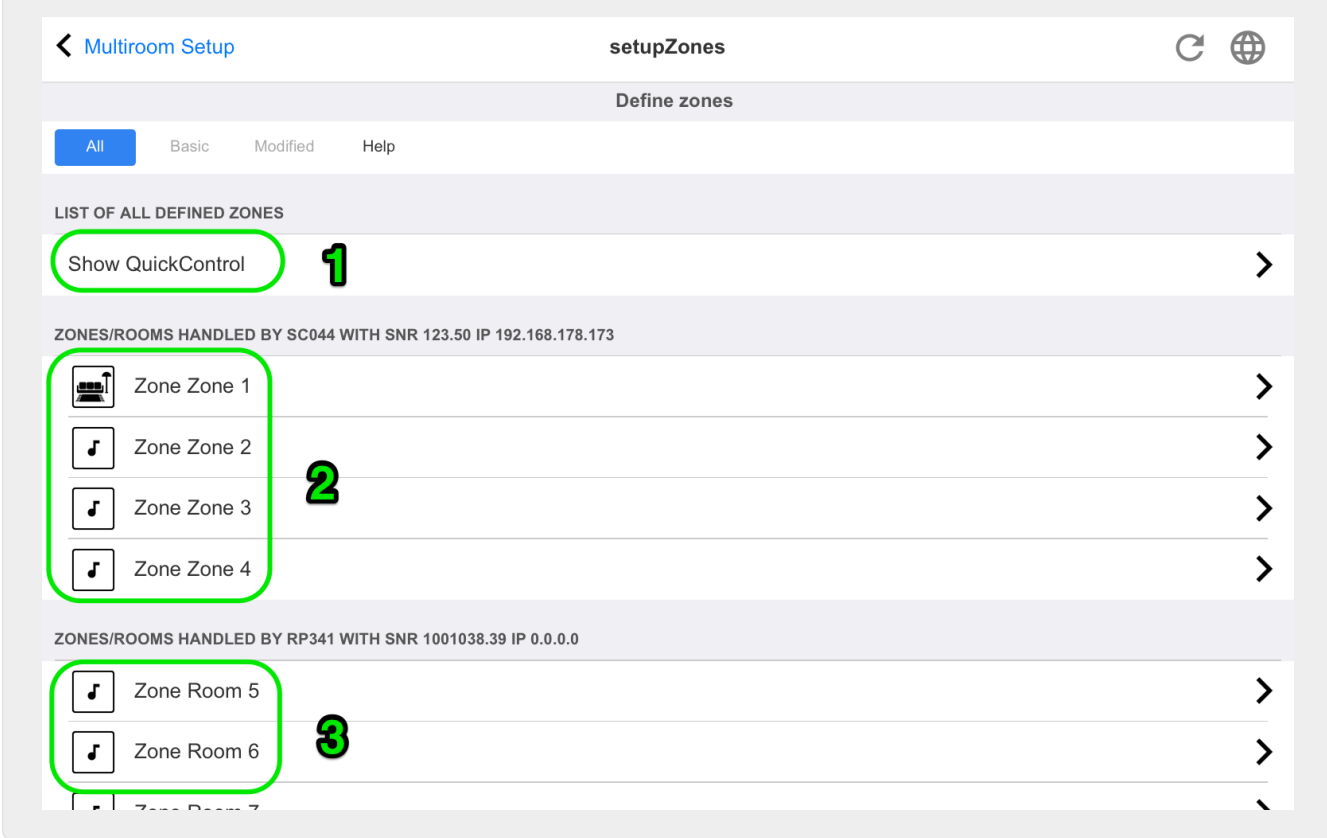

1 - QuickControl muestra una pantalla especial para probar rápidamente la reproducción básica en todas las zonas.

2 - Estas son las zonas del dispositivo maestro o único.

3 - Si se integraron dispositivos esclavos adicionales, sus zonas aparecen en dichas secciones separadas.

### <span id="page-35-1"></span>**5.4.3. setupZone**

La pantalla para configurar una zona se ve así.
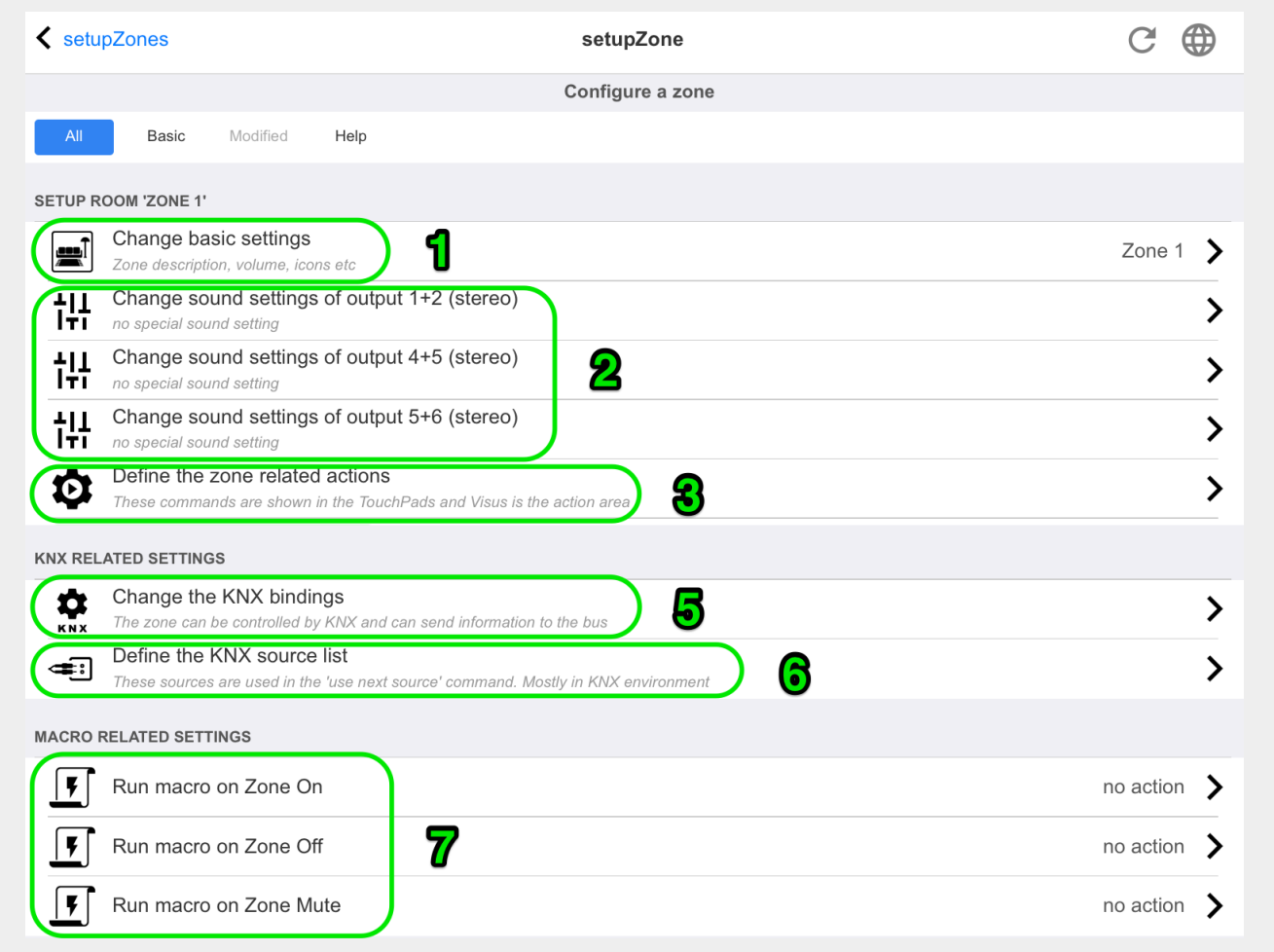

**(1)** Haga clic aquí para ajustar la configuración básica de la zona, como el nombre, las fuentes predeterminadas, el manejo del volumen , etc. Consulte también: [Configuración básica de zona.](#page-36-0)

**(2)** Haga clic aquí para ajustar la configuración básica de sonido (agudos, graves, balance), la configuración avanzada de sonido (paso bajo/alto, nivel de graves, volumen fijo) y los parámetros de ecualización de las diferentes salidas. Ver también [Ajustes de sonido para salidas](#page-38-0).

**(3)** Haga clic aquí para definir las acciones relacionadas con la zona para esta zona. Las acciones relacionadas con la zona se muestran en el área de acción de TouchPads y WebVisus.

**(5)** Haga clic aquí para ajustar los enlaces KNX a esta zona.

**(6)** Haga clic aquí para definir hasta ocho fuentes para el comando KNX *"used next source"*.

### <span id="page-36-0"></span>**Configuración básica de zona**

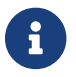

Con el software V10, los ajustes básicos se dividen en varios puntos de menú.

### **Nombre de la habitación**

Nombre de la zona. Se muestra en las listas de resumen y en los TouchPads/WebVisus en la esquina superior izquierda. También puede asignar un icono a su zona.

### **Sintonizador predeterminado**

Define cuál de los cuatro sintonizadores fm es el predeterminado para esta zona.

### **Streamer predeterminado**

Define cuál de las cuatro fuentes streamers es la predeterminada para esta zona.

### **Entrada de línea de audio predeterminada**

Si el dispositivo tiene varias entradas de línea, defina aquí cuál de ellas debe ser la predeterminada para esta zona.

### **Volumen máximo de zona**

El volumen máximo está limitado a este valor.

### **Use un volumen fijo cuando la zona se enciende**

**Seleccionado**: La reproducción de música (para cualquier fuente) siempre comienza con un volumen definido. El nivel de volumen se puede definir con el siguiente control deslizante **Volumen cuando la zona se activa**.

**No seleccionado**: la reproducción de música (para cualquier fuente) siempre comienza con el último volumen utilizado, pero no más alto que el definido con el control deslizante **Máx. volumen cuando la zona se enciende**.

### **Volumen cuando la zona está encendida**

Consulte más arriba **Utilice un volumen fijo cuando la zona se active**.

### **máx. volumen cuando la zona está encendida**

Consulte más arriba **Utilice un volumen fijo cuando la zona se active**.

### **AQT: use tarde, tiempo de silencio**

Define un marco de tiempo para ciertas restricciones para la reproducción de música.

### **Hora de inicio para AQT**

Hora en que comienza la restricción para la reproducción de música.

### **Tiempo de inactividad para AQT**

Hora en que se detiene la restricción para la reproducción de música.

### **Acción para realizar mientras AQT**

Restricción/acción realizada mientras AQT está activo:

- *apagar una vez*: después de llegar a la hora de inicio de AQT, la zona y la reproducción de música se apagan. Sin embargo, se pueden volver a iniciar dentro del AQT.
- *limitar volumen una vez*: después de alcanzar la hora de inicio de AQT, el nivel de volumen se reduce al valor del control deslizante **Información de volumen para AQT**. Sin embargo, el volumen se puede cambiar dentro del AQT.
- **\_ forzar el apagado de uno \_**: después de llegar a la hora de inicio de AQT, la zona y la reproducción de música se apagan. Solo se pueden volver a iniciar después del tiempo de parada de AQT.
- *forzar volumen reducido*: después de alcanzar la hora de inicio de AQT, el nivel de volumen se reduce al valor del control deslizante **Información de volumen para AQT**. El

volumen solo se puede cambiar después del tiempo de parada de AQT nuevamente.

### **NQT: use el tiempo de silencio nocturno**

Define un segundo marco de tiempo para ciertas restricciones para la reproducción de música. Ver arriba **AQT - use el tiempo de silencio de la tarde**

### **La zona está disponible en el menú ZoneSelect**

Define si esta zona está disponible en el menú **Selección de zona** (TouchPads/WebVisus).

### **Mostrar entrada de audio AirPlay**

Si desea enviar música por AirPlay al trivum, debe marcar esto para que las entradas de red aparezcan en su iPhone o iPad.

### **Zona de control**

Si su iPhone comienza a enviar música a trivum, seleccione aquí la zona para encender automáticamente, para reproducir la transmisión AirPlay. La entrada de red mostrará el nombre de la zona.

### <span id="page-38-0"></span>**Ajustes de sonido para salidas**

Según el tipo de dispositivo, una zona puede tener más de una salida estéreo. Por ejemplo, con un SC344, por defecto una zona tiene una salida de altavoz estéreo y una salida de línea. Los siguientes valores se pueden configurar individualmente por salida.

### **Agudos, bajos, balance**

Control deslizante para ajustar los agudos, graves y balance para esta zona.

### **filtro de paso bajo, filtro de paso alto**

Seleccione una de estas opciones si desea utilizar la salida de línea de la zona con un subwoofer (paso bajo) o con altavoces invisibles/satélite (paso alto). La frecuencia del filtro se puede ajustar a través de la siguiente configuración.

### **Cambiar la frecuencia de filtro de paso bajo, cambiar la frecuencia de filtro de paso alto**

Frecuencia de filtro para el highpass bajo, respectivamente.

### **Nivel de mejora de graves**

Puede aumentar el nivel de graves hasta en 8 pasos. Es posible que no haya una diferencia audible con los altavoces de prueba pequeños, pero el efecto será claramente audible con los altavoces grandes.

### **Use volumen fijo**

### **Seleccionado**

El volumen de reproducción de la zona se establece en un valor fijo. El volumen ya no se puede cambiar a través de un TouchPad o un WebVisu. El valor se define mediante el control deslizante **Nivel de volumen fijo**.

### **No seleccionado**

El volumen de reproducción de la zona está limitado a un valor máximo. El valor se define mediante el control deslizante **Ajustar volumen**.

### **Ajusta el volúmen**

Cambie el volumen de salida de la salida de audio por un factor fijo, independiente del control de volumen en la interfaz de usuario.

### **Volumen arreglado**

Establezca el volumen de salida de la salida de audio en un valor fijo, independiente del control de volumen en la interfaz de usuario.

### **Use el preajuste DSP**

Seleccione uno de los siete presets DSP triviales o uno de los suyos.

### **Inicie el editor de DSP visual**

Aquí puede crear su propia configuración de DSP, por ejemplo, para ajustar los altavoces a la acústica de una habitación específica.

### **Acciones relacionadas con la zona**

Aquí puede definir funciones adicionales como cambiar a otra fuente o reproducir música específica. Aparecen en el lado derecho o en la parte inferior de un Web Visu o Touchpad cada vez que se selecciona la zona dentro del Visu.

## **5.4.4. setupPlayer**

Un ZonePlayer es un dispositivo con una o más salidas. Uno o más ZonePlayers se combinan en un sistema multisala.

Seleccionando: Hardware/Players/SNR… puede configurar un solo ZonePlayer.

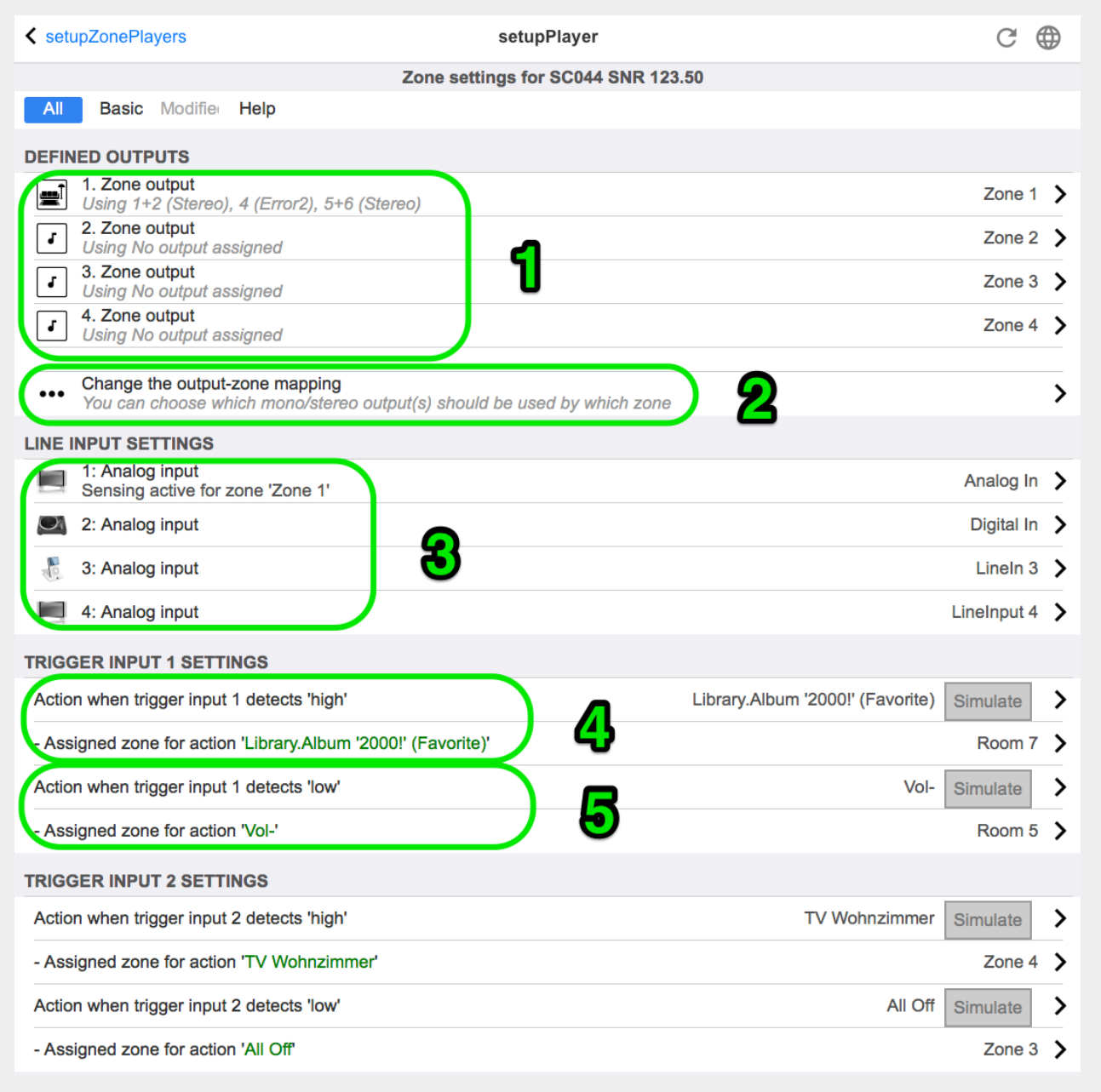

**(1)** Una lista de todas las zonas que este jugador puede jugar. Haga clic en un ZoneOutput para ir a la pantalla de configuración de la zona. [setupZone](#page-35-0)

**(2)** Las salidas de audio se pueden configurar libremente (mapear) y usar en pares como salidas estéreo, así como individualmente como salidas mono, por ejemplo, para subwoofer o altavoces satélite. Más en: [Mapeo de zonas.](#page-41-0) *(Esta función no está disponible con hardware V1 antiguo, como RP010 o Actuator1, que ya no se venden).*

**(3)** Una lista de todas las entradas de entrada de línea analógicas. Haga clic aquí para ajustar la configuración básica de la entrada de entrada de línea, como nombre, icono, ajuste de nivel y opciones de detección automática. Consulte también [Configuración Line-In](#page-41-1).

**(4+5)** solo con dispositivos SC: haga clic aquí para definir qué acción KNX debe ejecutarse cuando se detecta una señal digital ALTA o BAJA en uno de los puertos de E/S digital. Consulte también [Ajustes](#page-42-0) [de entrada de disparador.](#page-42-0)

*Con el software V9 actual, esta función se encuentra en: Dispositivos/Configuración o*

*Reproductores/Activador de E/S.*

*Con el software V10 actual, esta función se encuentra en: Dispositivos/Configuración o Reproductores/Configurar activadores.*

*(Esta función no está disponible con dispositivos SC antiguos, como SC344v1, que ya no se venden).*

### <span id="page-41-0"></span>**Mapeo de zonas**

Siempre que no todas las salidas disponibles estén asignadas a zonas, puede hacerlo en este menú. Normalmente, un dispositivo SC o RP341v2 tiene 4 zonas, pero también puede definir menos zonas con más salidas o altavoces por zona.

### <span id="page-41-1"></span>**Configuración Line-In**

### **Nombre**

Nombre de la entrada de audio de línea, que se muestra en las listas de resumen y en los TouchPads/WebVisus en la selección Fuente.

### **Ícono vinculado**

Una selección de iconos. El icono seleccionado se muestra en lugar de la portada de un álbum en los TouchPads y WebVisus.

### **Ajuste de nivel**

Si el sonido de entrada es demasiado silencioso, aumente. Si es alto y distorsionado (es decir, recortado), redúzcalo.

### **Usar volumen de audio de inicio fijo**

Es posible dar a la zona un volumen predefinido siempre que esta Entrada de Línea esté activada.

### **Valor de volumen inicial**

Seleccione el volumen aquí.

### **Acción si line input se detiene**

Seleccione aquí cómo debe cambiar el volumen cuando ya no se usa una entrada de línea.

### **Detección automática de señales**

Una zona se puede encender automáticamente tan pronto como se detecte sonido en la entrada de línea.

### **Salida que debe encenderse cuando se detecta la señal**

Seleccione una zona aquí.

### **Nivel de volumen de activación**

Seleccione cuidadosamente el nivel de señal requerido desde el exterior que debería activar la activación de la zona.

- si se configura demasiado bajo, la zona a menudo se encenderá inesperadamente.
- si esto es demasiado alto, la zona puede no encenderse en absoluto.

• mientras ajusta, mire el texto pequeño " Volumen de señal actual " en la parte inferior de la página, mientras actualiza la página con el botón de flecha circular en la parte superior derecha.

### **Periodo de detección**

Si el sonido externo se detiene, seleccione aquí cuántos segundos esperar antes de que se apague la zona.

### <span id="page-42-0"></span>**Ajustes de entrada de disparador**

El SC044 proporciona 2 entradas de disparo para ejecutar acciones como activar una fuente en una zona específica.

- aceptando 5 24 V DC o AC.
- el pin del lado izquierdo es Ground (-), los dos pines correctos son Input 1 y 2 (+)
- cuando se usa DC, si se intercambian + y -, no se detectará la señal de entrada.

## **5.4.5. setupZoneGroups**

Los grupos de zonas son agrupaciones predefinidas de zonas. Con un simple comando KNX puede habilitar o disolver estos grupos.

Las zonas también se pueden agrupar de forma interactiva, a través de la trivum WebUI o TouchPads. Sin embargo, con este tipo de agrupación, no hay posibilidad de controlar la agrupación por KNX.

La pantalla para administrar los grupos de zonas se ve así.

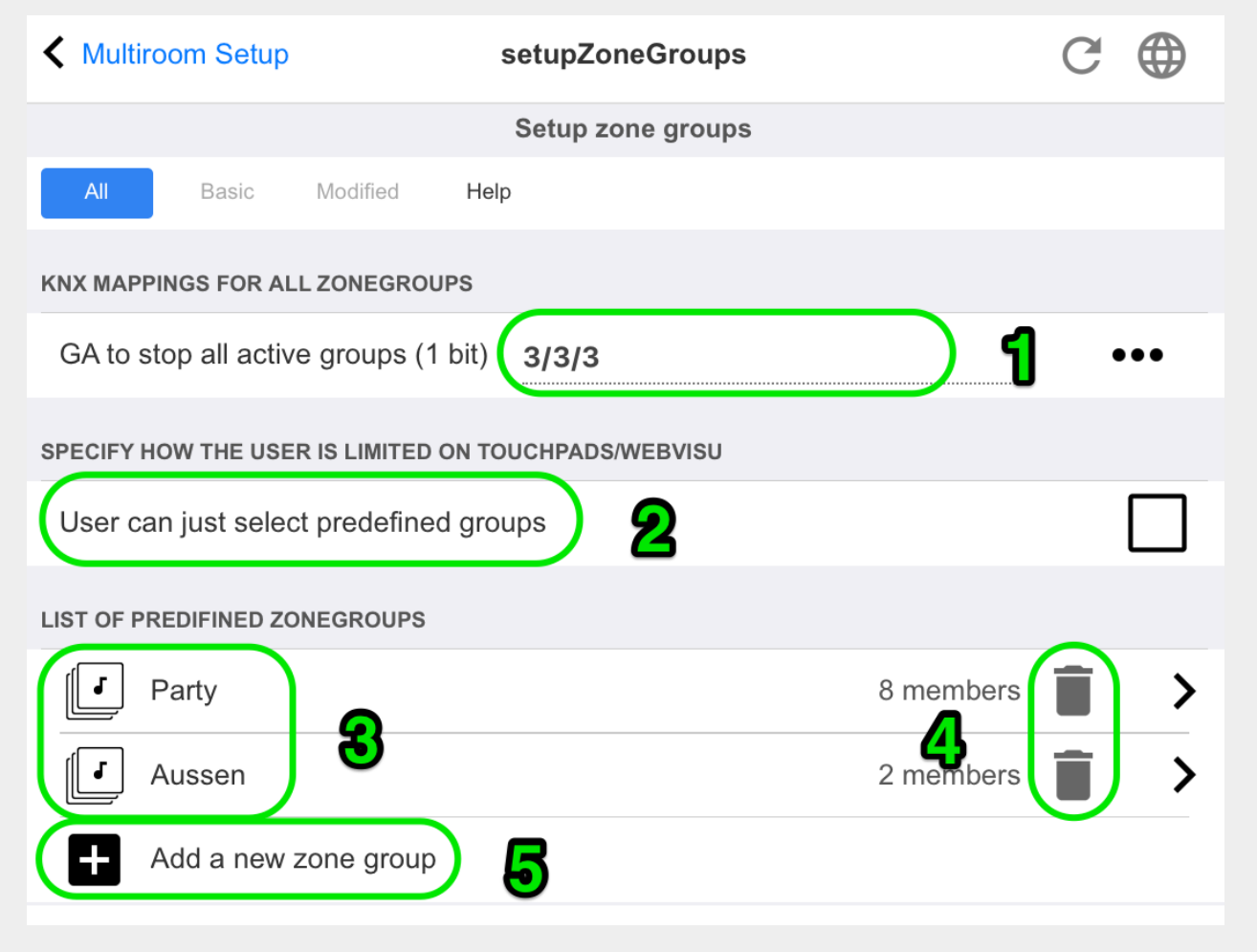

**(1)** Todos los grupos de zonas predefinidos se pueden desactivar (disolver) simultáneamente a través de un comando KNX. Ingrese la dirección del grupo KNX para este propósito.

**(2)** Si se marca esta opción, solo se pueden seleccionar los grupos de zonas predefinidos en la pantalla de selección de zonas en TouchPads y WebVisus. Si esto no está marcado, las zonas también se pueden agrupar/desagrupar individualmente en los TouchPads/WebVisus.

**(3)** Haga clic aquí para ajustar la configuración de un grupo de zonas predefinido, como nombre, tipo, direcciones de grupo KNX para iniciar/detener el grupo, zonas incluidas. Ver también [Configuración de grupo de zona](#page-43-0)

**(4)** Haga clic aquí para eliminar el grupo de zonas predefinido.

**(5)** Haga clic aquí para agregar un nuevo grupo de zona predefinido.

### <span id="page-43-0"></span>**Configuración de grupo de zona**

### **Descripción**

Nombre o descripción del grupo de zonas, tal como se mostrará en la interfaz de usuario.

### **Tipo de zonegroup**

- Configure el volumen de cada zona al volumen maestro cuando se inicie
- Sin manejo especial del nivel de volumen

• Establecer el volumen para cada zona individualmente cuando se inicia

### **GA para comenzar este grupo**

Dirección de grupo KNX para iniciar/activar este grupo de zonas. Rango de valores: "0" o "1" (igual)

### **GA para detener este grupo**

Dirección del grupo KNX para detener/desactivar este grupo de zonas Rango de valores: "0" o "1" (igual)

### **Incluir zona …**

Una lista de todas las zonas disponibles que se pueden seleccionar como parte de este grupo.

## **5.4.6. setupControlUnits**

La pantalla para administrar las unidades de control se ve así.

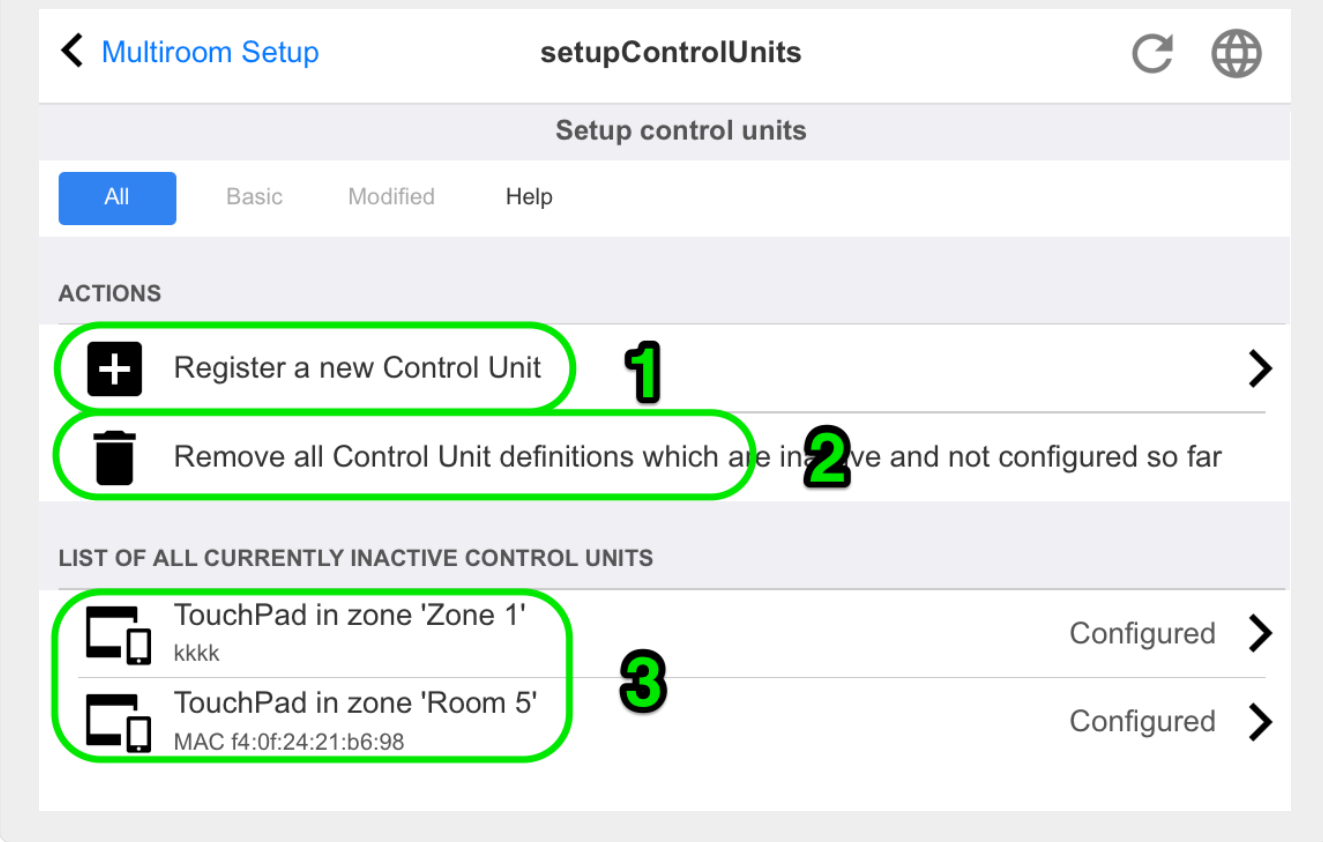

**(1)** Haga clic aquí para agregar una nueva unidad de control.

**(2)** Cada vez que se conecta al sistema trivum con un Visu Web, por ejemplo desde un iPhone o una tableta, se crea dinámicamente una nueva Unidad de Control. Mientras no configure acciones especiales para esta unidad, se muestra como "no configurado". Si su lista se llena con muchas unidades de control no configuradas con el tiempo, puede limpiarlas con esta función.

**(3)** Haga clic aquí para ajustar la configuración de una unidad de control, como el nombre, la zona asignada, las acciones trivum asignadas y otras configuraciones específicas. Consulte también [setupControlUnit](#page-45-0)

## **Cómo agregar una unidad de control**

- 1. Haga clic en **Agregar unidad de control**
- 2. Seleccione uno de los tipos de unidades de control disponibles
- 3. Ingrese el ID del teclado de su unidad de control seleccionada, normalmente un número del 1 al 99
- 4. Confirme su entrada presionando **ENTER** o haciendo clic en un área libre

→ Se le redirigirá a la página de configuración de la nueva unidad de control.

→ Haga clic en "Abrir ahora" para ver la URL que se utiliza para acceder a esta unidad de control específica. esto puede ser relevante para las visualizaciones externas que desean dirigirse a esta unidad por su ID.

## <span id="page-45-0"></span>**5.4.7. setupControlUnit**

La pantalla para configurar una unidad de control se ve así.

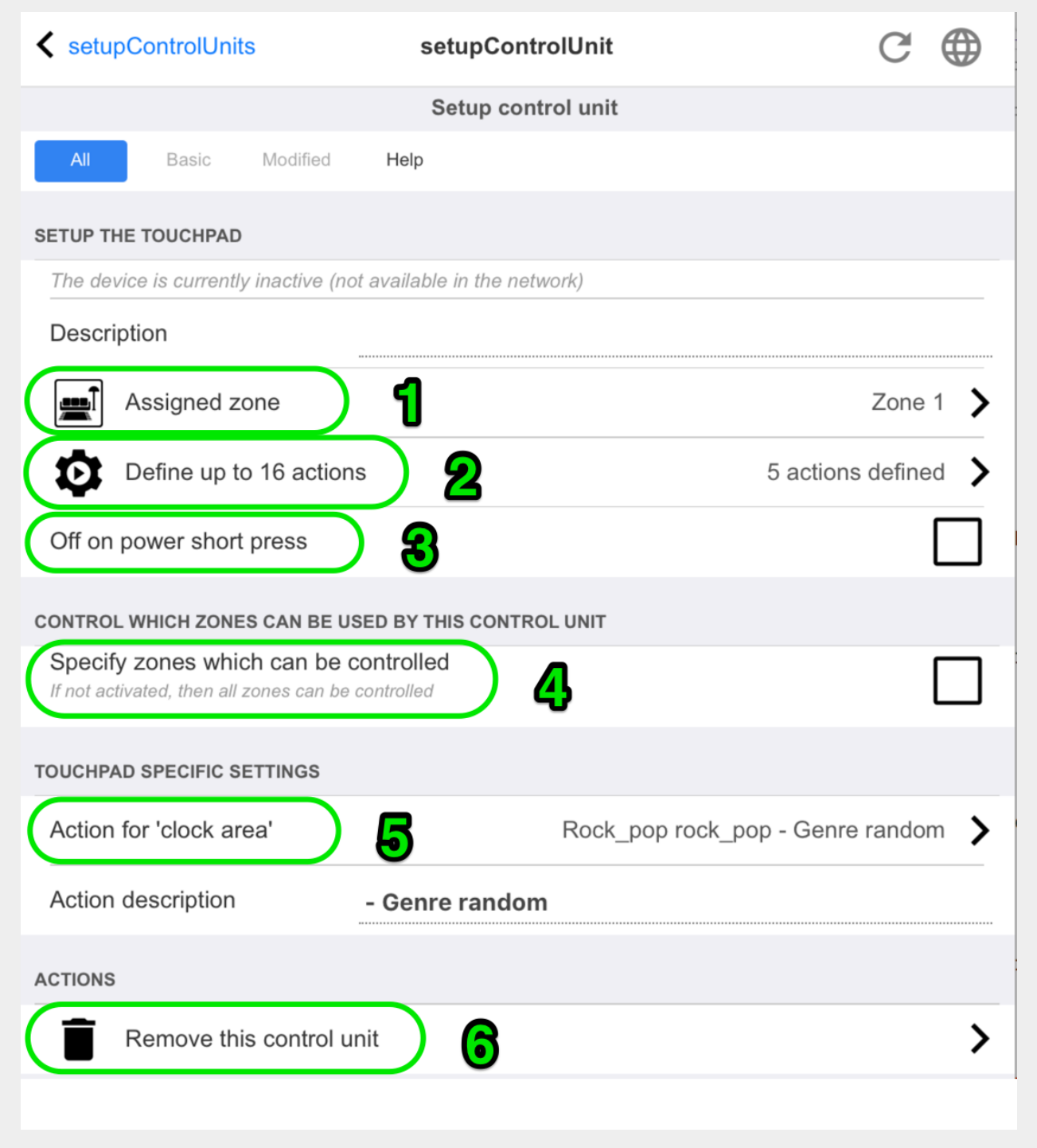

1 - La zona que utiliza actualmente la unidad de control. Esto se puede cambiar en cualquier momento mediante el menú de selección de zona dentro de esta unidad.

2 - Comandos que se pueden asignar únicamente para esta centralita. Aparecerán en el lado derecho de la visualización.

3 - Normalmente, al hacer clic en el botón de encendido en la parte inferior derecha de una unidad de control se activará el silencio y una pulsación larga apagará la zona. Si esta configuración está activa, cualquier pulsación (breve) del botón de encendido apagará la zona. Esto puede ser relevante para las PC con panel táctil que no admiten una pulsación prolongada.

# **5.5. Transmisión**

Aquí encontrará la configuración de TuneIn, AirPlay e InStreamer.

## **5.5.1. setupTuneIn**

La pantalla para configurar TuneIn se ve así.

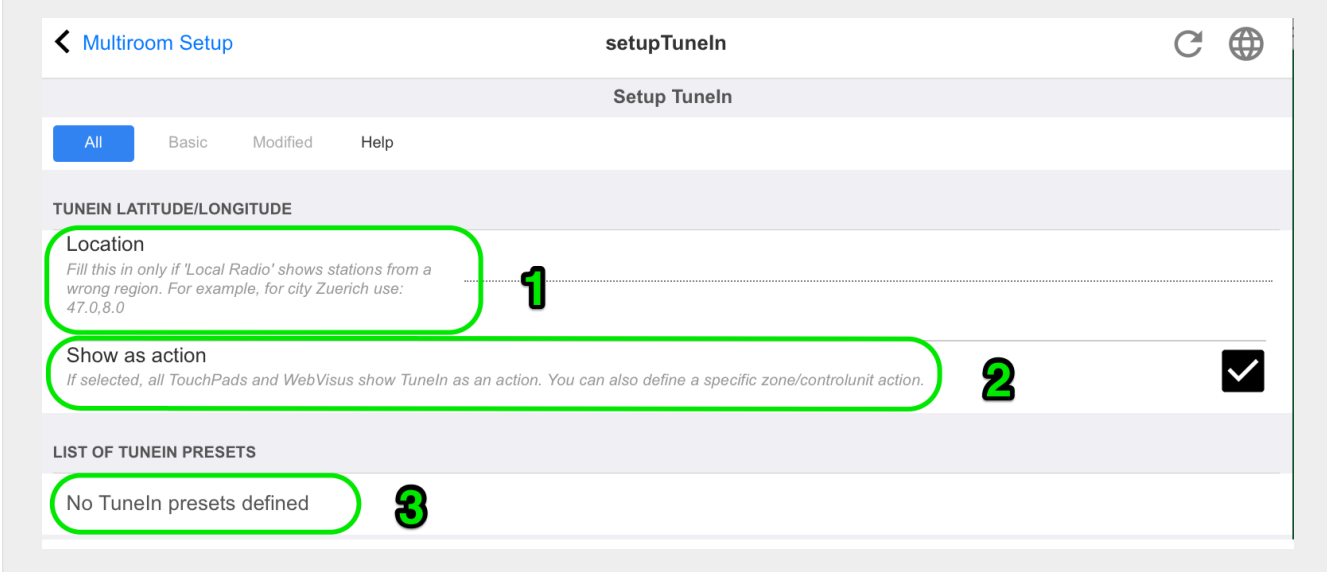

1: debe completarse solo si "Radio local" dentro del menú TuneIn enumera estaciones de radio que pertenecen a una región incorrecta. En este caso, averigüe la latitud, la longitud de su ciudad, buscando en Google: "Cityname latitude". Entonces introdúcelos aquí. Por ejemplo, para Zurich escriba aquí: 47.3,8.5

| Ort           | Breitengrad | Längengrad |
|---------------|-------------|------------|
| Paris         | 48.8        | 2.3        |
| <b>Berlin</b> | 52.5        | 13.4       |
| Barcelona     | 41.4        | 2.2        |
| Chicago       | 41.9        | $-87.6$    |
| Tokyo         | 35.7        | 139.7      |
| Istanbul      | 41.0        | 29.0       |
| Rom           | 41.9        | 12.5       |
| Sydney        | $-33.9$     | 151.2      |
| New York      | 40.7        | $-74.0$    |

*Table 1. Longitud y latitud de algunas ciudades conocidas*

2 - si usa el menú TuneIn con frecuencia y en todas las zonas, puede marcar esta opción. Mostrará una acción "TuneIn" en el lado derecho de cada visualización.

3 - Tan pronto como marque las estaciones de radio web como favoritas de TuneIn, aparecerán aquí.

# **5.5.2. setupAirPlay**

La pantalla para configurar AirPlay se ve así:

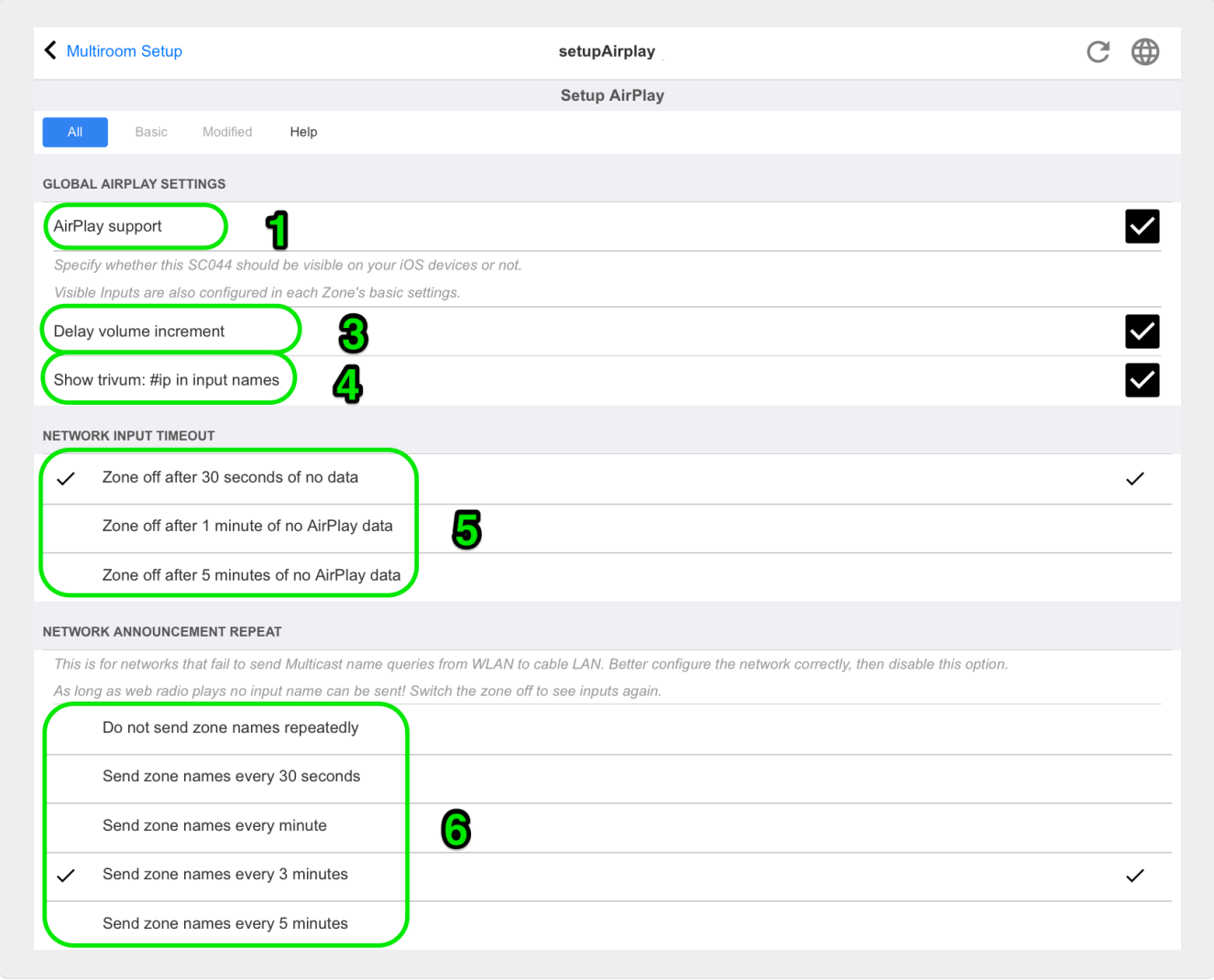

1 - activar o desactivar AirPlay en general.

3: marque esto para evitar cambios de volumen masivos instantáneos, p. porque su iPhone actualmente usa un nivel de volumen 90 que AirPlay envía a trivum.

4: si se establece, las entradas de red AirPlay trivum se ven como "trivum #.100 name", siendo 100 la última parte de la dirección IP trivum. El valor predeterminado es mostrar solo los nombres de las zonas.

5 - si AirPlay deja de enviar audio, ¿cuánto tiempo debe esperar trivum antes de que se apague una zona? El valor predeterminado es 30 segundos.

6 - en una red totalmente transparente, sin filtrado de multidifusión, esta opción no es necesaria y debe establecerse en: "No enviar nombres de zona repetidamente". Sin embargo, algunas redes no pasan las consultas de nombre de AirPlay enviadas por un iPhone, por lo que las entradas de red trivum AirPlay no son visibles en el iPhone. Para este caso, seleccione aquí un envío repetido activo de nombres de AirPlay, normalmente cada 1 a 3 minutos.

## **5.5.3. setupInStreamers**

El InStreamer trivum agrega otra fuente de audio a su sistema multisala trivum. Se puede conectar una fuente de audio externa, como un reproductor de CD o de discos, mediante un cable RCA analógico o TOSLINK digital al InStreamer.

El InStreamer en sí está conectado mediante un cable Ethernet Cat-5 a su LAN y se detectará automáticamente en un dispositivo trivum, lo que permite la integración.

La pantalla para configurar InStreamers se ve así.

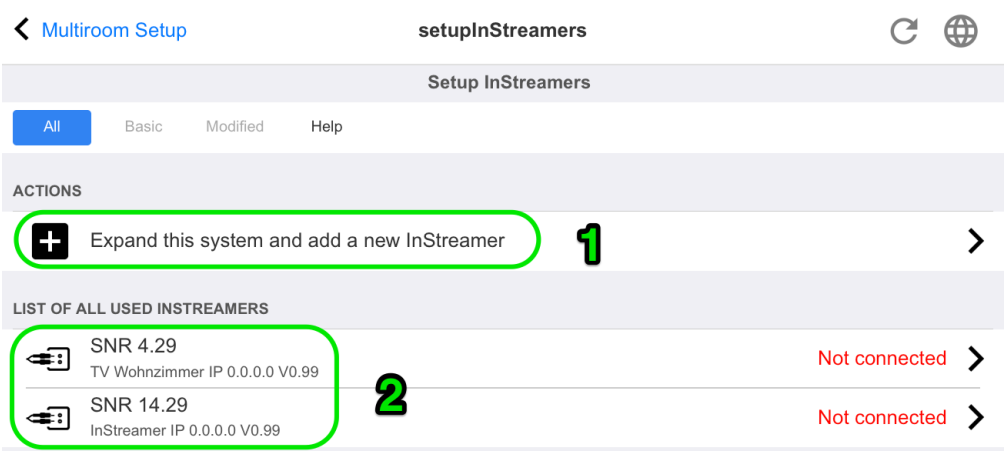

- 1. haga clic aquí para agregar otro InStreamer.
- 2. la lista de InStreamers actualmente integrados.

**"No conectado"** significa que los InStreamers ya integrados no están visibles actualmente en la red. Si los dispositivos están encendidos, esto puede indicar filtrado de multidifusión por conmutadores de red.

### **5.5.4. setupInStreamer**

La pantalla para configurar un InStreamer se ve así.

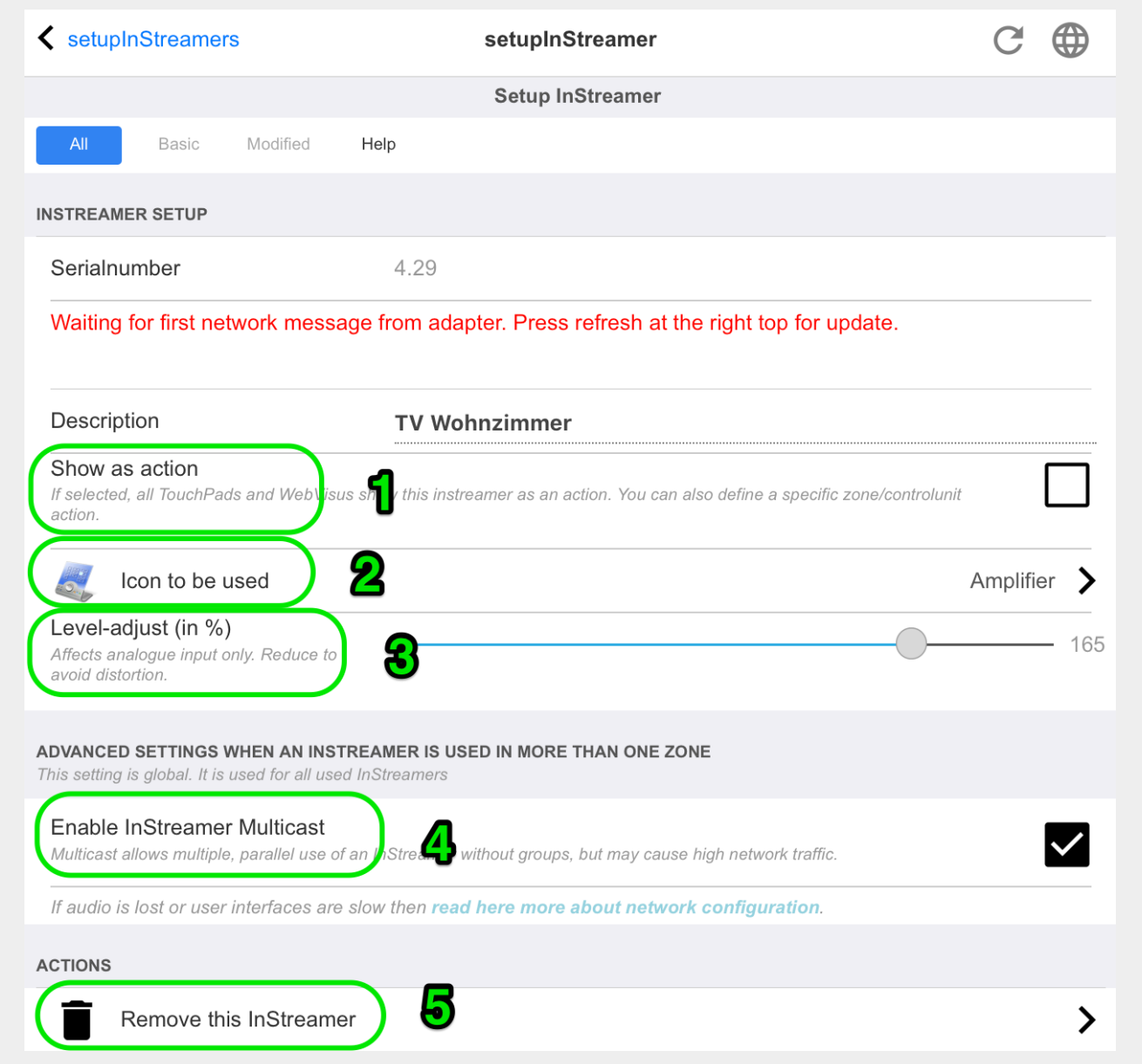

1: marque esto para que Instreamer esté disponible como una acción en todas las zonas, en el lado derecho de cada visualización.

2 - mientras se utiliza un InStreamer para reproducir música, seleccione el icono que se muestra aquí.

3 - si el sonido es muy silencioso seleccionar valores superiores a 100 (porcentaje). Si el sonido está distorsionado, seleccione valores por debajo del 100 por ciento.

4: no se debe marcar siempre que use el InStreamer solo en una sola zona o como fuente para un grupo que contenga varias zonas. Sin embargo, si desea reproducir el audio de InStreamer en diferentes zonas no agrupadas en paralelo, especialmente con dispositivos trivum separados, debe habilitar la multidifusión. Sin embargo, la multidifusión requiere una configuración adecuada de los conmutadores de su red; de lo contrario, el audio o su red pueden fallar. Lea todos los detalles en el artículo: <https://www.trivum-shop.de/support/docs/es/trivum-troubleshooting.html#groupplay>

# **5.6. Servicios de música**

trivum puede reproducir música proporcionada por servicios de transmisión en red. Sus cuentas están configuradas aquí.

# **5.6.1. agregar servicio de transmisión**

La pantalla para agregar un nuevo StreamingService se ve así.

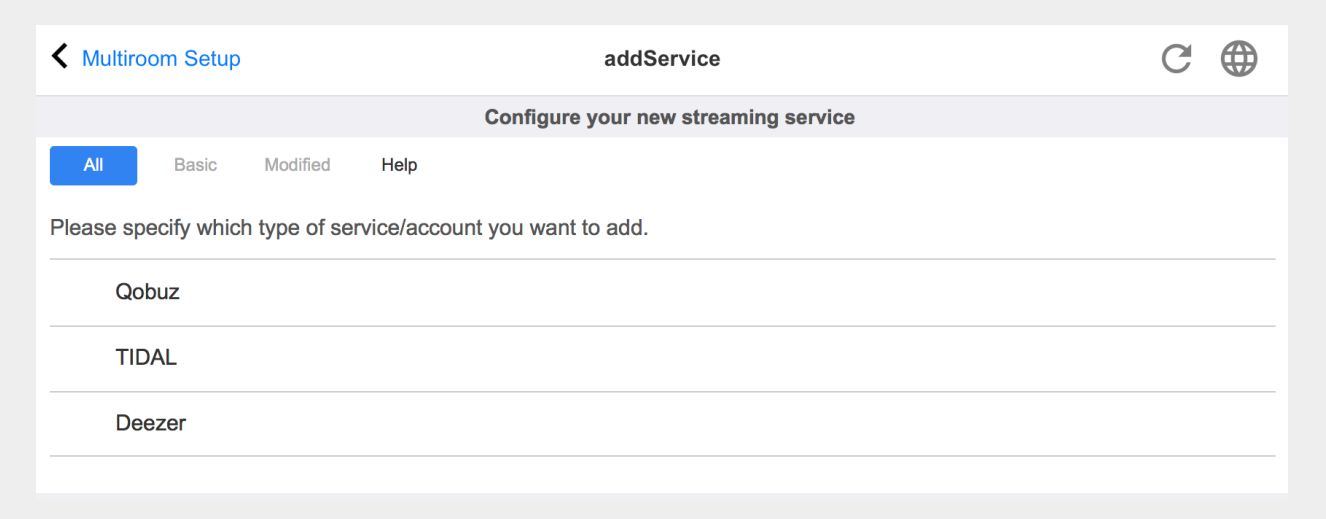

- haga clic en el nombre del servicio donde usted posee una cuenta
- en la siguiente pantalla, complete el nombre de usuario y la contraseña, luego haga clic en " Cree el servicio de transmisión dado cuenta ".
- si todos los datos son correctos, encontrará el servicio en su panel táctil o visualización web en Servicios de música.

# **5.7. Base de datos**

La configuración está dividida en varias partes.

### **Música en NAS**

Integración de sus archivos de música personales mediante un NAS (almacenamiento conectado a la red).

### **Estaciones de FM**

Preconfiguraciones guardadas del sintonizador de FM, si está disponible en su dispositivo.

### **Favoritos**

La lista de trivum favoritos.

### **Presets DSP**

La lista de ajustes preestablecidos para cambiar la forma del sonido mediante un procesador de señal digital. Estos preajustes se pueden seleccionar por zona en: Configuración/Zonas/nombre de zona/cambiar configuración de sonido/Usar preajuste DSP.

## **5.7.1. setupNAS**

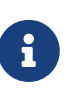

Los sistemas trivum multiroom admiten música disponible en recursos compartidos de red SMB (samba). No se proporciona compatibilidad con DLNA o UPnP. Los archivos de música almacenados en servidores de Apple con una versión posterior a OSX 10.7 no son accesibles debido a la compatibilidad incompatible con Apple SMB.

NAS significa almacenamiento conectado a la red. Los almacenamientos conectados a la red son almacenamientos de datos especiales, que se pueden conectar directamente a una red. Hacen que los archivos de su biblioteca de música sean accesibles desde todos los dispositivos dentro de la red, incluidos los dispositivos multisala trivum.

- Recomendamos utilizar una IP estática en el NAS en lugar de DHCP. Ingrese la IP estática del NAS en lugar de un nombre simbólico. Esto resuelve problemas con la resolución de nombres de red.
- Las carpetas compartidas de PC con Windows requieren un nombre de usuario/contraseña que no esté vacío.

Windows 7: si el recurso compartido de su PC no tiene contraseña, escriba un dummy, p. "usuario" y "pass".

Windows 10: Windows requiere que los recursos compartidos tengan un usuario con una contraseña no vacía configurada para acceder. En el Firewall de Windows Defender, es posible que deba habilitar el acceso para el Servicio de registro ("Anmeldedienst") en la configuración del Firewall. Si eso no funciona, desactive el Firewall.

- Configuración de la caja NAS: si tiene una caja NAS como Synology, asegúrese de que la función SMB o "File Server" esté realmente activa (y no solo UPNP, FTP o algún otro protocolo no compatible).
- hay algunos archivos de prueba de audio en cada dispositivo multisala trivum para permitir una prueba de sonido rápida. para hacerlos accesibles, cree un recurso compartido, ingrese default como su nombre de ruta y ejecute una actualización de índice.

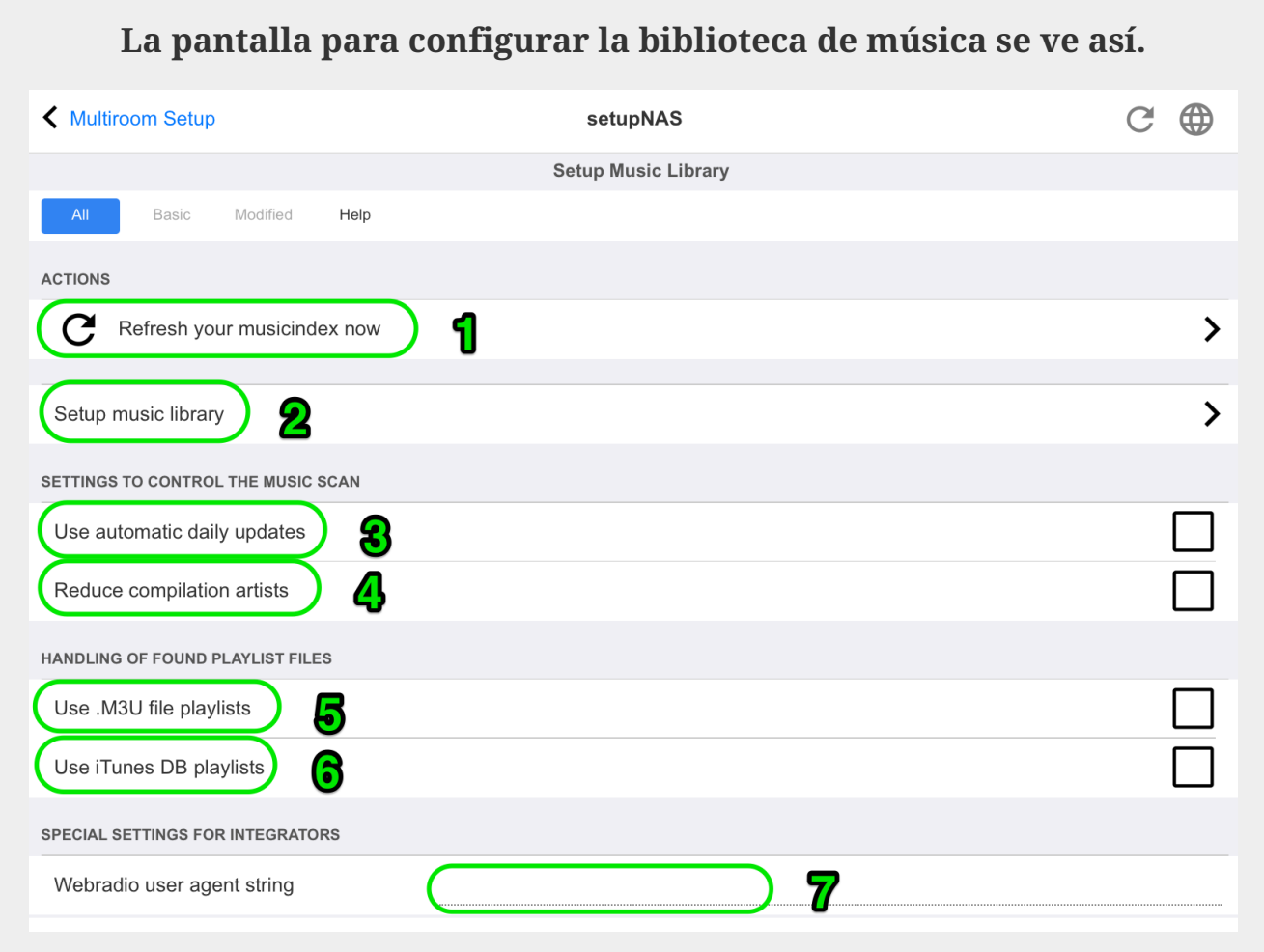

1: haga clic aquí para iniciar otra exploración de los contenidos del NAS, si ya se configuró una ruta del NAS.

2 - aquí puede configurar una ruta de red para acceder a su música en un NAS.

3 - habilite esto para tener una nueva búsqueda NAS automática hecha una vez por día.

4: si tiene principalmente música de álbumes de muestra, con muchos artistas diferentes, trivum intenta detectar dichos álbumes automáticamente, por lo que aún puede reproducirlos aunque los artistas sean diferentes. Sin embargo, esto requiere que la etiqueta COMPILATION esté configurada en todos estos archivos de música. Lea más abajo sobre esto.

Si no es posible etiquetar, puede probar la opción "Reducir artistas de la compilación" para reemplazar todos los nombres de los artistas por un texto "Compilación". Después de cambiar la opción, se requiere volver a escanear.

5: de forma predeterminada, trivum busca archivos .m3u en el NAS e incluye estas listas de reproducción en los resultados de búsqueda. Es posible que no desee hacerlo si todas sus listas de reproducción ya se tomaron automáticamente de un archivo de base de datos de iTunes, como se configuró en (6).

6 - si usa iTunes y tiene las carpetas de su NAS bien configuradas, como se describe en <https://www.trivum-shop.de/support/docs/es/trivum-connect.html#nasitunes> entonces trivum usará listas de reproducción de esta base de datos automáticamente si esta opción está configurada.

7 - esto normalmente no se usa. Solo si algunas estaciones de radio web muy especiales no se reproducen porque esperan una cadena de agente de usuario especial, entonces esto se puede configurar.

### **Álbumes de compilaciones o muestras**

Estos son álbumes con muchos artistas diferentes, como "Greatest Hits of 2017". Para mantener el álbum como una unidad, con todas las pistas seleccionables a través de este álbum, cada archivo debe estar marcado con una etiqueta COMPILATION. Esto puede hacerse:

- por la herramienta de Windows mp3tag de [http://service.trivum-shop.de/share/Tools/](http://service.trivum-shop.de/share/Tools/mp3tagv253setup.exe) [mp3tagv253setup.exe](http://service.trivum-shop.de/share/Tools/mp3tagv253setup.exe) seleccione una carpeta, luego seleccione uno o más archivos, y: ver/etiquetas extendidas, agregar etiquetas, con nombre: COMPILATION, establezca el valor 1.
- por iTunes: seleccione uno o más archivos, Información, luego marque el campo "Compilación".

## **5.7.2. setupFavorites**

Inicie su música favorita gracias a trivum favoritos en solo tres clics. No más búsquedas, no más desplazamientos por largas listas. Y lo mejor: agregar una pista a tus trivum favoritos es aún más rápido. Se puede agregar cualquier tipo de fuente de música a los favoritos del trivum: transmisiones, estaciones FM e incluso entradas de audio.

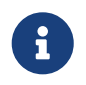

Los favoritos de trivum se pueden agregar a través de TouchPad o WebVisu. El procedimiento es idéntico.

### **Agregar trivum favorito**

Requisito:

- la reproducción de audio se está ejecutando (no importa qué fuente de audio se seleccione)
- si te gusta la musica
	- 1. Ve a tu TochPad o abre un WebVisu
	- 2. Haga clic/Presione sobre el icono **… Opciones**
	- 3. Haga clic en/Presione en **Agregar XXX a trivum favoritos**
	- 4. Cierre el menú emergente
		- La reproducción de audio se agrega a sus favoritos trivum.

### **Juega un favorito trivum**

trivum favoritos se pueden llamar a través de TouchPad o WebVisu.

El procedimiento es idéntico.

Requisito:

• tienes al menos un trivum favorito

- 1. Ve a tu TouchPad o abre un WebVisu
- 2. Haga clic/presione en el área de hora/fecha (botón de hamburguesa)
- 3. Haz clic/Presiona **trivum favoritos**
- 4. Selecciona uno de tus favoritos Si seleccionaste un álbum, selecciona una pista o **Todas las pistas**
- 5. Seleccione una de las opciones de la cola (Reproducir ahora, Reproducir a continuación, Agregar a la lista, etc.)
	- La reproducción comienza, según la opción de cola que haya seleccionado

### **Configuraciones de WebSetup**

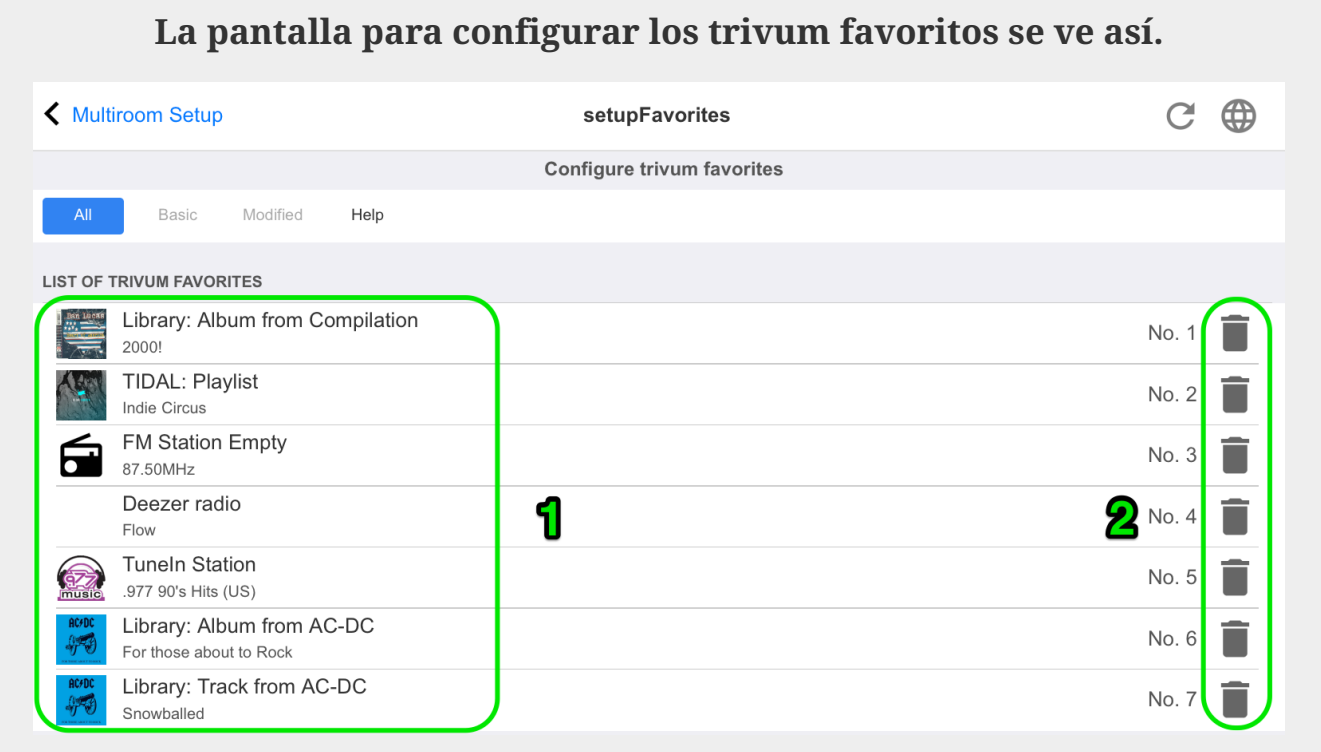

- 1 la lista de favoritos.
- 2 iconos que permiten eliminar favoritos.

### **5.7.3. setupFMStations**

Los dispositivos multiroom trivum con uno o más sintonizadores FM integrados tienen, por supuesto, una memoria de emisoras clásica. Con esto, puede guardar hasta 30 de sus estaciones de radio favoritas y seleccionarlas fácilmente con un solo toque.

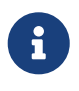

Las estaciones de FM se pueden configurar directamente en el TouchPad o mediante WebConfig.

La pantalla para configurar las estaciones de FM se ve así.

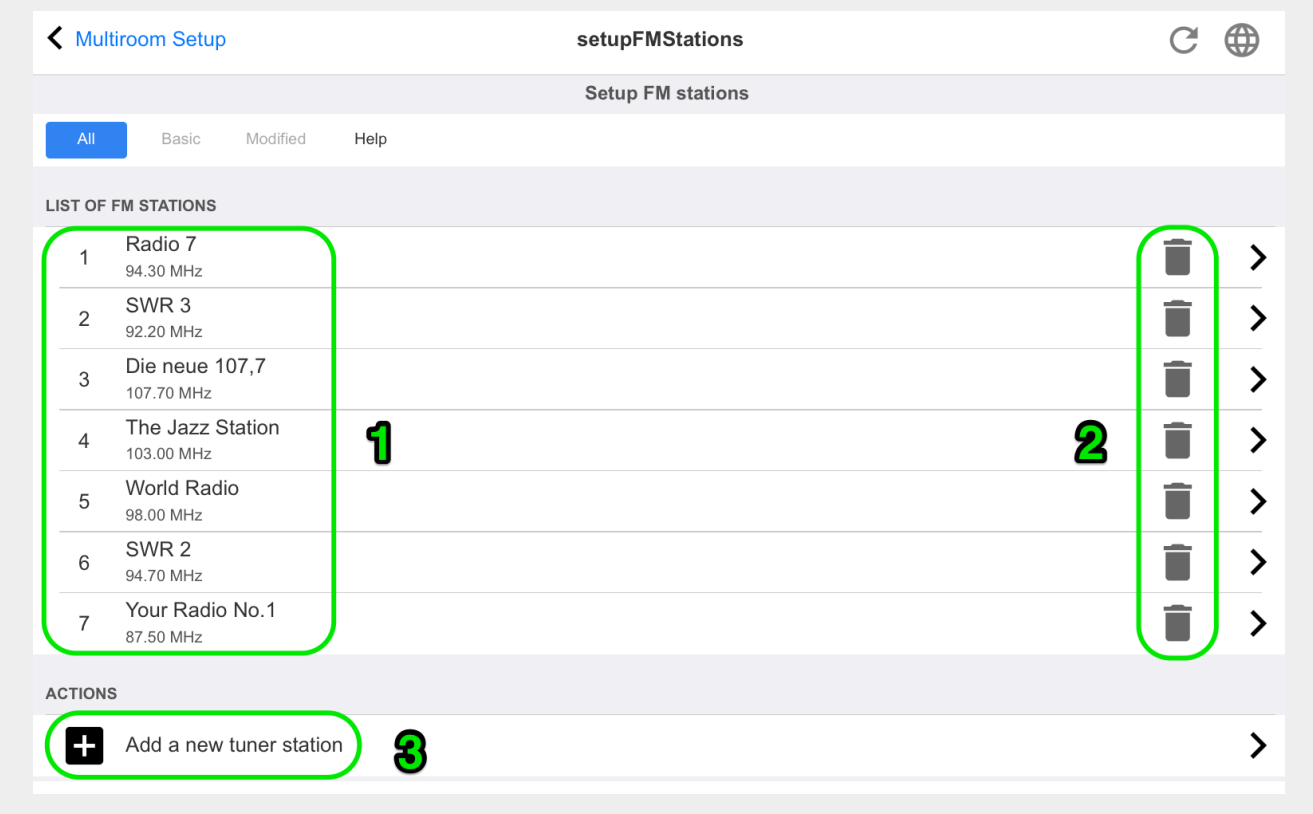

- 1 la lista de estaciones.
- 2 botones para eliminar estaciones.
- 3 aquí puede agregar una estación manualmente ingresando su frecuencia.

### **5.7.4. setupDSPPresets**

Los dispositivos trivum-multiroom actuales cuentan con un DSP incorporado para optimizaciones de sonido extensas. Por lo tanto, puede ajustar la reproducción de audio individualmente a sus condiciones espaciales o al género musical. Algunos ajustes preestablecidos de DSP ya están definidos de fábrica.

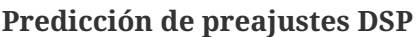

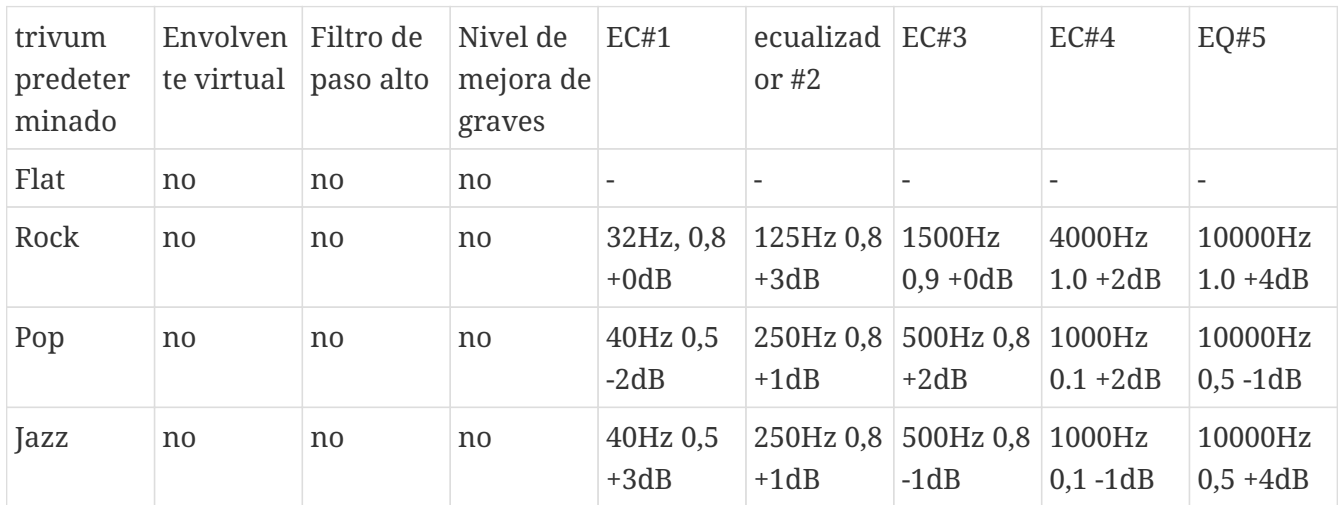

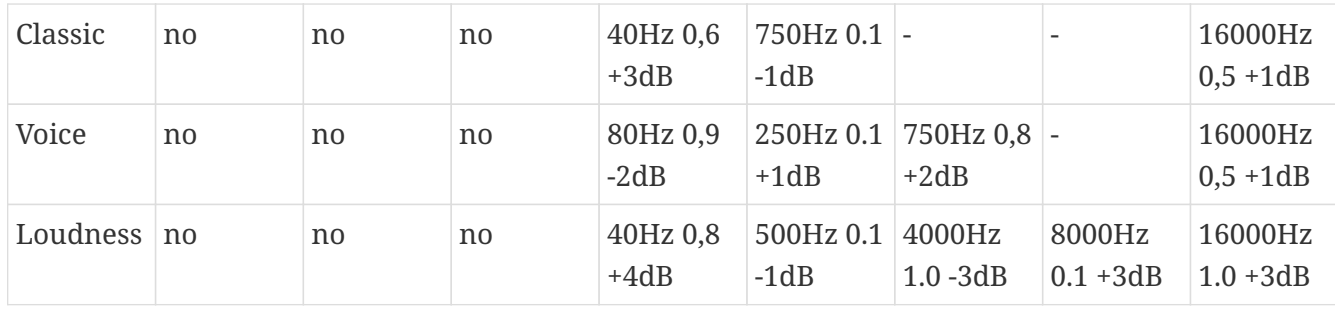

La pantalla para configurar los ajustes preestablecidos DSP se ve así.

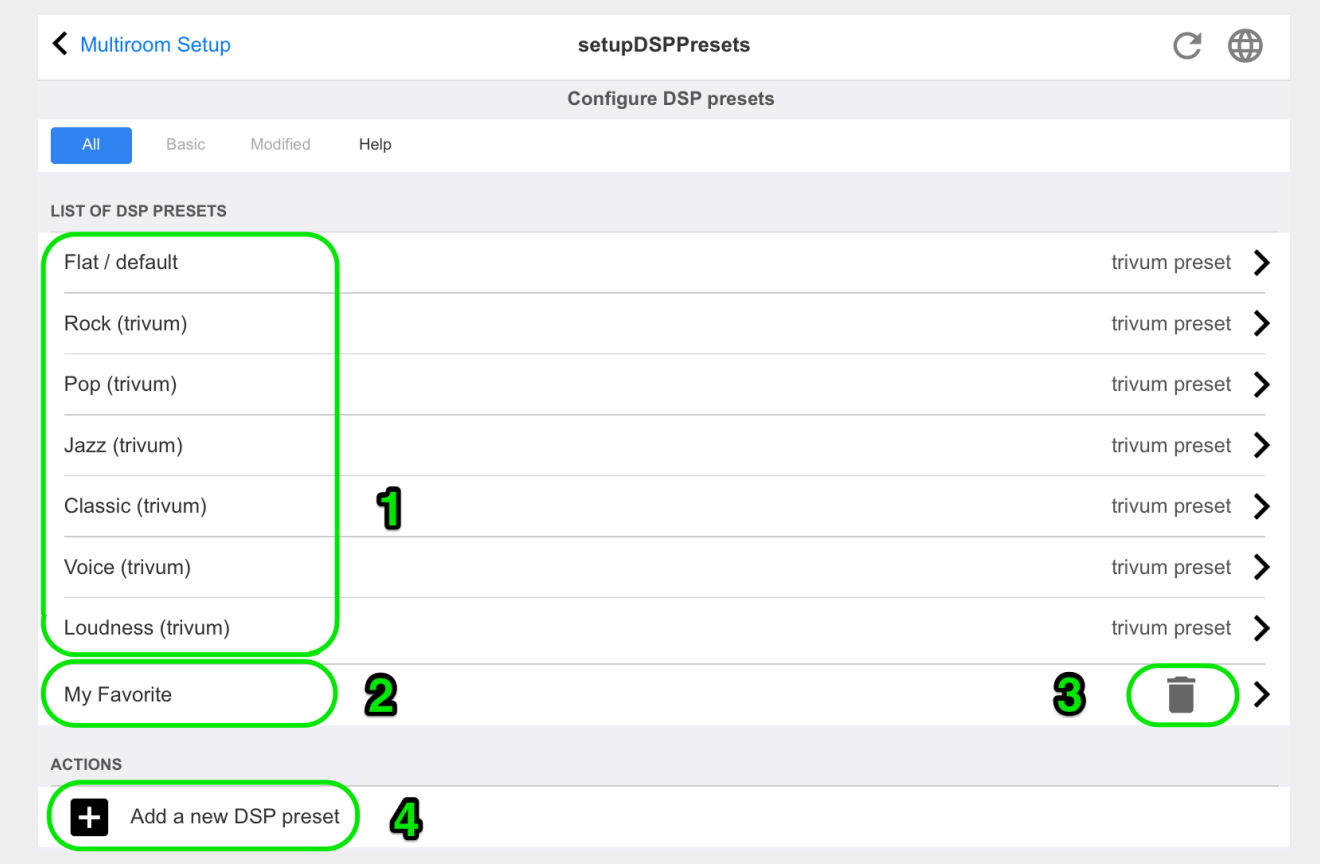

- 1 la lista de preajustes predefinidos.
- 2 los ajustes preestablecidos definidos por usted se enumeran a continuación.
- 3 solo se pueden borrar los preajustes auto definidos.
- 4 aquí puede crear un nuevo preset, que lleva a la siguiente pantalla.

## **5.7.5. editDSPPreset**

La pantalla para cambiar un preset DSP se ve así:

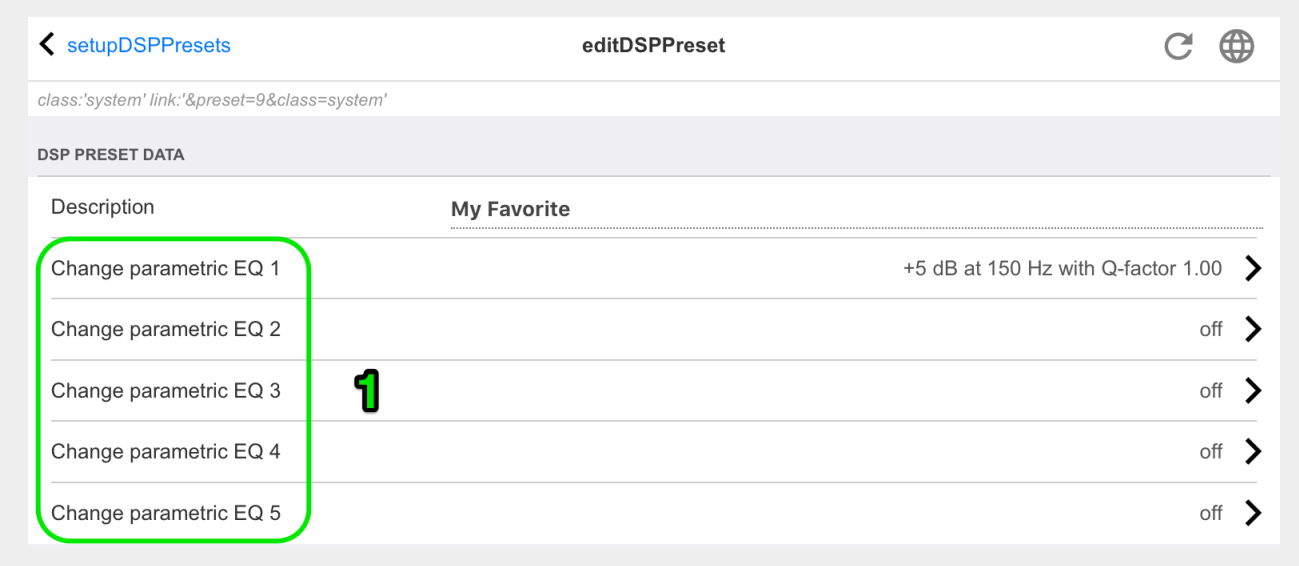

1 - bandas de ecualización individuales con frecuencia, factor Q y cantidad.

# **5.8. Automatización**

Aquí se pueden configurar RTI y paginación.

## **5.8.1. setupRTI**

RTI es el enlace entre sus dispositivos técnicos y le proporciona una interfaz de usuario unificada y completa. Esta superficie se encuentra en controles remotos portátiles, paneles táctiles, tabletas, teléfonos inteligentes y computadoras. Los dispositivos multisala trivum se pueden controlar desde sistemas RTI y el trivum puede usar sistemas RTI para controlar dispositivos.

La pantalla para configurar el soporte de RTI se ve así:

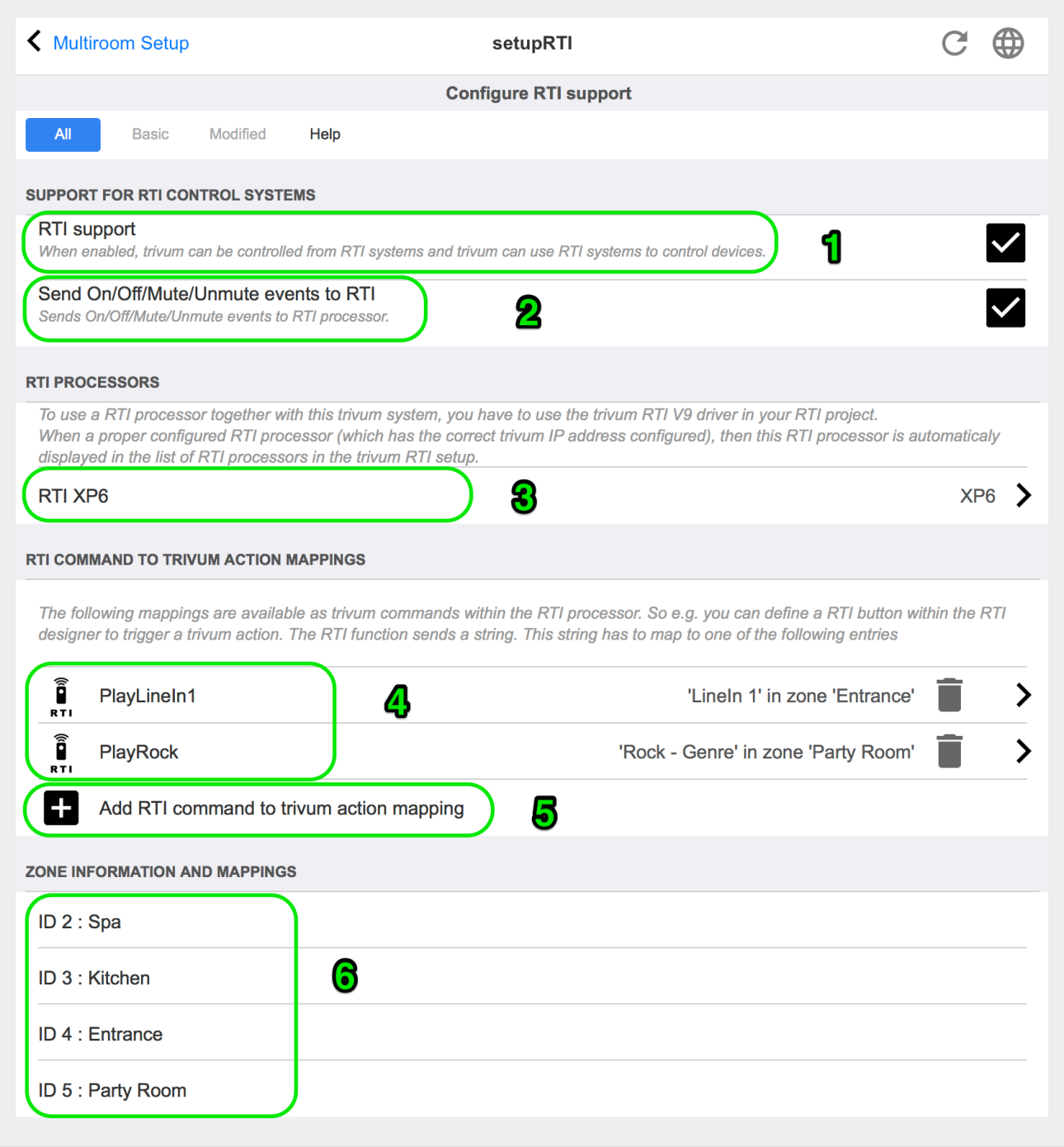

- habilite la compatibilidad con RTI y muestre la configuración específica de RTI.

: por defecto, trivum decide automáticamente qué configuración requiere el envío de eventos RTI. Marque esto para enviar siempre eventos RTI.

: si un procesador RTI intenta acceder a trivum, aparece aquí automáticamente.

: la lista de cadenas de comandos RTI que se asignan a trivum acciones.

: aquí puede asignar cadenas de comando autodefinidas enviadas por RTI a trivum acciones. Cada vez que hace clic en "add", se crea otra asignación en (4).

: descripción general de las zonas con sus ID numéricos, para identificación dentro de un controlador RTI.

## **5.8.2. setupPaging**

La función de paginación reduce el volumen de la reproducción de música actual durante un tiempo definido para reproducir la música, el habla o el sonido de otra fuente de audio. La paginación se iniciará y detendrá a través de una acción de UI o un telegrama KNX a una dirección de grupo definida. El volumen del evento de megafonía también puede ser controlado por KNX. Con la función de paginación de trivum-Multiroom Systems y el hardware de terceros apropiado, puede hacer anuncios, p. para oficinas, salas de conferencias, etc.

La pantalla para definir la paginación se ve así:

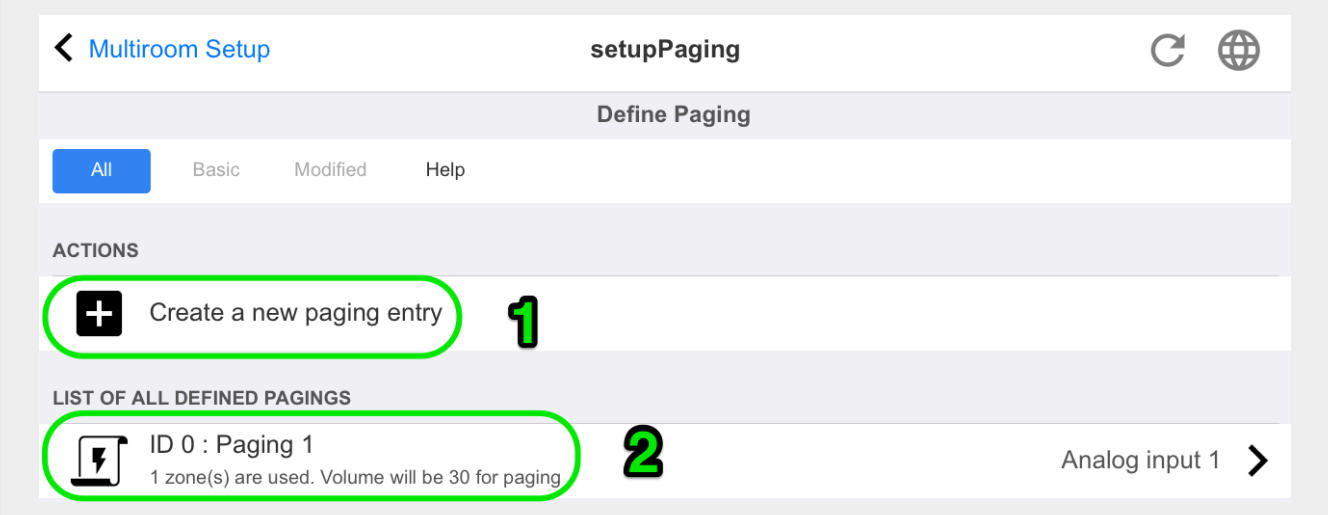

- 1 haga clic para crear una nueva entrada en la lista (2)
- 2 las paginaciones definidas actualmente.

Ver también:

- [edit paging](mcenter-manual.html#menu-webconfig-editPaging)
- [how to configure a ringtone paging](mcenter-manual.html#configureRingtonePaging)

## **5.8.3. editPaging**

La pantalla para cambiar una definición de paginación se ve así:

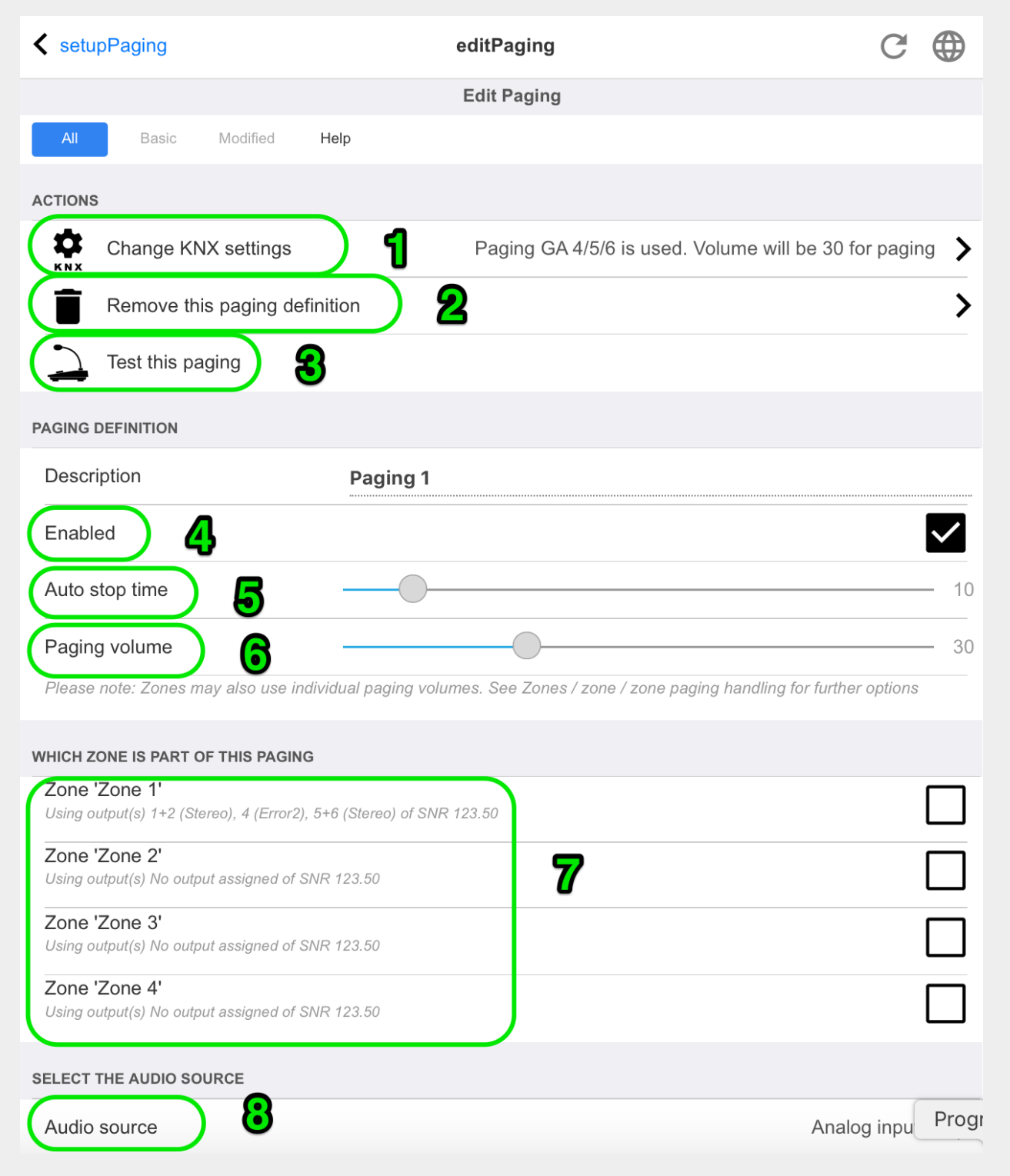

1 - para activar la búsqueda por KNX, ingrese aquí una dirección de grupo.

2 - eliminar la entrada de paginación.

3 - ejecutar una prueba rápida de paginación. Tan pronto como comience, aparecerá un botón de parada.

4 - verifique esto para activar o desactivar la búsqueda.

5 - cuánto tiempo debe reproducirse un aviso, en segundos, antes de que se detenga automáticamente. seleccione 0 para reproducir mientras dure el archivo de música o tono de

llamada.

6 - el volumen de reproducción que se utiliza por zonas, por defecto. para establecer volúmenes individuales por zona, consulte la parte superior de la página de configuración.

Lea más en: [Cómo configurar un tono de llamada](mcenter-manual.html#configureRingtonePaging)

# **5.9. KNX**

La configuración está dividida en varias partes.

- BASIC
- Zonas
- Eventos KNX
- Pantallas de texto
- Paginación
- Sistema
- Actuadores

# **5.9.1. configuraciónKNX**

trivum es compatible con KNX como miembro activo de KNX durante muchos años. Trabajamos continuamente en la optimización de la función KNX, para hacerla mejor, más flexible e incluso más fácil para el instalador.

Todos los dispositivos trivum son compatibles con KNX de fábrica, lo que significa que KNX está " integrado en ". El requisito previo para una operación KNX trivum es un enrutador o interfaz KNX/IP (se recomienda un enrutador para un número ilimitado de conexiones). Los dispositivos trivum se comunican a través de KNX/IP utilizando este enrutador IP.

Los sistemas trivum multiroom se pueden integrar completamente en un entorno KNX. Por lo tanto, puede controlar dispositivos de terceros a través de los TouchPads trivum, por ejemplo. O deje que el sistema multisala reaccione a los comandos externos.

Un router KNX/IP permite la comunicación entre el entorno KNX y el sistema multisala trivum.

Para conectar dispositivos trivum útiles con la instalación KNX, los dispositivos trivum deben estar parametrizados.

Seleccione "KNX/Configurar comunicación KNX" para la configuración global de KNX:

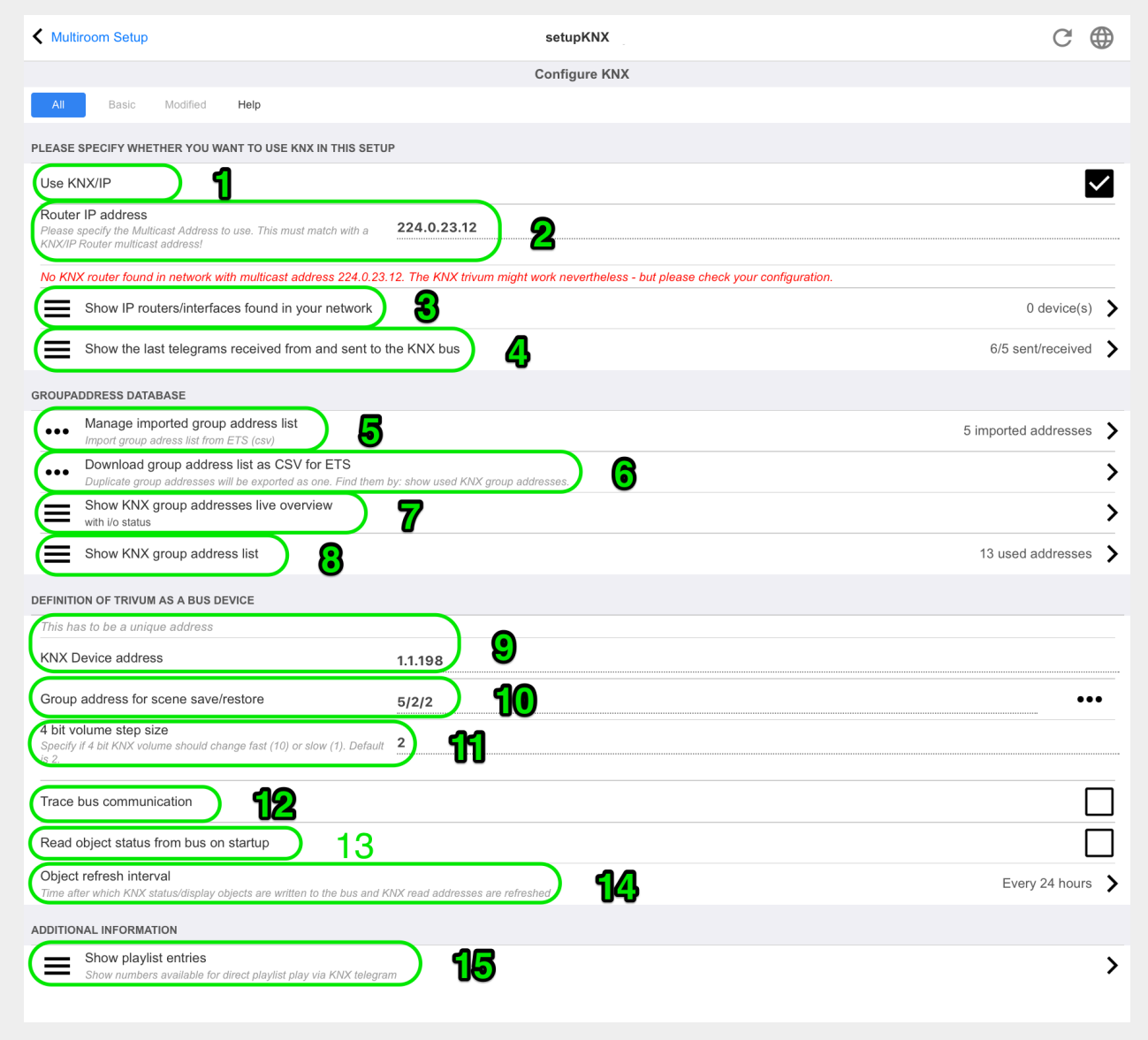

1: habilitar la recepción y el procesamiento de eventos KNX desde la red, así como el envío del estado KNX a la red, si está configurado.

2 - la dirección de multidifusión donde escuchar o enviar eventos knx. Esta no es la dirección IP real del dispositivo del enrutador (como 192.168.1.x), sino siempre una dirección de multidifusión que comienza con 224.

3: si se detectan varios enrutadores IP KNX en la red, se pueden enumerar aquí.

4 - enlace a la traza KNX donde se enumeran los mensajes entrantes con su tiempo.

5 - en "Importar CSV" puede cargar listas de direcciones de grupo exportadas por ETS.

6 - bajo " Exportar CSV" aquí puede descargar la lista de direcciones de grupo ya utilizadas.

7 - una página de seguimiento alternativa para verificar en vivo si las direcciones de grupo definidas reciben algo

8 - vista interactiva de todas las direcciones definidas, lo que permite saltar a las páginas de configuración donde se utilizan.

9 - la dirección del dispositivo físico que debe usar el dispositivo trivum en el bus KNX. Es importante que ningún otro dispositivo KNX use esta dirección.

10 - si desea almacenar el estado actual del dispositivo trivum en una escena KNX, configure aquí el GA para programar o recuperar la escena. lea más detalles en "knx scene" más abajo en el manual.

11 - para cada zona se puede configurar un GA para controlar el volumen mediante mensajes KNX de 4 bits. aquí puede configurar la velocidad a la que cambia el volumen. el valor predeterminado es 2.

12: para obtener un registro detallado de los mensajes knx entrantes, primero debe habilitar esto. luego vaya a: Información/Soporte/Registros y advertencias/Mostrar registro KNX

13: seleccione si el dispositivo trivum consultará las direcciones de grupo configuradas para conocer su estado al inicio

14: normalmente, siempre que los datos de knx cambian, se envía un mensaje de inmediato. pero trivum también puede reenviar el valor actual en el medio, sin ningún cambio, por ejemplo, en caso de que una pantalla KNX se desconecte temporalmente. aquí puede configurar un intervalo para dichas actualizaciones no solicitadas.

15 - Las listas de reproducción NAS con un nombre especial que comienza como "P1 mylist" se pueden reproducir directamente configurando:

Configuración/Zonas/nombre de zona/Enlaces KNX/Reproducir una lista de reproducción de índice NAS.

Con "Mostrar entradas de lista de reproducción" obtienes una lista de todas las listas de reproducción, y las elegibles para reproducción directa están marcadas en verde.

## **5.9.2. setupKNXEvents**

Los eventos trivum KNX vinculan los comandos KNX, enviados desde dispositivos KNX, con las acciones trivum de su sistema multisala trivum. Definen exactamente en qué zona se ejecutará una acción trivum, tan pronto como se envíe un datagrama KNX con el valor correcto a una dirección de grupo definida.

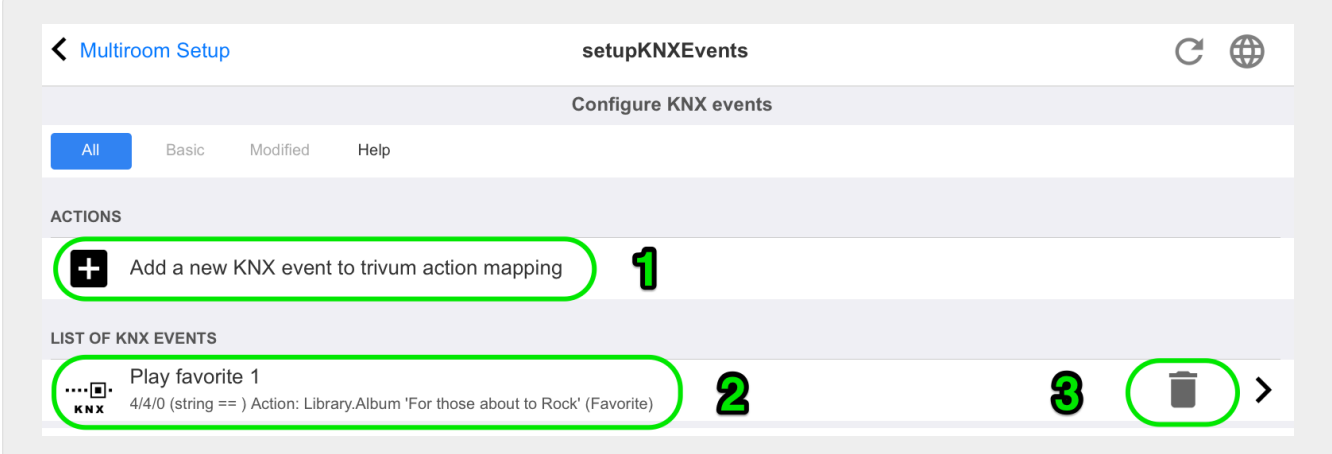

1 - aquí puedes crear un nuevo evento o acción.

2 - lista de eventos existentes

3 - haga clic en la papelera para eliminar un evento. si hace clic en cualquier otro lugar de la fila, puede editar el evento.

Puede tener hasta **700** objetos de evento KNX.

## **5.9.3. editarKNXEvent**

La pantalla para cambiar una definición de evento KNX se ve así:

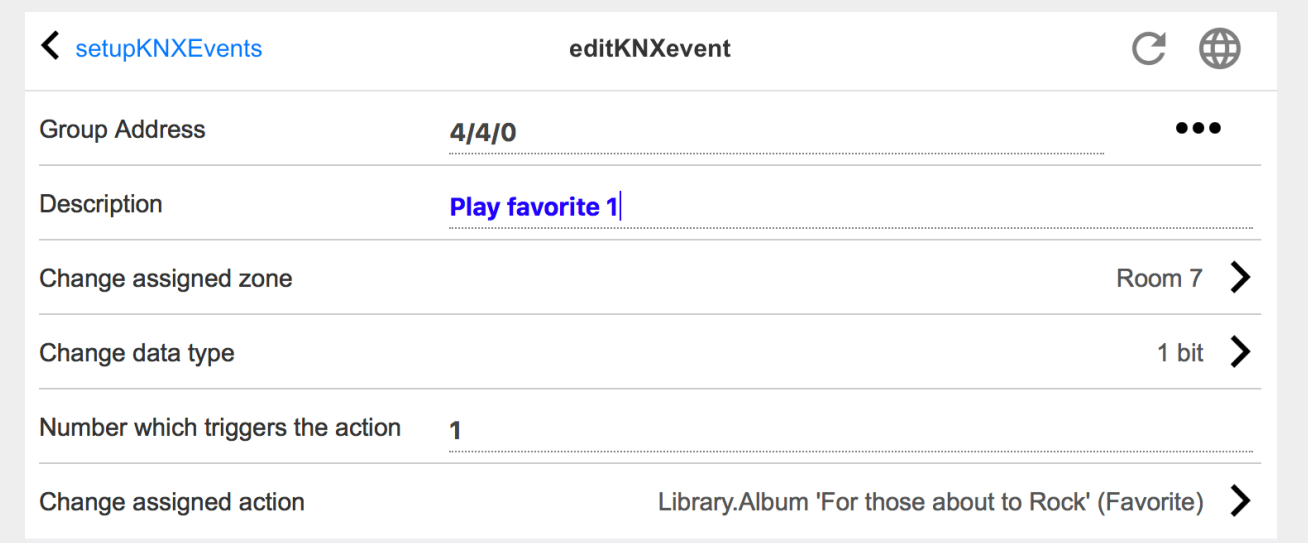

### **Dirección del grupo**

Puede utilizar el icono [SubMenu] para seleccionar una dirección KNX de una lista de direcciones de grupo KNX importadas. O simplemente puede ingresar una dirección de grupo (por ejemplo, 4/3/2).

### **Descripción**

Esto es útil para recordar lo que hace el Evento.

### **Zona asignada**

Muchas acciones necesitan la información de la zona. Si las acciones comienzan a reproducir música, este campo especifica en qué zona.

### **Tipo de datos**

Se pueden recibir los siguientes valores:

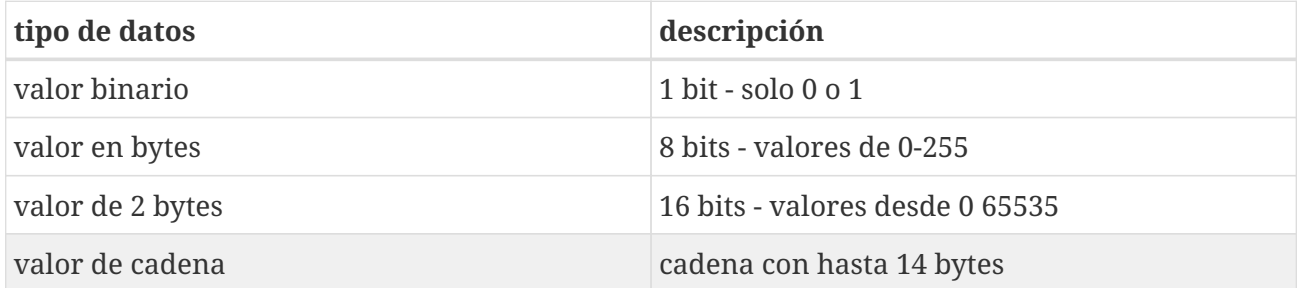

### **Valor de filtro de disparo**

Cuando se reconoce un telegrama KNX con la dirección de grupo especificada, el contenido del

telegrama se compara con este valor de filtro. Tenga en cuenta que el tipo de datos debe coincidir.

### **Acción Trivum asignada**

Son posibles muchas acciones diferentes, como activar una entrada de línea, reproducir un favorito o apagar una zona. Simplemente haga clic en "Cambiar acción asignada" y siga los menús de selección interactivos.

## **5.9.4. setupKNXDisplays**

Las pantallas KNX son unidades de hardware que muestran de 1 a 4 líneas de texto.

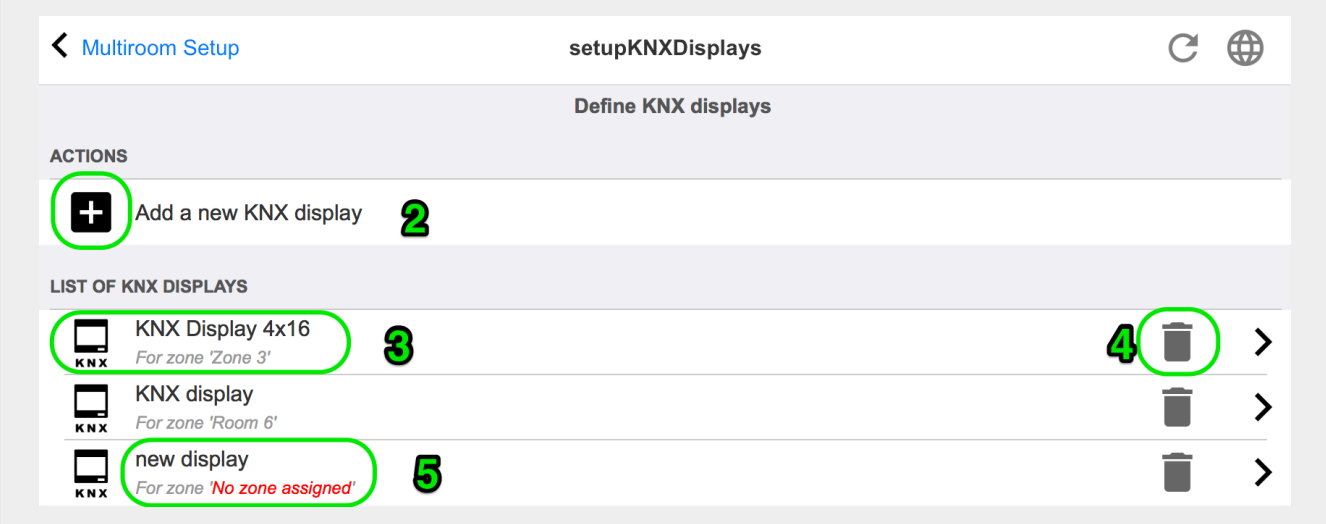

### **2 - Agregue una nueva pantalla KNX**

Haga clic aquí y obtendrá una nueva definición vacía para una pantalla KNX.

### **3 - Área de selección**

Haga clic aquí para abrir el editor de una de las pantallas KNX. Todos los ajustes se editarán allí.

### **4 - Icono para Eliminar**

Si desea eliminar una pantalla, simplemente haga clic en el icono [Remove].

### **5 - Descripción y mensajes**

Si la pantalla KNX no está completamente configurada o está mal configurada, verá un mensaje rojo aquí.

# **5.9.5. editKNXDisplay**

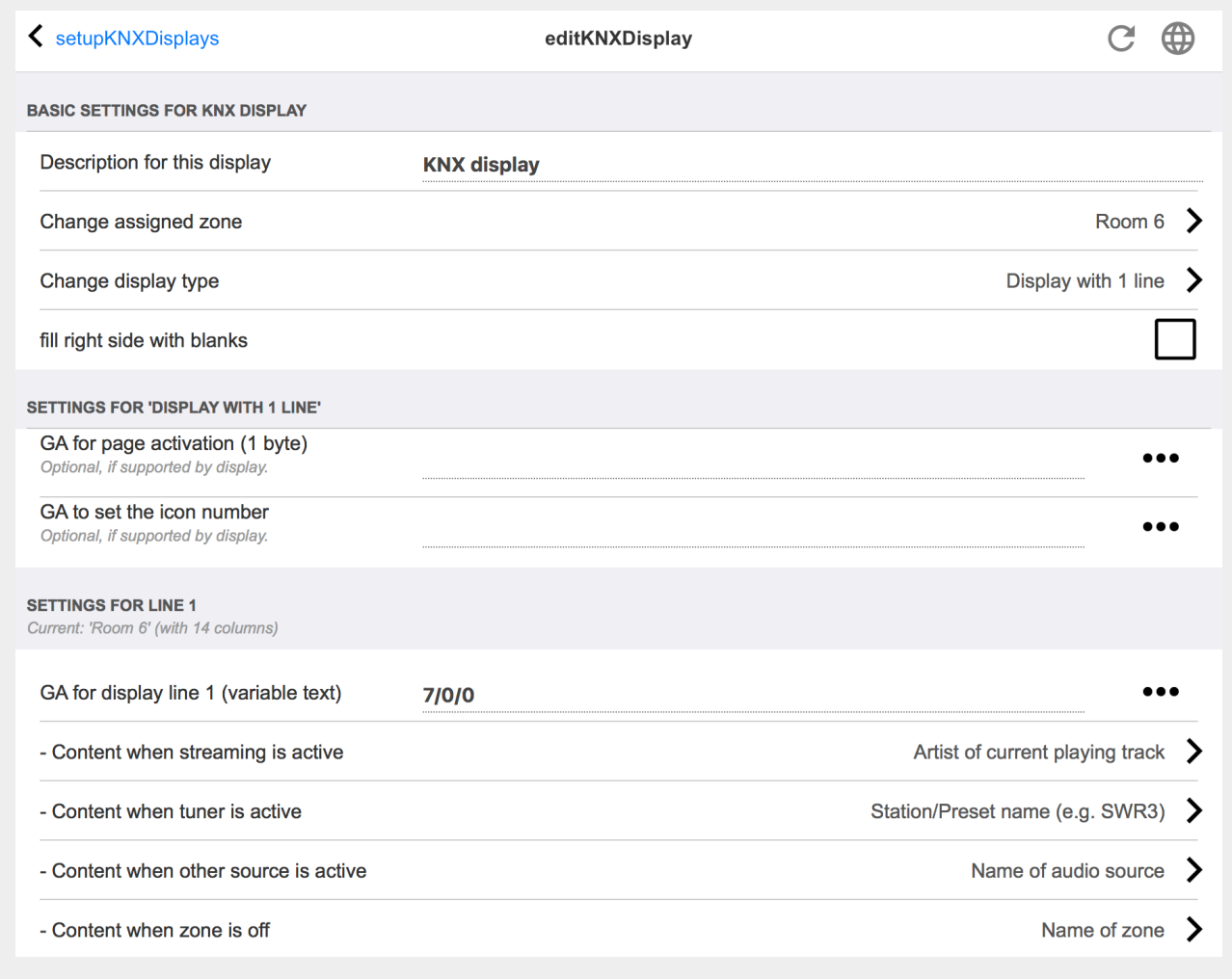

### **Descripción para esta pantalla**

un nombre auto definido para su información.

### **Cambiar zona asignada**

la zona desde la cual se debe mostrar el texto.

#### **Cambiar tipo de visualización**

configure la cantidad de líneas de texto aquí.

#### **Rellene el lado derecho con espacios en blanco**

si el texto tiene menos de 14 caracteres, opcionalmente se puede llenar con espacios en blanco.

### **GA para activación de página (1 byte)**

si la pantalla KNX admite diferentes páginas, se puede mostrar un número de página diferente si la zona está activada o desactivada. Puede utilizar el icono [SubMenu] para seleccionar una dirección KNX de una lista de direcciones de grupo KNX importadas. O simplemente puede ingresar una dirección de grupo (por ejemplo, 4/3/2).

#### **GA para establecer el número de icono (1 byte)**

si la pantalla KNX admite la visualización de iconos, se pueden mostrar diferentes iconos si una fuente de transmisión, un sintonizador u otra fuente está activa.

### **GA para la línea de visualización 1 (texto variable)**

dónde enviar el texto para la primera línea.

### **Contenido cuando la transmisión está activa**

si la zona está reproduciendo actualmente un contenido de transmisión, seleccione aquí lo que se debe mostrar. Disponibles son:

- título de la pista de reproducción actual
- artista de la pista de reproducción actual
- álbum de la pista de reproducción actual
- servicio/fuente de transmisión actual
- número de pista actual y número de pistas
- nivel de volumen actual
- nombre de la fuente de transmisión
- nada (texto en blanco)

### **Contenido cuando el sintonizador está activo**

si la zona reproduce el sintonizador de FM, los datos disponibles serán diferentes del modo de transmisión. Disponibles son:

- nombre de estación/preestablecido (por ejemplo, SWR3)
- frecuencia (por ejemplo, 97.70 MHz)
- nombre de la fuente del sintonizador
- nivel de volumen actual
- nada (texto en blanco)

### **Contenido cuando otra fuente está activa**

para otras fuentes como entrada de línea. Disponibles son:

- nombre de la fuente de audio
- nivel de volumen actual
- nada (texto en blanco)

### **Contenido cuando la zona está desactivada**

mientras que la zona si está desactivada, puede mostrar:

- nombre de la zona
- hora y fecha actual
- nada (texto en blanco)

## **5.9.6. configuraciónKNXActuators**

El trivum MusicServer no solo puede recibir mensajes KNX, sino que también puede enviar comandos para controlar dispositivos KNX. Para habilitar esto, se deben definir los objetos KNX,

como un interruptor de luz o una persiana. Esto se hace en el área Objetos de automatización (consulte el nivel superior de la configuración).

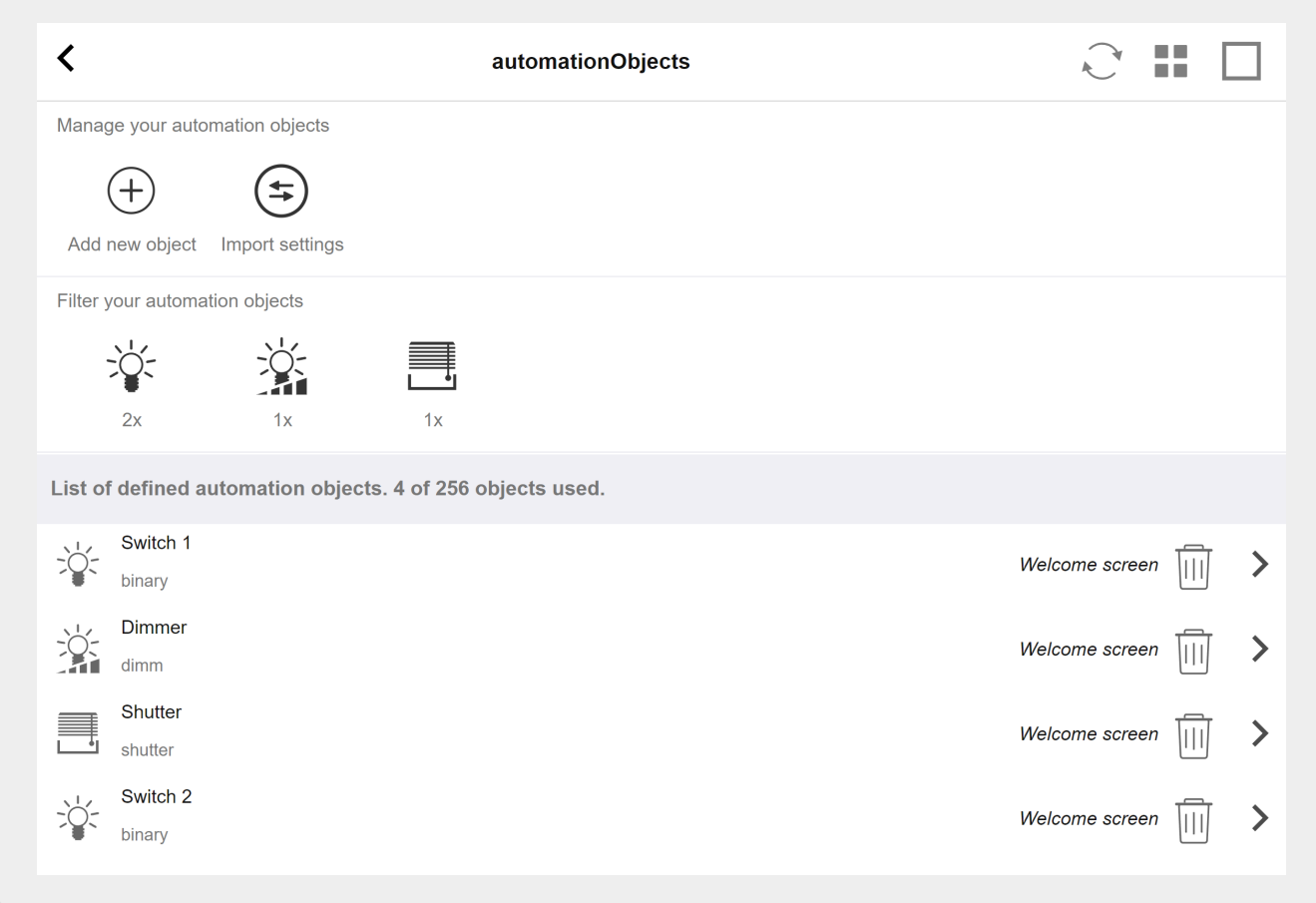

Son posibles muchos tipos diferentes de objetos de automatización. Aquí hay tres ejemplos:

- los interruptores pueden enviar un mensaje de 1 bit: alternar, activar o desactivar.
- los atenuadores pueden enviar
	- un mensaje de 1 bit: alternar, encender, apagar
	- y/o un mensaje de 1 byte con un valor del 10 por ciento, 20 por ciento … 100 por ciento.
- las persianas pueden enviar mensajes de 1 bit: abajo, arriba, paso abajo, paso arriba.

### **5.9.7. editarKNXActuator**

La pantalla para editar un objeto de automatización KNX se ve así:

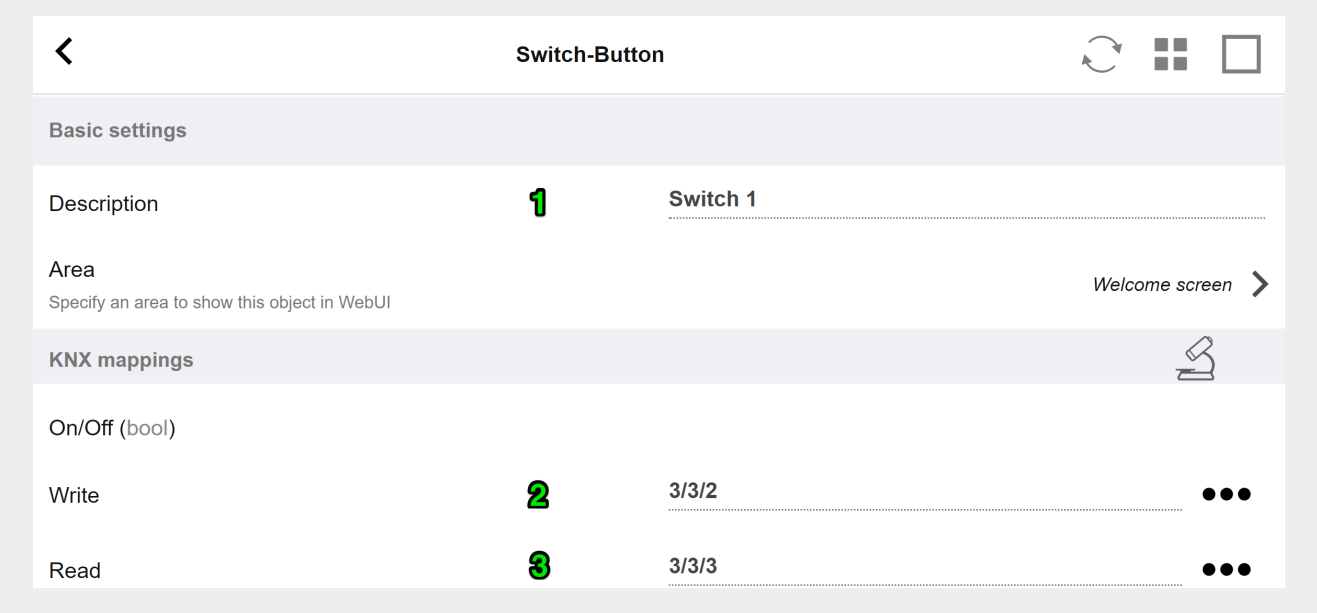

### 1 - nombre

### 2 - GA con./desc.

3 - GA opcional para leer el estado actual. relevante solo si se utilizan acciones de alternancia.

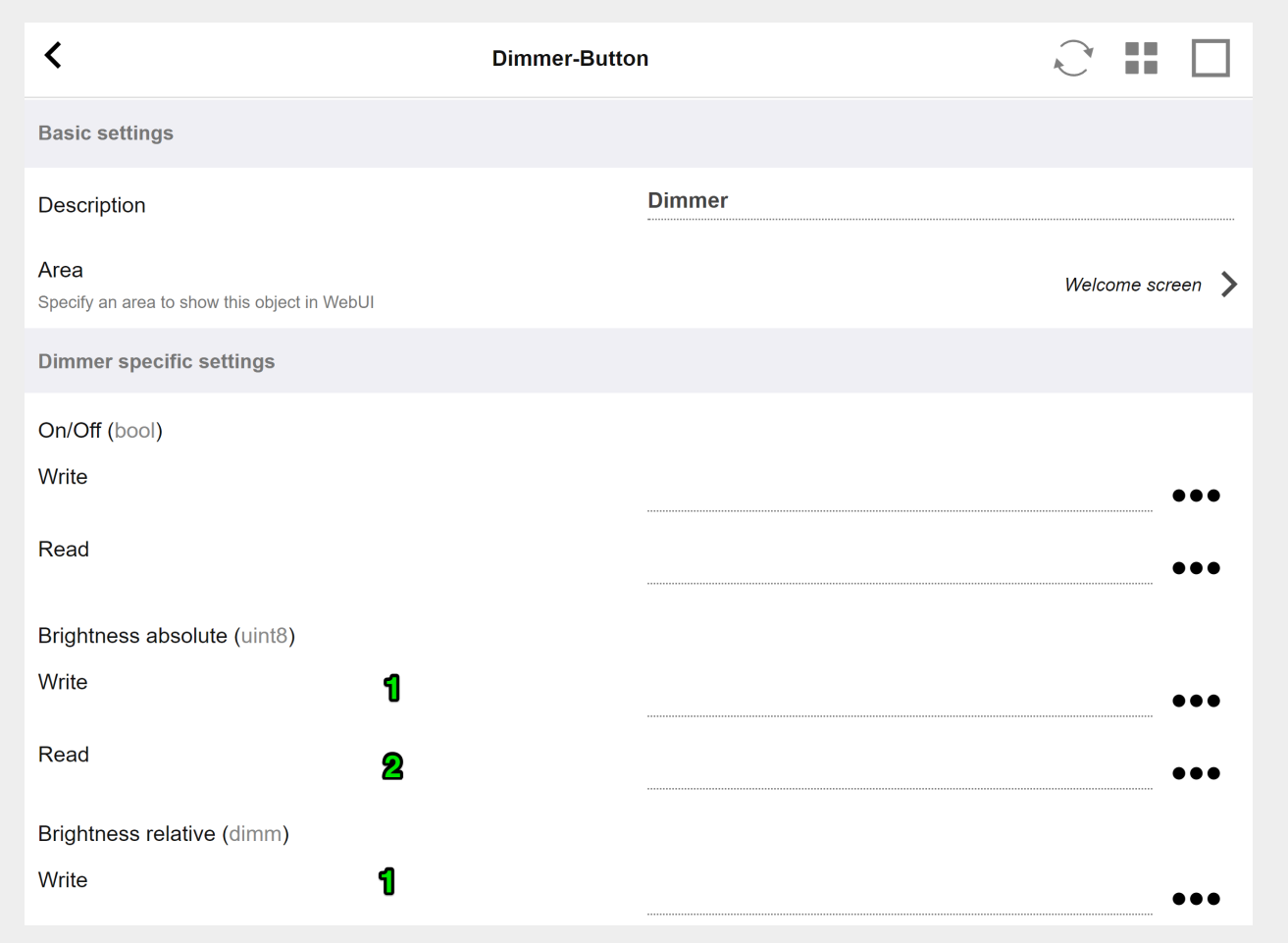

el atenuador es un actuador binario, ampliado por campos para configurar (1) o leer (2) el brillo.

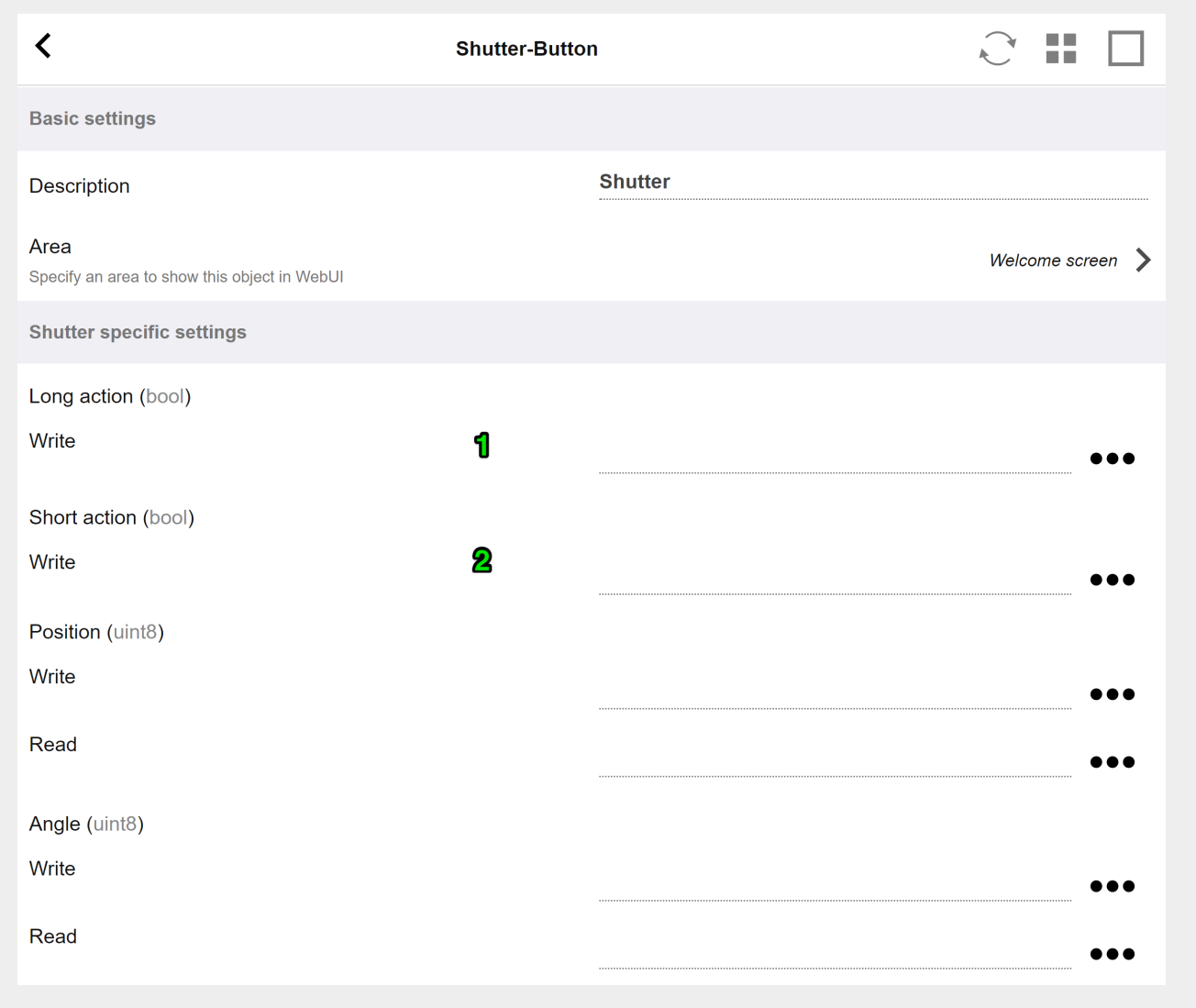

Lo más importante con un actuador de persianas KNX es la acción larga (1) para subir o bajar completamente, y las acciones cortas (2) para cambiar el ángulo de las lamas. Es posible que solo algunos actuadores KNX admitan la escritura directa de Posición y Ángulo como un valor de 8 bits.

# **5.9.8. Ejemplos de usos del actuador**

### **Ejemplo 1: definirlos en el área HomeControl de la configuración,**

en Automatización/Configuración HomeControl
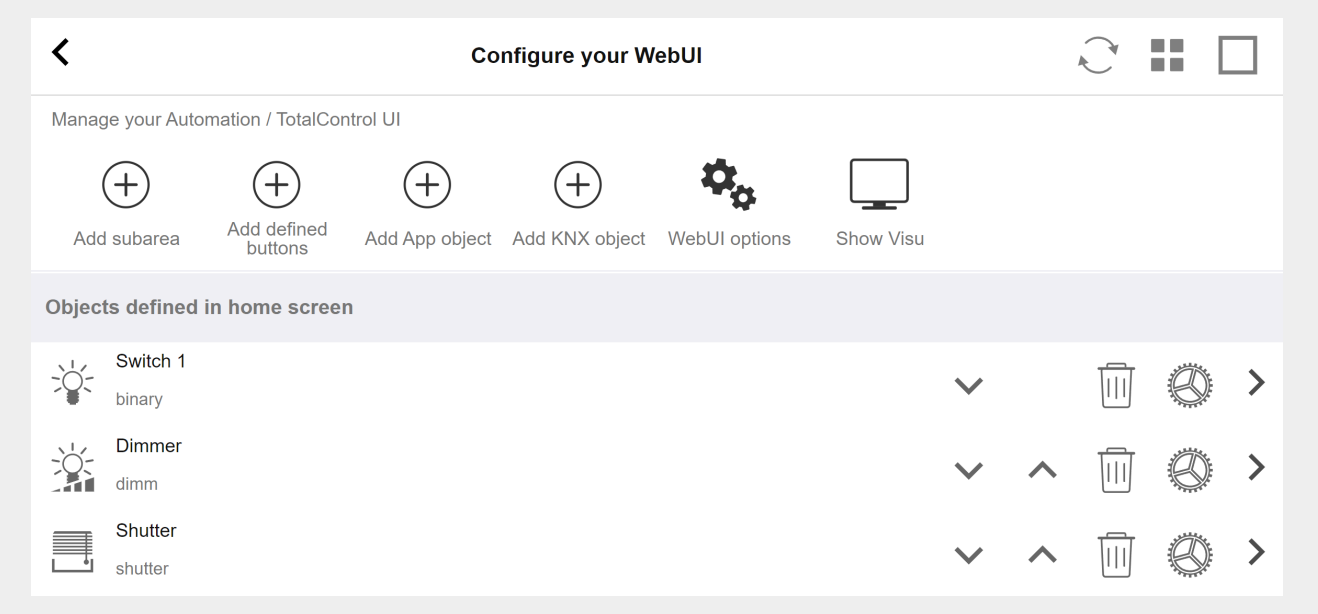

**para que puedan usarse en la página HomeControl de WebUI.**

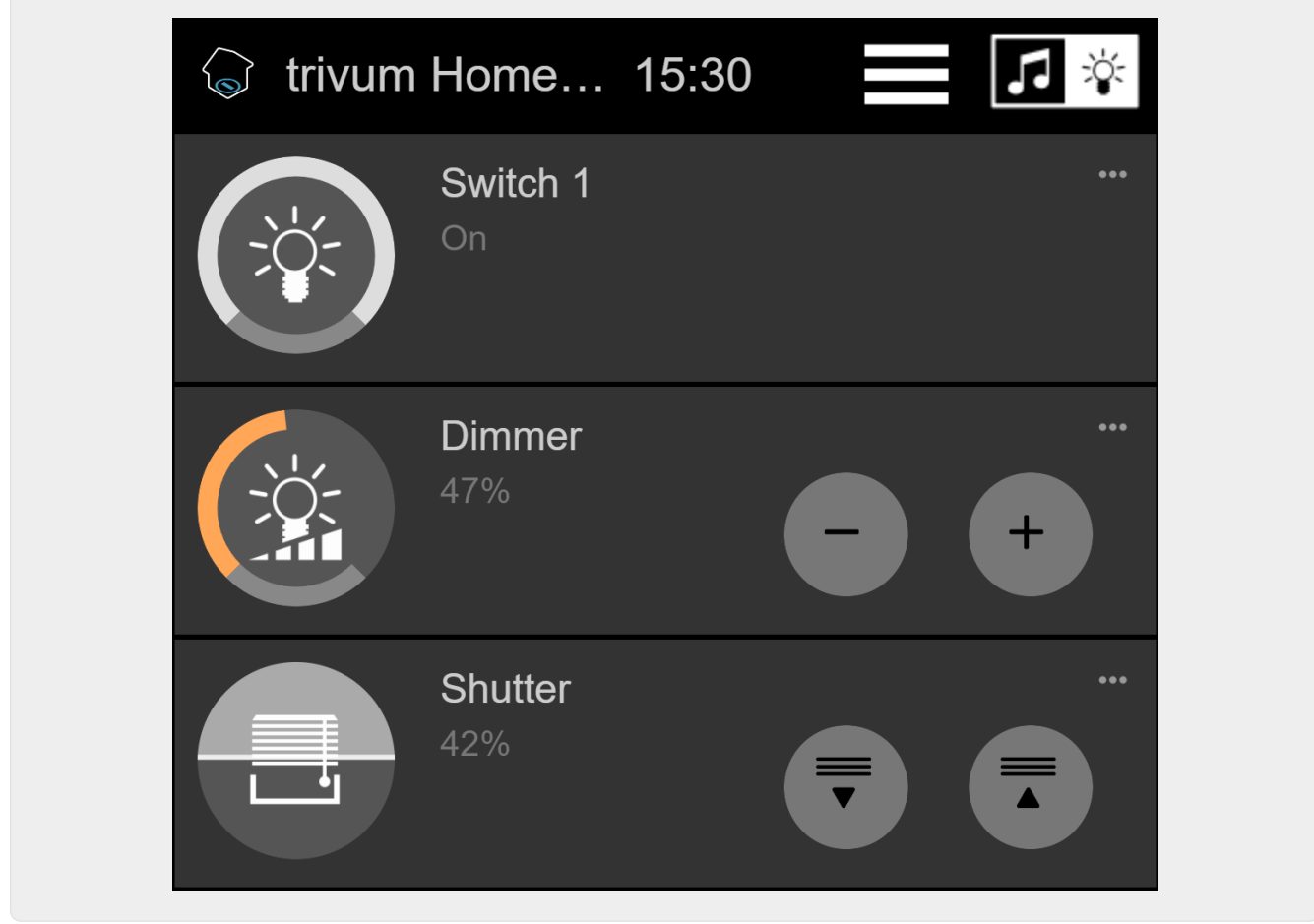

**Allí también puedes marcarlo como favorito.**

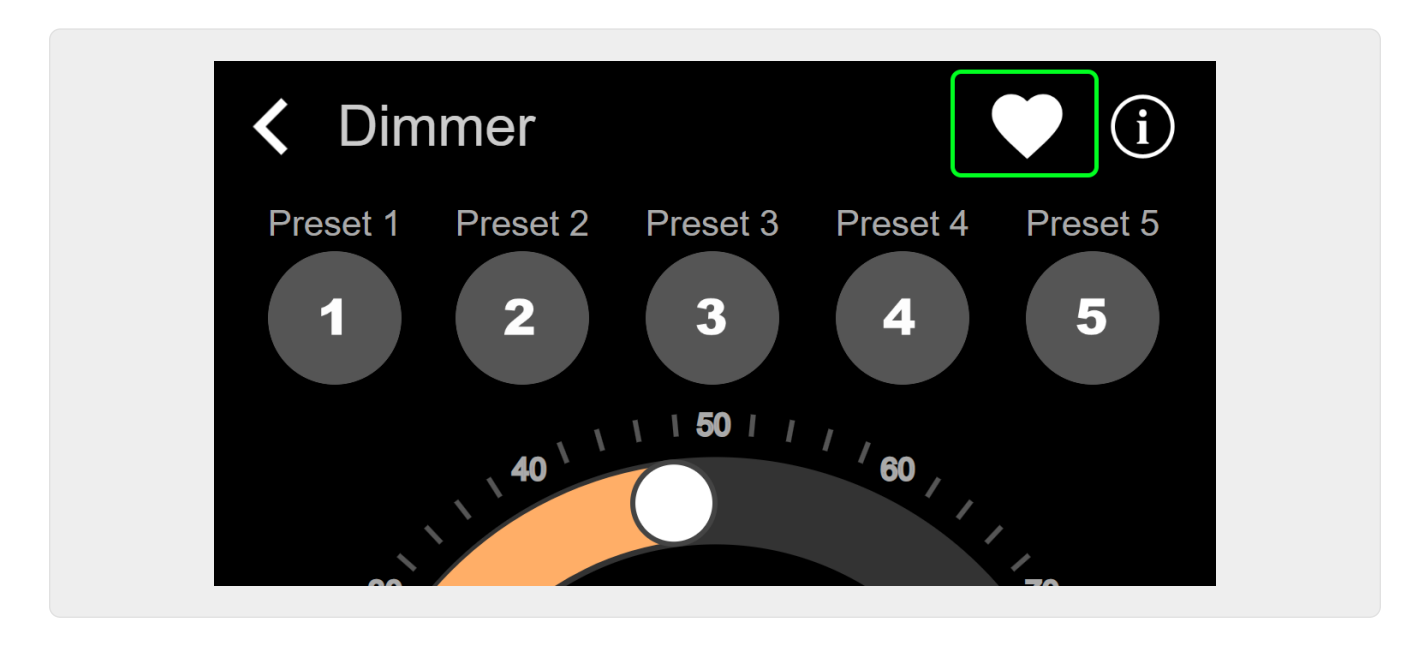

**para que aparezca en la página de música de WebUI, como un mosaico.**

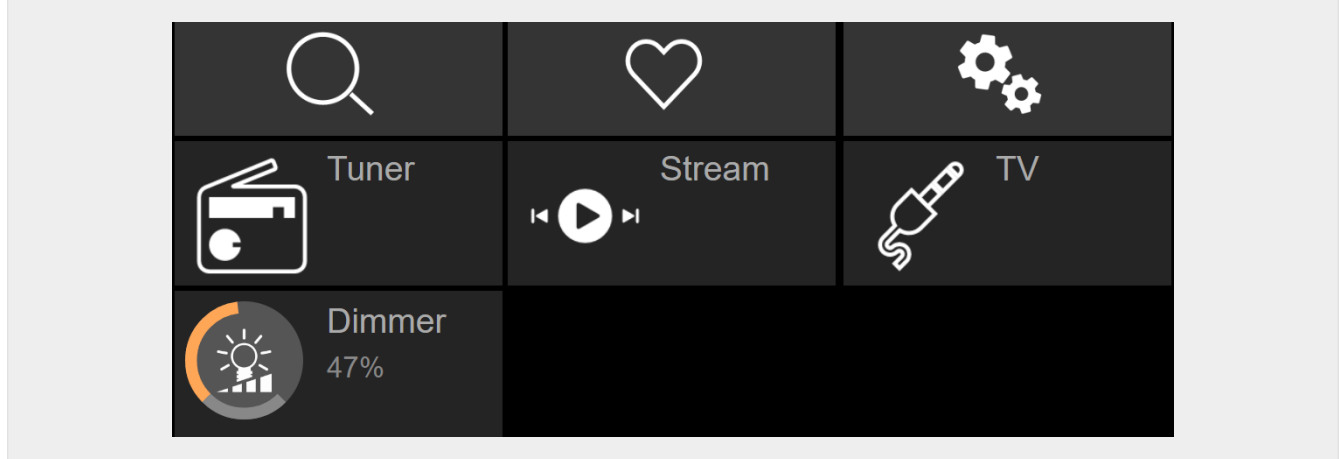

Con este atajo, el atenuador se puede encender o apagar. Para un control total, aún debe cambiar a la página HomeControl como se muestra arriba.

### **Ejemplo 2: crea una macro que enciende un interruptor de luz,**

en V9 en: Configuración/Macros/nuevo/trivum Acción/acción en zona/Objetos de Automatización de Control

en V10 en: Personalizar/Macros/nuevo/trivum Acción/Acción en zona/Objetos de Automatización de Control

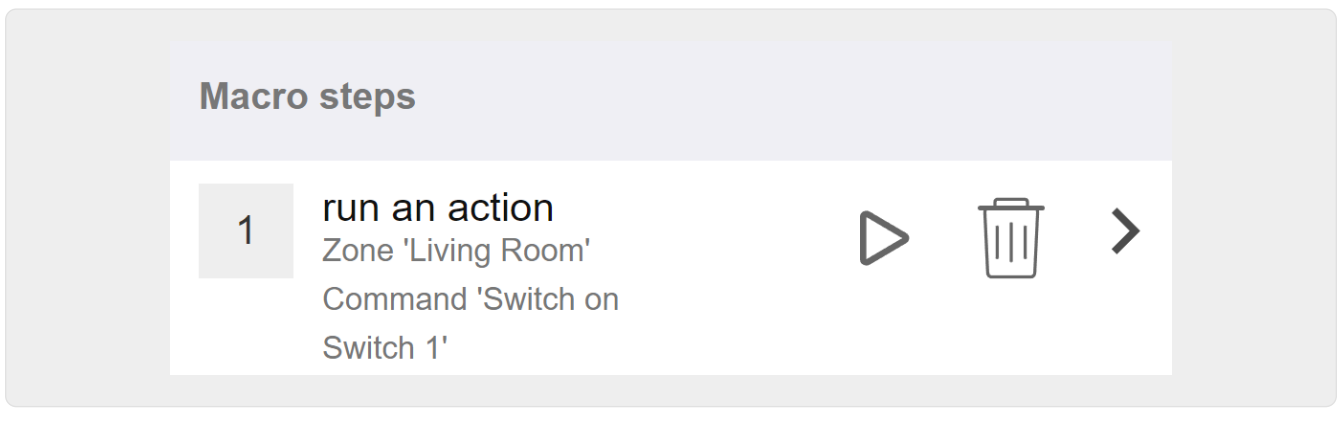

#### **y llamarlo cuando la zona se encienda por una selección de música.**

en V9 en: zonas/zona/macros relacionadas con la zona en V10 en: zonas/zona/controladores de eventos para esta zona

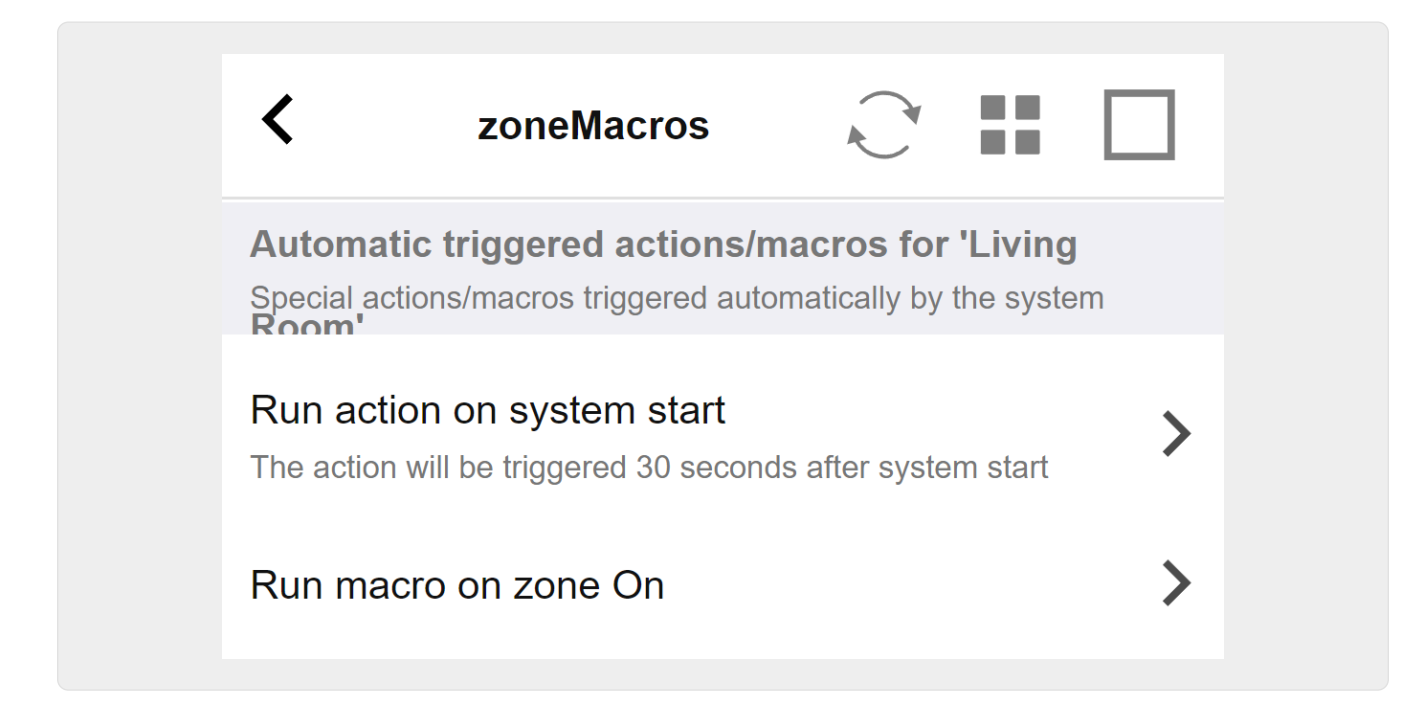

## <span id="page-74-0"></span>**5.9.9. zoneKNX**

Aquí se pueden configurar muchos ajustes básicos de KNX por zona.

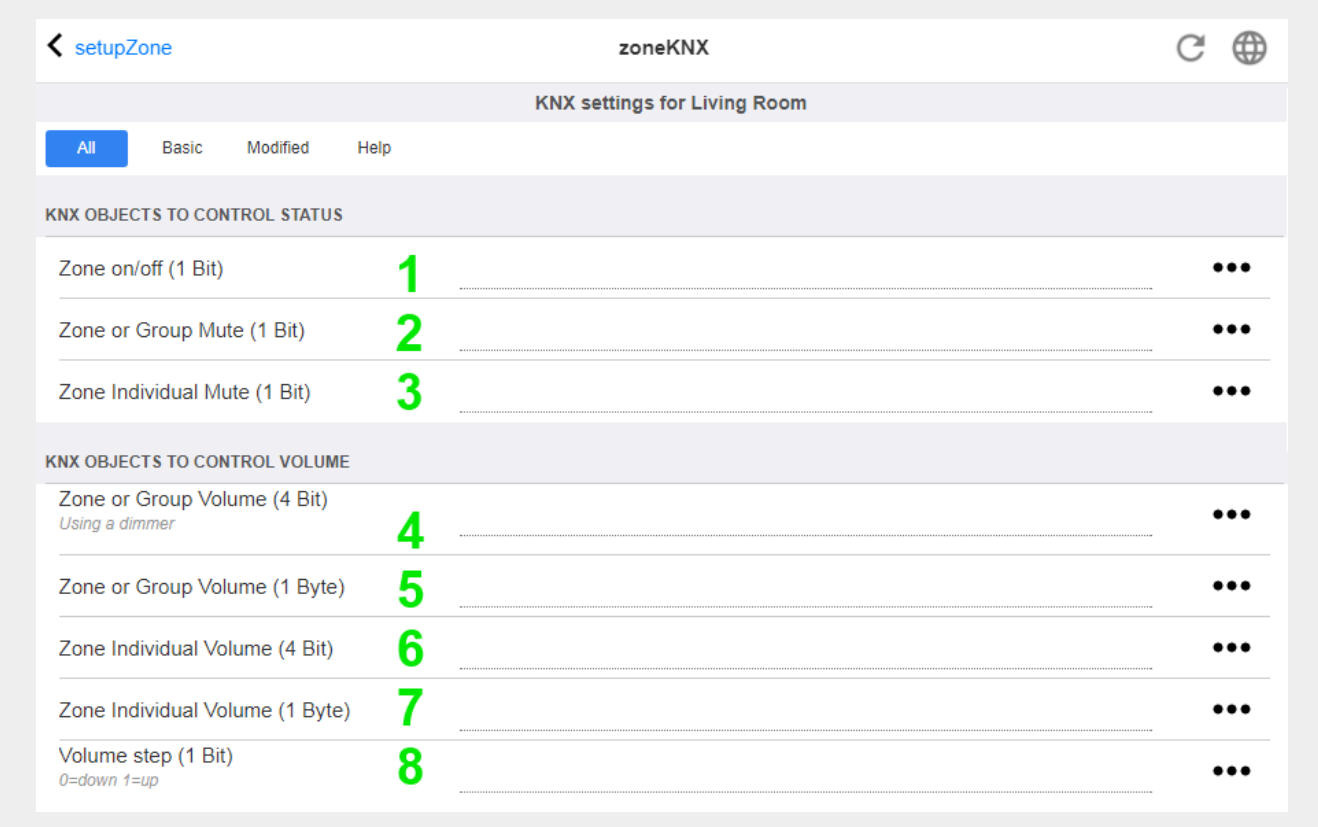

1: ingrese una dirección de grupo KNX (GA) aquí para encender o apagar la zona mediante un mensaje de 1 bit con valor 1 o 0. encender significa reproducir la fuente seleccionada más reciente

nuevamente.

(Después de reiniciar el sistema, no existe la fuente más reciente, por lo tanto, reproducirá la primera fuente KNX definida, que se describe más adelante).

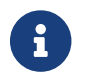

Las direcciones KNX se pueden ingresar como 1/2/3 o, mucho más fácil, como 1 2 3

2 - GA para silenciar la zona o, si la zona es parte de un grupo, de todo el grupo.

3 - GA para alternar el silencio solo de esta zona, sin importar si está agrupada o no.

4 - control de volumen de zona o grupo mediante un mensaje KNX de 4 bits. por ejemplo, la recepción del valor 1 comienza a atenuarse, lo que se ejecuta hasta que se alcanza el volumen 0 o se recibe el valor 0.

5 - control de volumen de zona o grupo mediante un mensaje KNX de 1 byte. Los valores KNX de 0 a 255 se convierten internamente en trivum valores de volumen de 0 a 100.

6 y 7: esto controla el nivel de volumen de solo esta zona, sin importar si está agrupada o no.

8 - cambia el volumen en un paso, hacia arriba o hacia abajo, a través de mensajes de 1 bit.

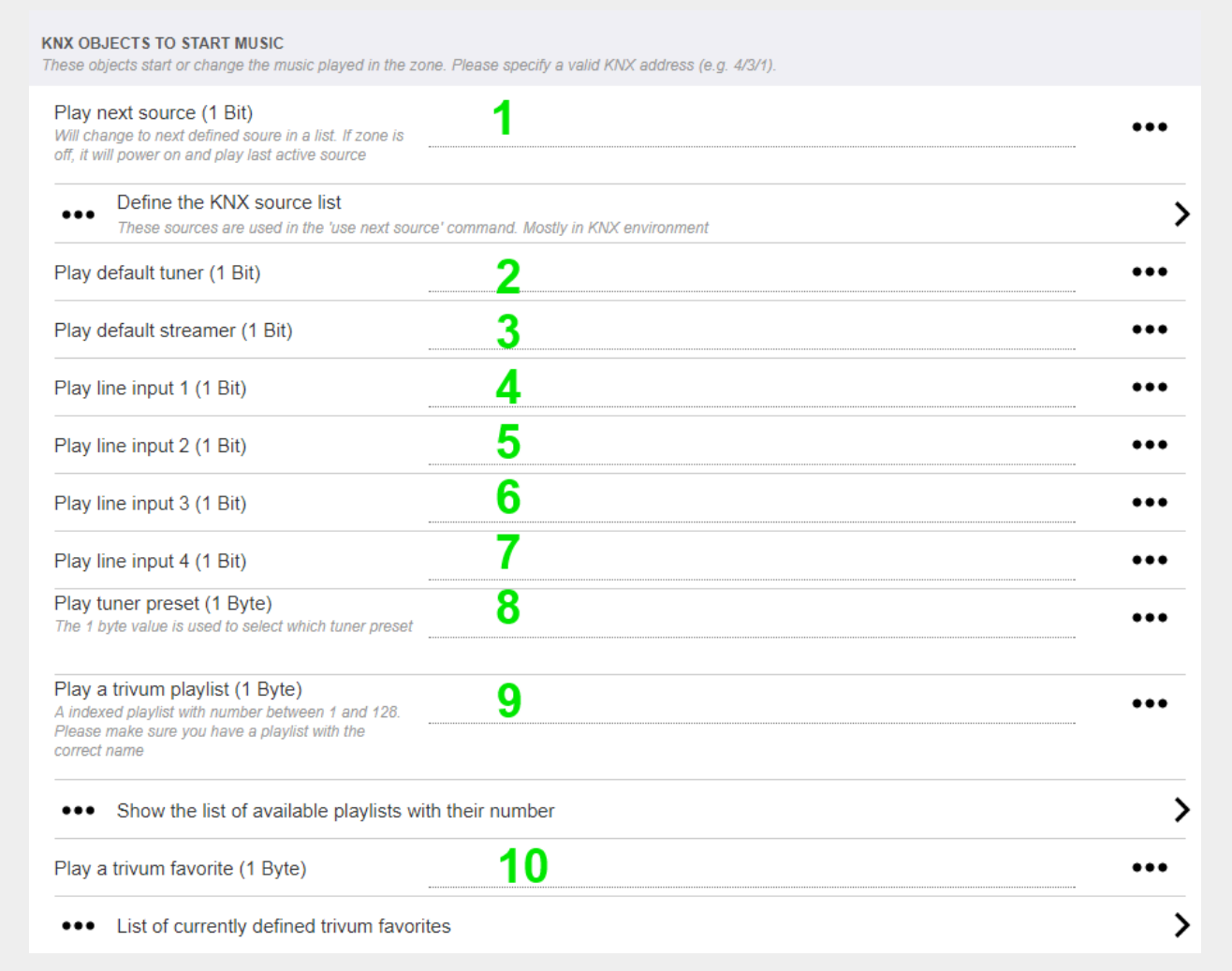

1 - las fuentes KNX son un conjunto de acciones para iniciar una fuente específica y/o para seleccionar un contenido dentro de una fuente. al configurar un GA aquí, el usuario puede alternar

entre estas acciones mediante un mensaje de 1 bit.

2 - inicia el sintonizador de FM con un mensaje de 1 bit

3 - inicia la transmisión. esto reproducirá el contenido seleccionado más reciente dentro de ese transmisor, si lo hay.

4 a 7: seleccione las entradas de línea.

8 - si ha definido presintonías de sintonizador de FM, inícielas aquí, siendo el valor 0 la primera presintonía.

9: si tiene listas de reproducción NAS con un nombre que comienza como "P1 mylist" o "P2 mylist", entonces se reproducirá un mensaje KNX de 1 byte con valor 0 "P1 mylist".

10 - si se definen los favoritos trivum, tóquelos directamente aquí.

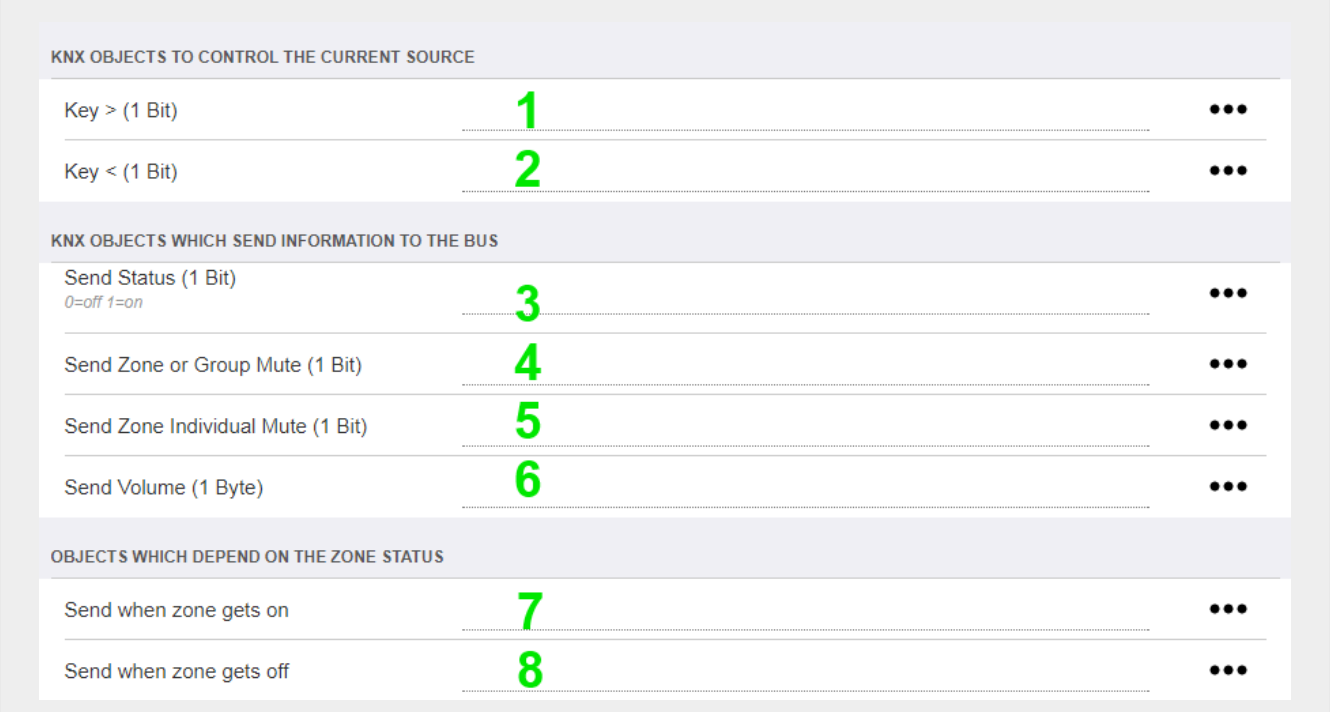

1 y 2: salta a lo siguiente o anterior en la música seleccionada actualmente. Por ejemplo, durante la reproducción de un álbum, se saltará a la siguiente pista.

3 - envíe el estado de la zona al bus KNX: 0 = apagado 1 = encendido (incluido el silencio)

4 y 5: dile al bus KNX si el grupo o la zona están silenciados

6 - envía el nivel de volumen de la zona actual como un mensaje KNX de 1 byte, con un rango de 0 a 255

7 - use esto para configurar en detalle qué enviar cuando la zona está encendida. puede enviar un valor "1" o "0".

8 - use esto para configurar en detalle qué enviar cuando la zona está apagada. puede enviar un valor "1" o "0".

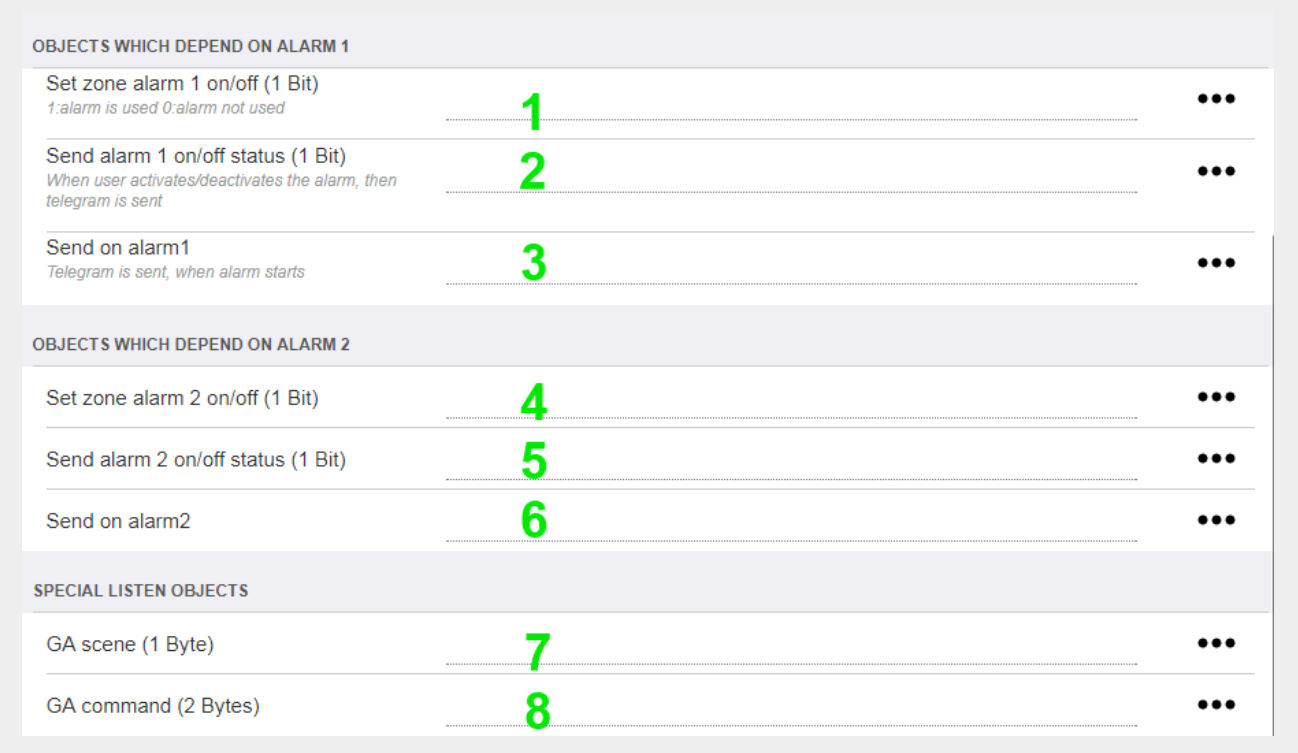

1 - configurar el despertador para que esté activo o inactivo

2: indica cuándo se cambia la actividad del reloj de alarma a través de la interfaz de usuario

3 - envía el valor de 1 bit "1" si la alarma comienza a sonar

4 a 6 - misma configuración para el segundo despertador de esta zona

7 - GA para decirle a esta zona si es parte de una escena actual. esto se usa en combinación con: Automatización/KNX/Configurar comunicación KNX/Dirección de grupo para guardar/restaurar escena.

lea los detalles en: [Escenas del servidor de música KNX](#page-91-0)

8 - ejecutar directamente un comando en esta zona a través de un valor KNX de 2 bytes.

para conocer los valores posibles, consulte la lista de comandos de zona en la documentación [trivum API](https://www.trivum-shop.de/support/docs/en/mcenter-api.html#_zonecommand).

aquí hay un extracto de códigos:

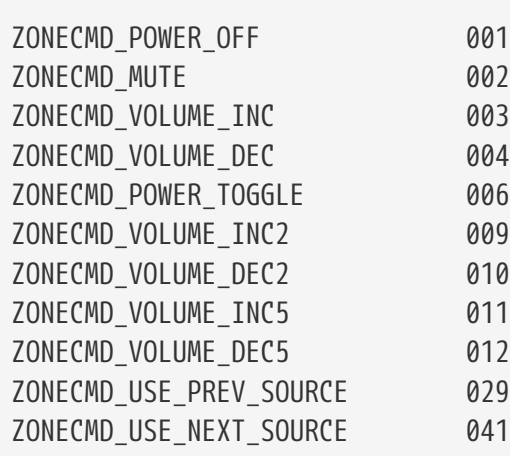

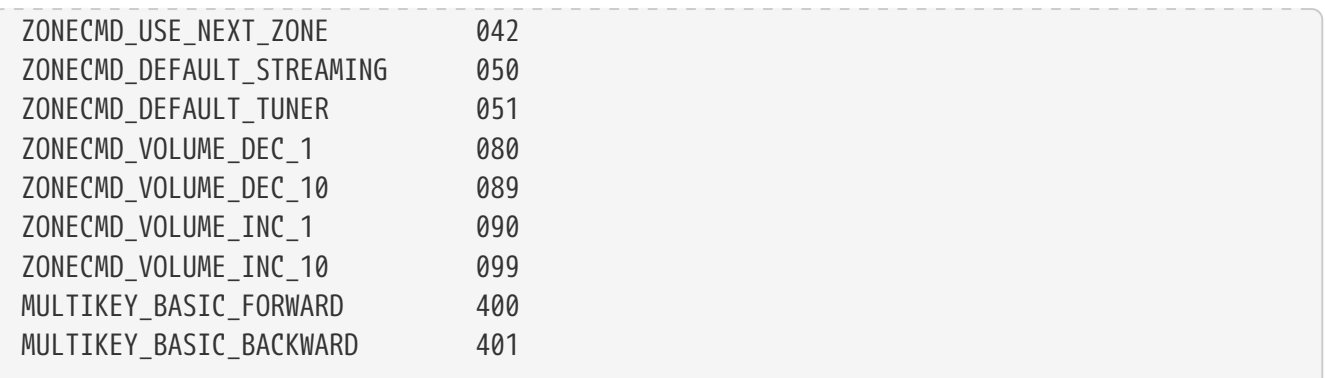

por ejemplo,

- enviar un valor 1 apagará la zona
- al enviar 400 (como 2 bytes de valor 1 144) saltará a la siguiente pista.

## **5.9.10. configuraciónKNXPaging**

Si las paginaciones están definidas, también pueden ser controladas por KNX. para hacerlo, seleccione KNX/Paging para obtener esta página:

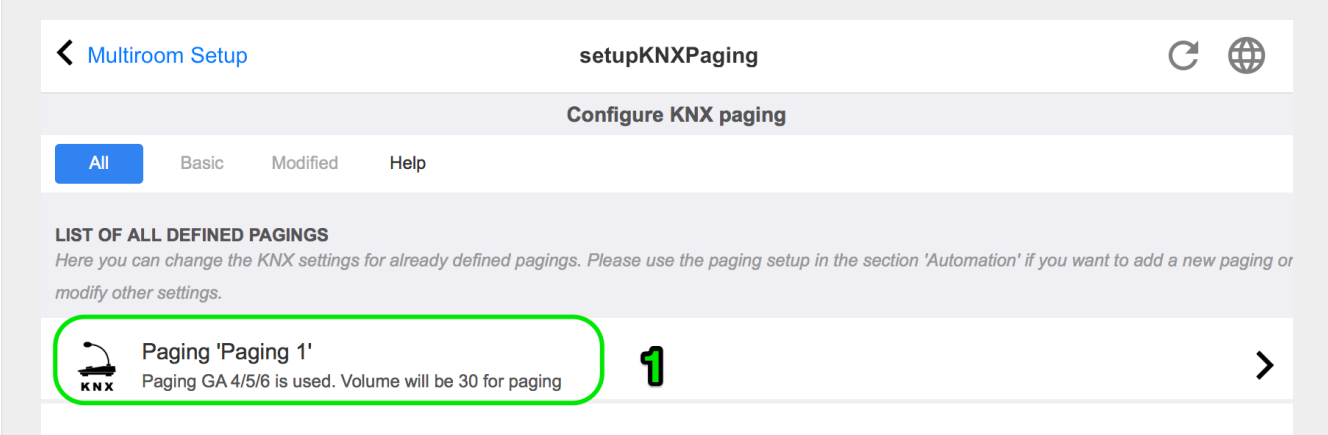

1 - seleccione una de las entradas de paginación para editar.

## <span id="page-78-0"></span>**5.9.11. pagingKNX**

La pantalla para cambiar la definición de paginación KNX se ve así:

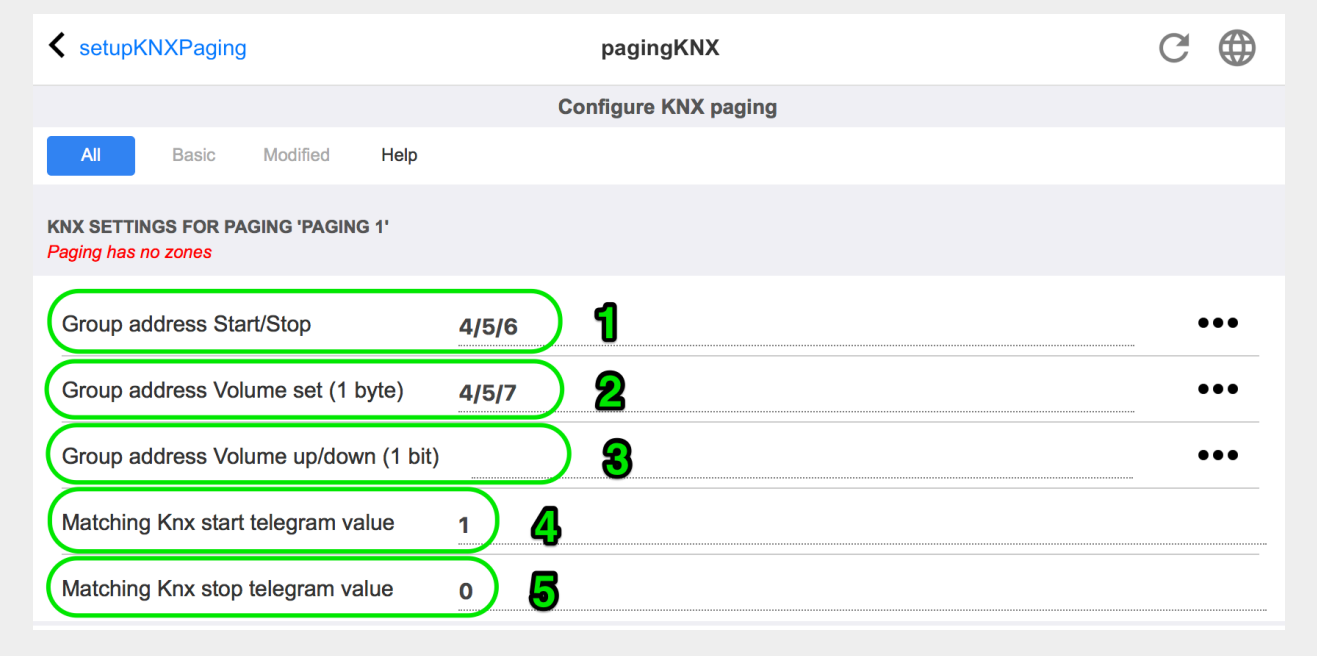

1 - la búsqueda se puede iniciar con un mensaje KNX de 1 bit a este GA.

2: en lugar de utilizar el volumen de localización predefinido, KNX puede configurar un volumen diferente a través de este GA.

3 - mientras se reproduce una paginación, este GA puede modificar su volumen. por ejemplo, enviar un mensaje de 1 bit "0" disminuirá el volumen. el volumen mínimo para la paginación activa es 5.

4 - normalmente, enviar "1" a (1) inicia la paginación, pero este comportamiento se puede cambiar aquí.

# **6. trivum KNX support**

Información general

## **6.1. Introducción**

trivum es compatible con KNX en el software MusicCenter desde 2005. Los TouchPads trivum (4.3" y 7") son controladores de sala KNX con la capacidad de controlar luces, atenuadores, RGB, persianas y climas.

trivum se unió al equipo de KNX en 2009 como uno de los cerca de 100 miembros KNX.

## **6.1.1. Descripción de la función**

Los sistemas de música trivum y los TouchPads trivum tienen KNX incorporado. Esto significa que pueden ser controlados desde otros dispositivos KNX y/o que pueden controlar otros dispositivos KNX.

#### **Sistemas de música trivum**

La mayoría de las veces, KNX se utilizará para controlar los sistemas de música trivum. Iniciar música o cambiar el volumen son las solicitudes más comunes. Pero el soporte KNX de trivum puede hacer mucho más: puede controlar dispositivos KNX (por ejemplo, mover hacia arriba o hacia abajo un televisor motorizado) y tiene una amplia gama de acciones que se pueden asignar a cualquier conmutador KNX.

#### **TouchPads triviales**

Los TouchPads trivum son controladores de sala muy flexibles y hermosos. Pueden cambiar luces, atenuar luces, controlar RGB, persianas, climas e incluso mostrar información en cualquier pantalla KNX. Las funciones se muestran usando botones simples en la pantalla. E incluso permiten controlar KNX mediante un navegador web.

## **6.1.2. Ejemplos de funciones**

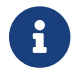

Estos son solo algunos ejemplos. Muchas otras funciones son posibles.

#### **Controle la música en un baño con un interruptor KNX normal de 4 botones**

Solo tienes que mapear **Cambio de fuente** en el botón uno, **Subir volumen** en el botón dos, **Bajar volumen** en el botón tres y **Apagar** en el botón 4.

Eso es todo. Métete en el baño por la mañana y escucha música con solo presionar el botón KNX.

#### **Escucha música en áreas cuando caminas**

Usando un sensor de movimiento KNX, este sensor puede iniciar una lista de reproducción específica en un área. Después de un tiempo, el sensor de movimiento también apagará la música.

### **6.1.3. Primeros pasos**

Todo lo que tienes que hacer es:

- active el soporte KNX en la configuración trivum. Seleccione el icono [KNX setup], luego "Configurar comunicación KNX" y "Usar KNX/IP".
- asegúrese de que su enrutador KNX IP se haya encontrado en la red.
- luego vaya a la configuración de la zona KNX ([KNX zones]) y seleccione una zona
- introduzca la dirección del grupo KNX para encender o apagar la zona. Esta dirección de grupo KNX debe ser la dirección de grupo que se envía mediante un botón KNX en su casa.
- para una primera prueba, asegúrese de que la zona esté reproduciendo algo de música. luego presione el botón KNX para encenderlo o apagarlo. (directamente después de reiniciar el sistema, es posible que el encendido no funcione, ya que no existe música seleccionada recientemente).

## **6.2. Empezando**

## **6.2.1. Acceso al bus**

Los dispositivos trivum hablan KNX/IP. Esto significa que es necesario un enrutador o interfaz IP KNX para establecer una comunicación con el bus KNX.

## **6.2.2. Software ETS**

Los dispositivos trivum se configuran a través de navegadores web, porque tienen un servidor web incorporado. Esto significa que no es necesario utilizar el software ETS.

Pero, sin embargo, debes ocuparte de los siguientes puntos:

- 1. Cada trivum MusicCenter (maestro) debe tener una dirección de dispositivo única. Esto es necesario porque cada dispositivo de bus KNX debe tener una identificación única que identifique el hardware. Incluso si un dispositivo KNX sobre IP no está conectado físicamente al bus, es necesario tener esta identificación única.
- 2. Si usa tablas de filtro en su enrutador IP KNX, entonces necesita tener una aplicación ficticia KNX
- 3. Defina las direcciones de grupo que SOLO utiliza trivum (por ejemplo, MusicCenter + TouchPad) en el ETS. Así el instalador puede ver que se usan y que no puede usarlos en otro contexto.

## **6.2.3. Acerca del enrutador KNX/IP**

#### **BASIC**

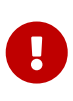

Desde el software V9.60 trivum, los dispositivos pueden comunicarse no solo con enrutadores IP KNX, sino también con interfaces KNX, como Gira X1. Se recomienda un enrutador IP, ya que no hay límite de conexión (admite cualquier número de dispositivos). Si tiene más de un enrutador IP KNX en su red, cada uno de ellos debe tener diferentes direcciones IP y diferentes direcciones IP de multidifusión.

#### **¿Qué router KNX/IP?**

Aquí hay una lista de enrutadores KNX IP y el enlace a la descripción de Internet:

- [Siemens N146](https://mall.industry.siemens.com/mall/en/de/Catalog/Product/5WG1146-1AB03)
- [EIBMarkt IP Router](http://www.eibmarkt.com/Files/Datenblatt/IPRouter.pdf)
- [Gira IP Router](https://katalog.gira.de/en/datenblatt.html?id=658626)

Hay más enrutadores IP disponibles de otras marcas.

Lea también: [Integración de Gira X1 con trivum](#page-94-0)

#### <span id="page-82-0"></span>**Configuración del enrutador KNX/IP**

Es importante configurar el router KNX/IP. " Fuera de la caja " La mayoría de los enrutadores KNX/IP no hacen lo que deberían. Así que asegúrese de que tiene la configuración de red correcta y que enruta los telegramas KNX desde el bus a la red. También asegúrese de que no bloquee los telegramas, así que deshabilite el filtrado de telegramas para una primera prueba.

#### **Dirección IP de unidifusión**

La dirección IP de unidifusión de un enrutador KNX/IP debe estar en la misma red que los componentes trivum y los otros componentes que usan el enrutador KNX/IP para interactuar con el bus KNX. Asegúrese de que el software ETS también pueda usar el enrutador KNX/IP para acceder al bus. Este es el primer paso para asegurarse de que todo esté bien.

#### **Dirección IP de multidifusión**

Si solo tiene un enrutador KNX/IP en la instalación, entonces 224.0.23.12 debería ser la dirección de multidifusión.

Esta es la dirección de multidifusión del enrutador KNX/IP predeterminada y conocida.

Si tiene más de uno, los otros enrutadores IP deben tener direcciones de multidifusión válidas. Las direcciones de multidifusión disponibles localmente comienzan con 239.x.x.x., p. 239.100.50.10, 239.100.50.11, …

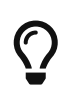

Información útil sobre direcciones IP de multidifusión:

• [Information from WIKIPEDIA about multicast addresses](https://en.wikipedia.org/wiki/Multicast_address)

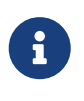

No olvides descargar los cambios que realices en el ETS al enrutador IP. Y: verifique si el enrutador de IP todavía está visible o aparece en la configuración trivum.

#### <span id="page-82-1"></span>**Configuraciones de filtro**

La configuración de filtrado y enrutamiento también es necesaria para el enrutador KNX/IP.

Habilite el enrutador (usando el ETS) para que enrute los telegramas KNX a la red IP y desde la red IP al bus KNX.

La forma más fácil es usar la opción "sin filtrado". Esto significa que todos los telegramas se enrutan entre el bus KNX y la red IP.

Si tiene que o quiere usar filtros, entonces tiene que usar, por ejemplo, la aplicación ficticia GIRA. Ingrese trivum direcciones de grupo en esa aplicación, luego programe el filtro de telegramas del enrutador IP para pasar telegramas para estas direcciones.

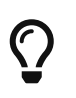

El filtrado es más seguro, pero necesita más configuración:

• Consulte la [GIRA dummy application](https://www.gira.de/service/faq/antwort.html?id=1063) y la herramienta

#### **Comunicación de prueba**

Si no está seguro de si su enrutador KNX/IP funciona, inicie su software ETS y seleccione el

enrutador KNX/IP como interfaz de comunicación.

Asegúrese de utilizar "IP Routing" como modo de comunicación. Abra el monitor de grupo y vea si aparecen mensajes de sus dispositivos KNX.

Si esto funciona bien, abre la configuración web de tu trivum Music System, en trivumip/setup. Luego, asegúrese de que la dirección IP de multidifusión coincida en la configuración trivum y la configuración del enrutador KNX/IP.

Si la configuración del trivum no reconoce el enrutador KNX/IP, vaya a la sección [solution-knxproblems]

Si se reconoce el enrutador KNX/IP, pero trivum **no recibe ningún mensaje KNX** aunque la configuración del filtro sea correcta, lea más sobre problemas de red en [solution-knx-problems]

## **6.3. Trivum Configuración KNX**

## **6.3.1. Ajustes básicos**

- En la configuración web de su dispositivo trivum, asegúrese de que la compatibilidad con KNX esté habilitada como se describe anteriormente en "Primeros pasos".
- a continuación, puede ingresar todas sus direcciones de grupo KNX manualmente, o puede cargar una lista preparada de direcciones de grupo exportadas de ETS, en: Automatización/KNX/Configurar comunicación KNX/Importar CSV/Administrar lista de direcciones de grupo importadas.

## **6.3.2. Formato de dirección de grupo KNX**

trivum utiliza el valor predeterminado del proyecto ETS de direcciones de grupo de 3 niveles con 5, 3 y 8 bits, con un rango de 0/0/0 a 31/7/255.

Al ingresar direcciones de grupo en la configuración, el sistema acepta 3 formatos:

- escríbalo con barras: 1/2/3
- escríbelo con espacios: 1 2 3
- escriba un valor de GA de 1 nivel como: 2563

Un valor de 1 nivel se convierte automáticamente en 3 niveles. trivum también proporciona un convertidor en línea bajo

<http://service.trivum-shop.de/share/Tools/knx-group-address-converter.html>

## **6.3.3. Configuración KNX de zona**

Consulte [zoneKNX](#page-74-0) para ver todos los puntos de datos disponibles por zona.

### **6.3.4. Puntos de datos de eventos KNX**

Los objetos de eventos trivum KNX son un instrumento muy flexible. Se pueden utilizar para activar funciones con telegramas KNX.

Consulte [editarKNXEvent](#page-65-0) sobre la configuración de eventos.

## **6.3.5. Puntos de datos del actuador**

El software trivum MusicCenter puede incluso controlar actuadores KNX, como:

- Actuadores binarios KNX
- Actuadores KNX dimm
- Actuadores de obturador KNX

Esto se hace en la sección Objetos de HomeControl y Automatización de la configuración.

Por ejemplo, si define una persiana KNX, puede controlar esta persiana

- colocándolo en la página HomeControl de WebUI.
- agregando acciones en la WebUI (página de música) para controlar algunas funciones directamente.
- a través de acciones en una macro trivum.
- o en un Touchpad trivum, definiéndolo en el editor de páginas, y utilícelo por la pantalla táctil.

Otro ejemplo, si define un objeto de interruptor de luz, puede alternar eso cuando una zona está encendida o apagada, llamando macros en los controladores de eventos de zona.

Consulte [editarKNXActuator](#page-69-0) para obtener más información.

### **6.3.6. Puntos de datos de pantallas KNX**

Consulte [setupKNXDisplays](#page-66-0) sobre cómo integrar pantallas KNX con trivum.

## **6.3.7. Puntos de datos de paginación**

Para ejecutar una paginación controlada por KNX,

- consulte [editPaging](#page-60-0) sobre cómo crear entradas de paginación
- consulte [pagingKNX](#page-78-0) sobre cómo vincularlos con KNX

## **6.3.8. Tipos de punto de datos KNX (DPT) utilizados por Trivum**

Trivum KNX Datapoints tiene uno de los cinco tamaños:

1 bit, 4 bits, 1 byte, 2 bytes, 14 bytes.

el mismo tamaño se puede utilizar para muchos propósitos diferentes. si tiene que especificar tipos de DPT en su aplicación KNX externa, seleccione uno de estos:

• 1 bit:

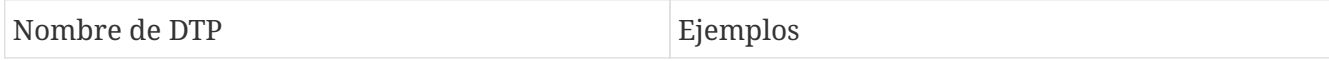

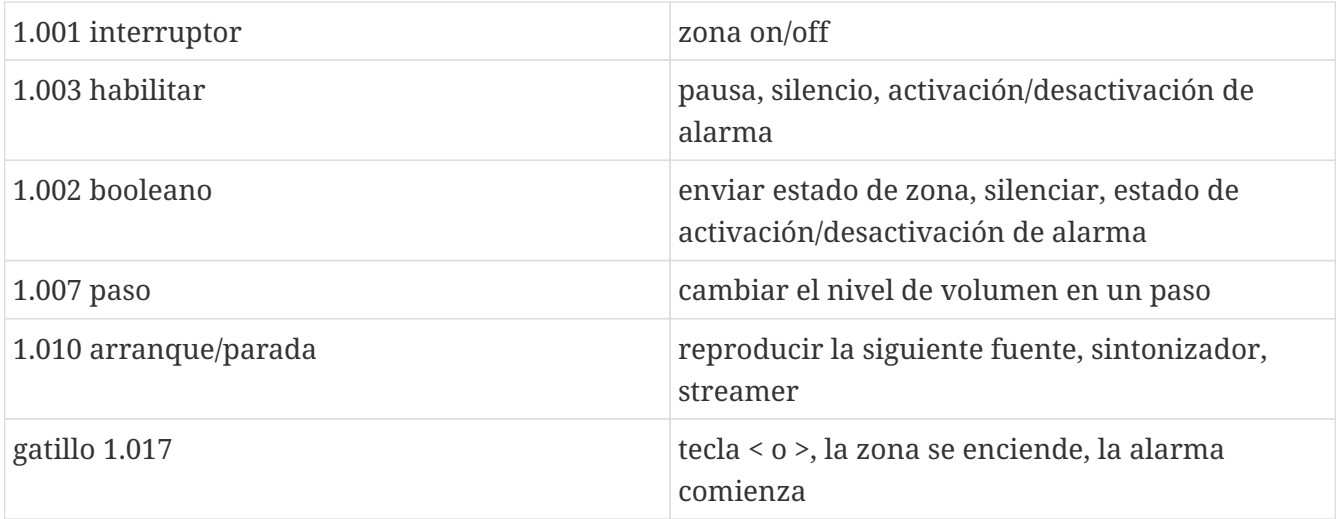

#### • 4 bits:

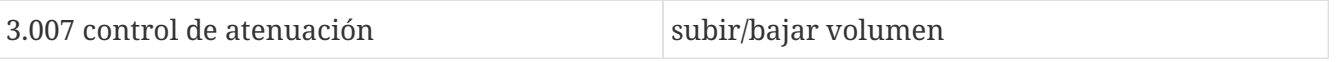

• 1 byte:

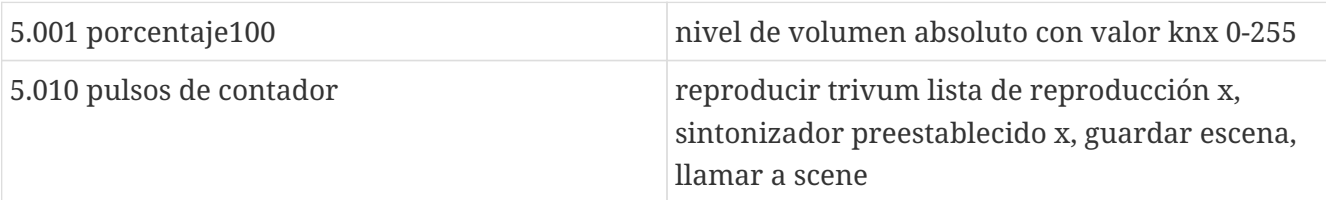

• 2 bytes:

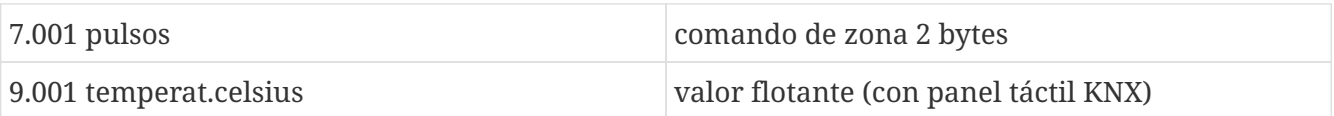

• 14 bytes:

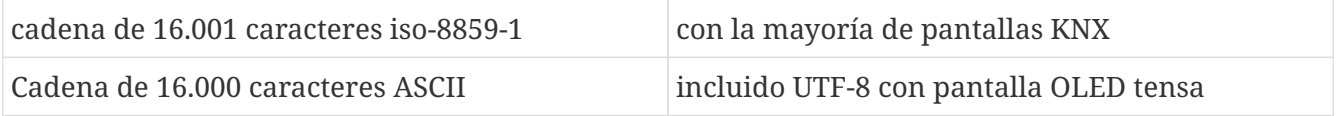

## **6.4. Ejemplos de KNX**

## **6.4.1. Un elemento de control KNX de 6 veces (controlador de música)**

En este ejemplo, un elemento de control KNX de 6 canales debería controlar nuestro sistema trivum-multisala. El controlador debe poder operar algunas funciones básicas:

- fuente anterior/próxima fuente
- nivel de volumen +/-
- silenciar/apagar

*requisitos previos:*

- un elemento de control KNX 6 veces
- el sistema multisala trivum se integra en su instalación KNX mediante router KNX/IP
- El soporte KNX de su sistema trivum multiroom está habilitado y listo para usar

#### **Agregar evento KNX**

Para controlar la música de su sistema multisala trivum mediante un elemento de control KNX de 6 canales, los telegramas KNX del controlador KNX deben asignarse a las acciones trivum. Esto se hace a través de los eventos trivum KNX. Cada evento trivum KNX es el enlace entre un determinado tipo de telegrama KNX y su correspondiente acción trivum.

Para crear y configurar un evento KNX trivum, proceda de la siguiente manera:

- 1. Abra la WebConfig
- 2. Ir a: Automatización/KNX/Eventos
- 3. Haga clic en: Agregar mapeo. Se abre un editor para un nuevo evento KNX.
- 4. Ingrese los siguientes datos:

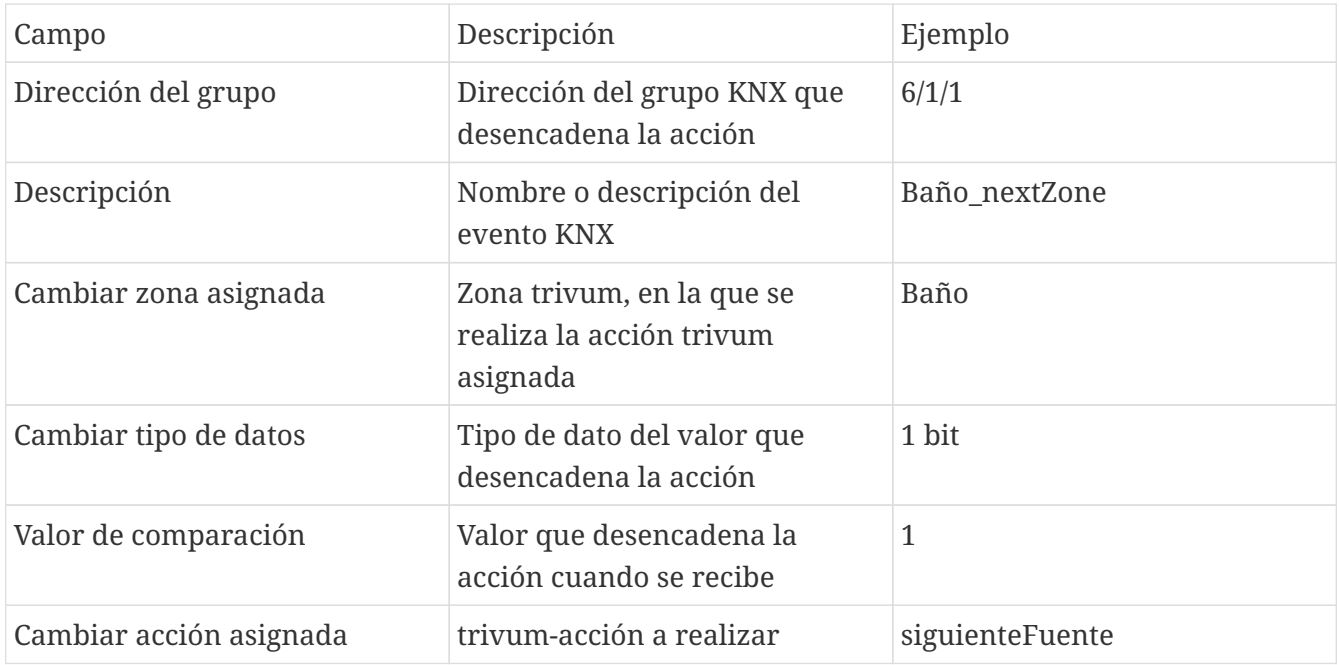

Repita los pasos 3 y 4 para todas las demás funciones que debería tener el controlador KNX de 6 canales.

SUGERENCIA: debe hacer una copia de seguridad antes de cada cambio y archivar esto.

### **6.4.2. Un simple botón de pared para la próxima fuente y para apagar**

Si tiene un botón de pared que solo puede enviar 1 o 0 en la misma dirección de grupo, aún es posible lograr estas dos funciones.

• configurar fuentes de zona. Esto se hace en la configuración web en: zonas/nombre de la zona/cambiar los enlaces knx/definir la lista de fuentes KNX/HTTP.

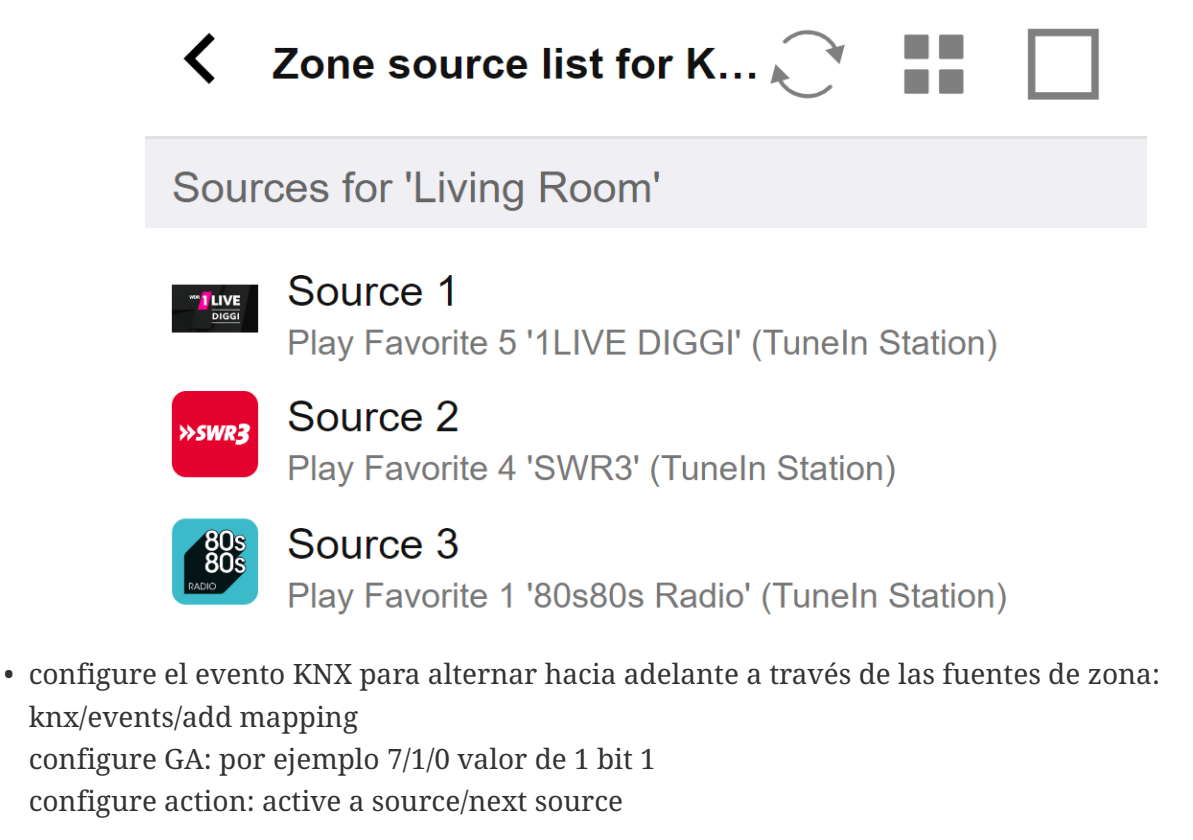

• configure otro evento KNX para apagar la zona: knx/events/add mapping configure GA: por ejemplo 7/1/0 valor de 1 bit 0 configure action: configure el volumen o el estado de una zona/apagado

Resultado: si su botón de pared envía 7/1/0 valor 1 de 1 bit, alternará entre las estaciones de radio web.

Si envía 7/1/0 valor 0 de 1 bit, apagará la zona.

#### **Parametrizar controlador KNX**

El siguiente paso es parametrizar el controlador KNX de 6 canales (por ejemplo, en ETS) con las direcciones de grupo correctas que coincidan con su evento KNX.

## **6.5. Resolviendo problemas KNX**

La mayoría de los problemas con KNX/IP están relacionados con una configuración incorrecta o insuficiente del enrutador KNX/IP.

## **6.5.1. Enrutador KNX/IP**

Asegúrese de configurar las direcciones IP de unidifusión y multidifusión correctas. Consulte [Configuración del enrutador KNX/IP](#page-82-0).

## **6.5.2. Interfaz KNX/IP**

Estos están limitados a solo unas pocas conexiones paralelas. Asegúrese de que ningún otro (o demasiado) dispositivo esté utilizando la interfaz al mismo tiempo.

## **6.5.3. Configuraciones de filtro**

Asegúrese de configurar el filtro y los parámetros de enrutamiento correctos. Consulte [Configuraciones de filtro](#page-82-1).

## **6.5.4. Comprobación Aerne KNX Tester**

Esta es una aplicación para iPhone que es muy útil para verificar si su enrutador IP funciona.

## **6.5.5. Problemas de red**

La comunicación se basa en la comunicación multidifusión. Eso significa que un participante de la red está enviando un mensaje a la red y todos los demás participantes deberían recibirlo, en paralelo. Esto debe ser permitido por los conmutadores y enrutadores/puertas de enlace que pueden ser parte de su red.

Verifique las siguientes áreas:

• Use un solo conmutador de red, no múltiples conmutadores

Si tiene dos o más conmutadores de red entre el enrutador IP KNX y el dispositivo trivum, es posible que esto ya provoque una falla de comunicación, que el trivum no reciba ningún mensaje KNX.

Reducir el sistema. Conecte el enrutador IP KNX y el dispositivo trivum al mismo conmutador de red. Idealmente, use un conmutador de red simple y no administrado como TP-Link 1008P o similar.

Lea más detalles al respecto en [Detalles de la comunicación de multidifusión UDP.](#page-89-0)

- Switches de red gestionados
	- Asegúrese de que los conmutadores puedan usar direcciones de multidifusión.
	- Según el modelo y el firmware del conmutador de red, puede ser útil activar **IGMP** con Querier, o incluso desactivarlo.
	- Compruebe también la configuración del **árbol de expansión**.
	- Compruebe si el conmutador tiene el firmware más reciente. Ejecute una actualización si es necesario.
- Cableado: compruebe que no se crea ningún anillo de red.

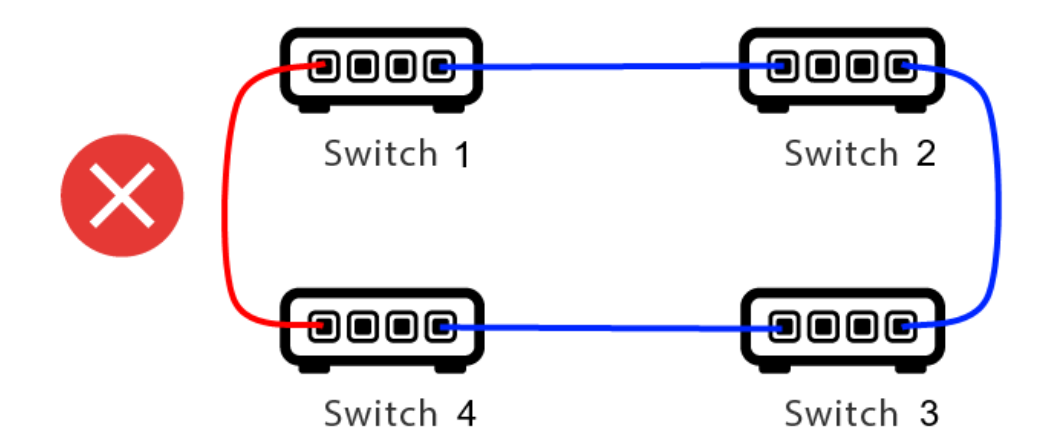

Aquí hay un cable de más.

- Si el Switch 1 envía un mensaje UDP de multidifusión, el mensaje puede enviarse al Switch 2 y de ahí al Switch 3.
- y en paralelo se envía al Switch 4, y de ahí al Switch 3.
- ¿Y qué hará el Switch 3? enviar dos paquetes a 2 y 4?

En el peor de los casos, puede provocar una tormenta de paquetes: el mismo paquete se repite muchas veces sin intención. Por lo tanto, verifique cuidadosamente si todos los cables son realmente necesarios.

## <span id="page-89-0"></span>**6.5.6. Detalles de la comunicación de multidifusión UDP**

Los mensajes KNX se envían por multidifusión UDP, normalmente en el grupo 224.0.23.12.

#### **Imagine esta topología LAN 1:**

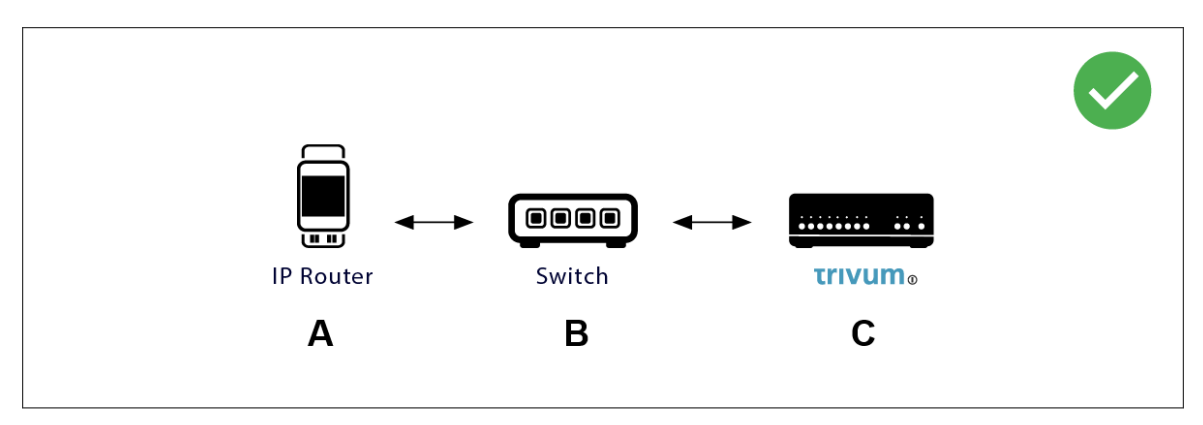

Multidifusión básicamente significa: el dispositivo (A) (enrutador IP) envía un mensaje KNX "1/2/3 1bit 1" al conmutador de red (B) y le indica a ese conmutador que lo envíe a todos los demás dispositivos de la red.

Pero el interruptor (B) no hará esto. No enviará el mensaje a **todos** los dispositivos. En su lugar, **solo** lo enviará a dispositivos que se hayan **suscrito** para recibir mensajes en el grupo 224.0.23.12. Este es el caso del dispositivo trivum ©, que está conectado al mismo interruptor. En el inicio, le dijo al interruptor: Quiero mensajes para el grupo 224.0.23.12. Así que normalmente los consigue.

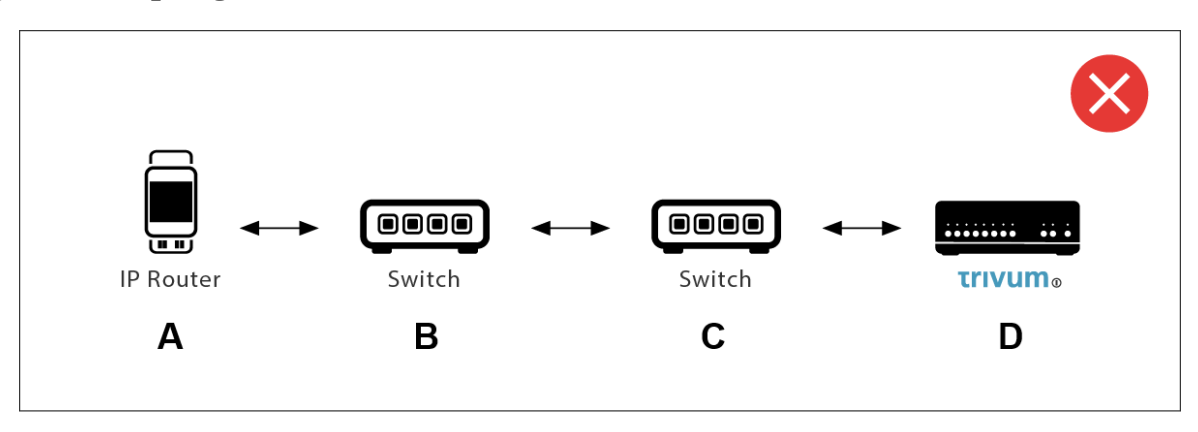

Aquí hay un problema. Al iniciar, trivum le dirá a Switch ©: Quiero mensajes para el grupo 224.0.23.12.

Bien. Pero, ¿Switch © también le dirá a Switch (B) que alguien conectado a él está interesado en ese grupo? **No estoy seguro**. Depende del firmware, el modelo, el proveedor, la configuración de administración, etc., etc.

Si Switch © **no** transmite una solicitud de suscripción, entonces los mensajes KNX de (A) **no** serán transmitidos por Switch (B).

Por lo tanto, si el trivum no puede recibir la entrada KNX, **conéctelo todo a un solo conmutador de red simple**.

## **6.5.7. Direcciones de grupo**

Si usa filtrado en su enrutador KNX/IP, entonces realmente asegúrese de usar una aplicación ficticia u otra herramienta para decirle al enrutador KNX/IP que no bloquee las direcciones de grupo que usa el sistema trivum.

## **6.5.8. Direcciones del dispositivo**

Cada dispositivo de bus en el bus KNX debe tener una dirección de dispositivo única. Asegúrese de haber especificado una dirección de dispositivo KNX válida en la configuración KNX de los dispositivos trivum.

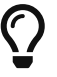

Es una buena práctica agregar los dispositivos que dependen de KNX/IP como interfaz de comunicación también a la configuración de ETS, aunque no es realmente necesario. Por lo tanto, utilice un dispositivo ficticio simple, asígnele un nombre para identificar que representa el dispositivo trivum y asígnele una dirección de dispositivo válida.

La dirección de este dispositivo debe coincidir con la dirección del dispositivo que especifique en la configuración trivum.

## **6.5.9. Control de escena KNX**

Las escenas pueden ser almacenadas y recuperadas por objetos.

- en la interfaz de HomeControl de un servidor de música trivum, en: Extras/Setup HomeControl/Add KNX Object. Esto requiere software V9.62 o superior.
- en la interfaz de HomeControl de un panel táctil trivum, en: HomeControl/Definición/Agregar objeto KNX Esto requiere software V3.01 o superior.
- en las páginas KNX de un panel táctil trivum, en: interfaz de usuario/Editor de páginas

Hay hasta 4 modos disponibles:

- El modo 1 cubre todos los objetos del área HomeControl o Touchpad KNX, sin importar en qué área o en qué pantalla. Recuerda el estado de los objetos dentro del dispositivo trivum. Hasta ahora, solo se admiten las luces y algunas persianas (con retroalimentación de posición).
- El modo 2 cubre solo objetos en la misma área de HomeControl o en la misma página KNX del panel táctil
- El modo 3 solo está disponible en una página de pantalla Touchpad KNX. Pregunta de forma interactiva qué objetos deben guardarse como parte de una escena.
- El modo 4 no recuerda nada en el dispositivo trivum, pero envía un comando KNX a los actuadores de luces y persianas KNX, para que recuerden o recuperen su estado actual. En este caso, debe ingresar una dirección de grupo KNX y un número de escena, por ejemplo, 1. Luego, una pulsación prolongada en la escena enviará 129 (guardar escena 1) a los actuadores. Una pulsación breve enviará 1 (recuperación de la escena 1).

Se recomienda utilizar el Modo 4 de forma predeterminada, si sus actuadores KNX lo admiten.

Con los modos 1 a 3, un dispositivo trivum almacena hasta 16 escenas.

## <span id="page-91-0"></span>**6.5.10. Escenas del servidor de música KNX**

Si desea almacenar el estado actual del dispositivo trivum en una escena KNX, realice estos pasos:

• en Automatización/KNX/Configurar comunicación KNX/Dirección de grupo para guardar/restaurar escena, introduzca una dirección de grupo, p. 5/1/99. para su comodidad, puede escribir esto como "1 5 99".

para programar una escena:

- configurar cada zona que debe formar parte de las escenas KNX. por ejemplo, ingrese: Zonas/primera zona/enlaces KNX/objetos de comunicación especiales/escena GA para incluir en la escena: 1 5 90
- enviar por KNX: GA 1/5/90 1 bit valor 1. esto le indicará a la primera zona que participa en la escena.
- repita este paso con todas las demás zonas que deberían participar en la escena.
- finalmente enviar por KNX: 1/5/99 Valor de 1 byte 128. Esto guardará el estado actual de las zonas participantes como escena 1. El valor 129 almacenará una escena 2, y así sucesivamente.

usa una escena programada

• enviar por KNX: 1/5/99 1 byte valor 0. esto llamará a la primera escena. el valor 1 llamaría a la segunda escena, y así sucesivamente.

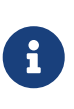

solo se almacenan los estados básicos de las zonas, como la fuente seleccionada actualmente (sintonizador FM, transmisión, entrada de línea). el sistema no almacenará información compleja como la lista de reproducción del servicio de audio seleccionado actualmente.

#### **6.5.11. Ejemplos de escena del servidor de música KNX**

El siguiente ejemplo paso a paso requiere que tenga el software ETS para Windows. En este software, puede abrir el monitor de grupo y luego enviar mensajes KNX a través de este monitor de grupo para realizar pruebas.

#### **almacenar una escena 1 con 2 zonas**

- En una visualización web, haga esto manualmente: Encienda la zona 1, seleccionando la fuente FM Tuner. Apaga la zona 2. Ahora la zona 1 está encendida, la zona 2 está apagada. Queremos almacenar este estado general del sistema como una escena.
- configurar en zona 1: configuración/zonas/zona 1/enlaces knx/GA para incluir en escena: 1/2/3
- configurar en zona 2: configuración/zonas/zona 2/enlaces knx/GA para incluir en escena: 1/2/4
- Dígales a la zona 1 y a la zona 2 que participarán en la siguiente escena:
	- en el monitor de grupo ETS, envíe un valor de 1 bit 1 a GA 1/2/3.
	- en el monitor de grupo ETS, envíe un valor de 1 bit 1 a GA 1/2/4.

ahora la zona 1 y la zona 2 saben que su estado actual debe guardarse cuando se reciba el siguiente comando de guardar escena.

#### **todavía no se ha guardado ninguna escena.** esto fue solo una preparación.

- configurar globalmente: automatización/knx/configuración/dirección de grupo para guardar/restaurar escena: 2/1/0
- envíe el comando a trivum para guardar el estado actual de la zona 1 y la zona 2 como escena 1. para hacerlo
	- en el monitor de grupo ETS, envíe el valor de 1 byte 128 a GA 2/1/0 porque "128" significa " guardar la primera escena " (1-1+128). (no use un tipo de datos diferente a 'byte' para enviar)
- Ahora el sistema guarda la escena 1 con estas informaciones:
	- la zona 1 debe estar encendida, con sintonizador de FM.

◦ La zona 2 debería estar apagada.

#### **recordar una escena 1 con 2 zonas**

- apagar todas las zonas
- envíe un comando a trivum para recuperar la escena 1. para hacerlo
	- en el monitor de grupo ETS, envíe un valor 0 de 8 bits a GA 2/1/0 porque "0" significa " recuperar la primera escena " (1-1+0).
- Ahora el sistema debería recordar la escena 1 con este estado:
	- la zona 1 está encendida, con sintonizador de FM.
	- la zona 2 se mantiene apagada.

### **almacenar una escena 2 con 3 zonas**

- abra la aplicación trivum o WebUI y ponga el sistema en este estado:
	- encienda la zona 1 con el sintonizador fm.
	- encienda la zona 2 con la entrada de línea 1.
	- encienda la zona 3 con transmisión.
- preparar la configuración KNX de las zonas:
	- configuración/zonas/zona 1/enlaces knx/GA para incluir en la escena: 1/2/3
	- configuración/zonas/zona 2/enlaces knx/GA para incluir en la escena: 1/2/4
	- configuración/zonas/zona 3/enlaces knx/GA para incluir en la escena: 1/2/5
- Dile a las zonas que participarán en la siguiente escena:
	- en el monitor de grupo ETS, envíe el valor de 1 bit 1 a 1/2/3.
	- en el monitor de grupo ETS, envíe el valor de 1 bit 1 a 1/2/4.
	- en el monitor de grupo ETS, envíe un valor de 1 bit 1 a 1/2/5.

## **¡la escena aún no se ha guardado!**

- configurar globalmente:
	- automatización/knx/configuración/dirección de grupo para guardar/restaurar escena: 2/1/0
- dile al dispositivo trivum que almacene la escena 2:
	- en el monitor de grupo ETS, envíe el valor de 8 bits 129 a 2/1/0 porque "129" significa " guardar la segunda escena " (2-1+128).

## **Recuerda la escena 2 con 3 zonas.**

- configurar todas las zonas de
- dile a trivum que restaure la escena 2:
	- en el monitor de grupo ETS, envíe el valor de 8 bits 1 a 2/1/0. porque "1" significa " recordar la segunda escena " (2-1+0).
- ahora debería pasar esto:
	- la zona 1 se enciende con sintonizador fm.
	- la zona 2 se enciende con line input 1.
	- la zona 3 comienza a transmitir y reproduce el contenido de transmisión utilizado por última vez en esa zona. (¡El contenido seleccionado no se almacena en la escena!)

## **6.5.12. Rastreo/Registros**

Si desea comprobar si el dispositivo trivum puede recibir telegramas KNX, debe

- habilite el seguimiento de mensajes KNX en: automatización/knx/configuración de comunicación knx/comunicación de bus de seguimiento
- luego vaya a: automatización/knx/knx monitor

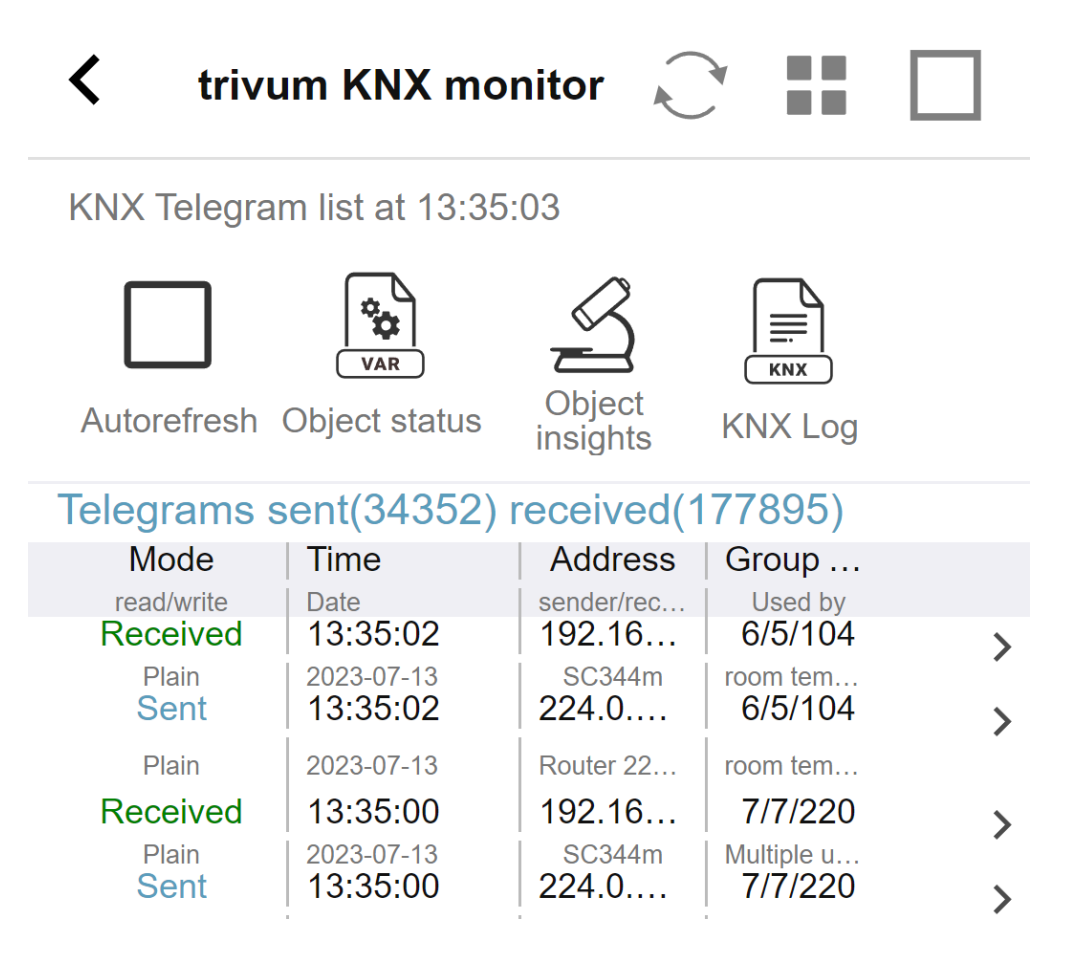

esta es una vista interactiva que se actualiza automáticamente, lo que es útil para ver si algo llega. Sin embargo, con mucho tráfico, puede perder la visión general y la información se corta, especialmente en la vista móvil. En ese caso, mejor use KNX Log en: Automatización/knx/monitor knx/KNX Log/Imprimir

## <span id="page-94-0"></span>**6.5.13. Integración de Gira X1 con trivum**

#### **Gira X1 se puede utilizar como interfaz IP**

El Gira X1 contiene una interfaz IP y se puede conectar con trivum a través del modo de interfaz KNX. Esto requiere el software trivum V9.60 o superior.

Tenga en cuenta que el X1 no es un enrutador IP, sino solo una interfaz. Puede manejar hasta 3 conexiones de interfaz ip en paralelo, por ejemplo, con un trivum MusicServer y 2 trivum Touchpads.

Si tiene más dispositivos que necesitan comunicarse con el X1, se requiere un enrutador IP adicional, como el Siemens N146, que envía mensajes de multidifusión UDP en direcciones de grupo como 224.0.23.12.

#### **Pasos de integración con Gira G1**

En un proyecto para Gira G1 o la aplicación Gira Smart Home se crea un objeto de navegador web. Allí escribe una URL como <http://trivumip> que contiene la dirección IP de su sistema trivum MusicServer. Entonces puede usar el control de música completo trivum dentro de Gira.

Además, puede definir en su proyecto Gira algunos interruptores KNX para controlar trivum. Enviarán mensajes KNX que se envían a través del X1 al dispositivo trivum, por ejemplo, para reproducir una música favorita.

### **6.5.14. Notas de Gira HomeServer**

#### **Gira HomeServer requiere un enrutador IP adicional**

El Gira HomeServer en sí no contiene un enrutador o interfaz IP, por lo que **no** puede pasar mensajes KNX desde el cable KNX a LAN para trivum. Por lo tanto, el Gira HomeServer requiere un enrutador IP adicional para la comunicación.

## **6.5.15. Notas de integración de Gira QuadClient.**

#### **Personalización WebTouch por parámetros**

De manera predeterminada, es suficiente configurar una URL en el complemento de su navegador QuadClient, como <http://trivumip>, y se muestra WebTouch. Pero puede cambiar la apariencia y mejorar el control agregando parámetros, como por ejemplo

http://trivumip?parm1=valor1&parm2=valor2

Los parámetros soportados son:

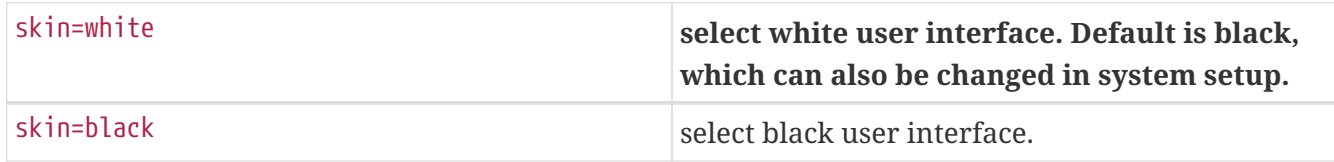

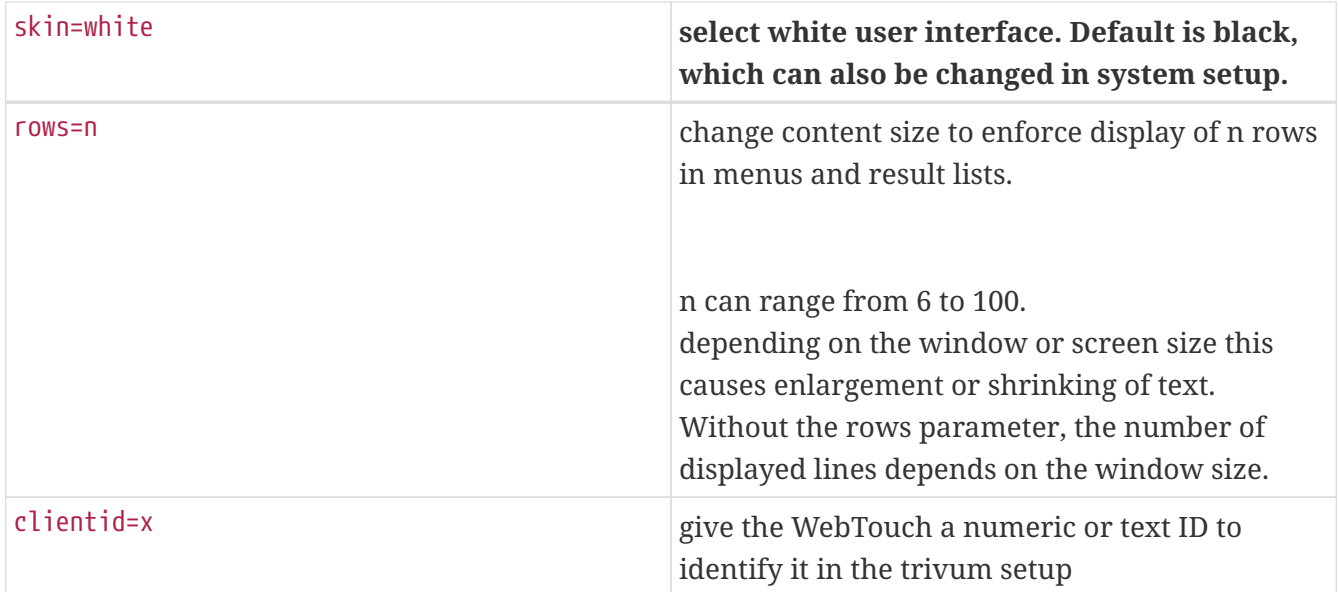

## Ejemplo:

## ?piel=blanco&filas=10

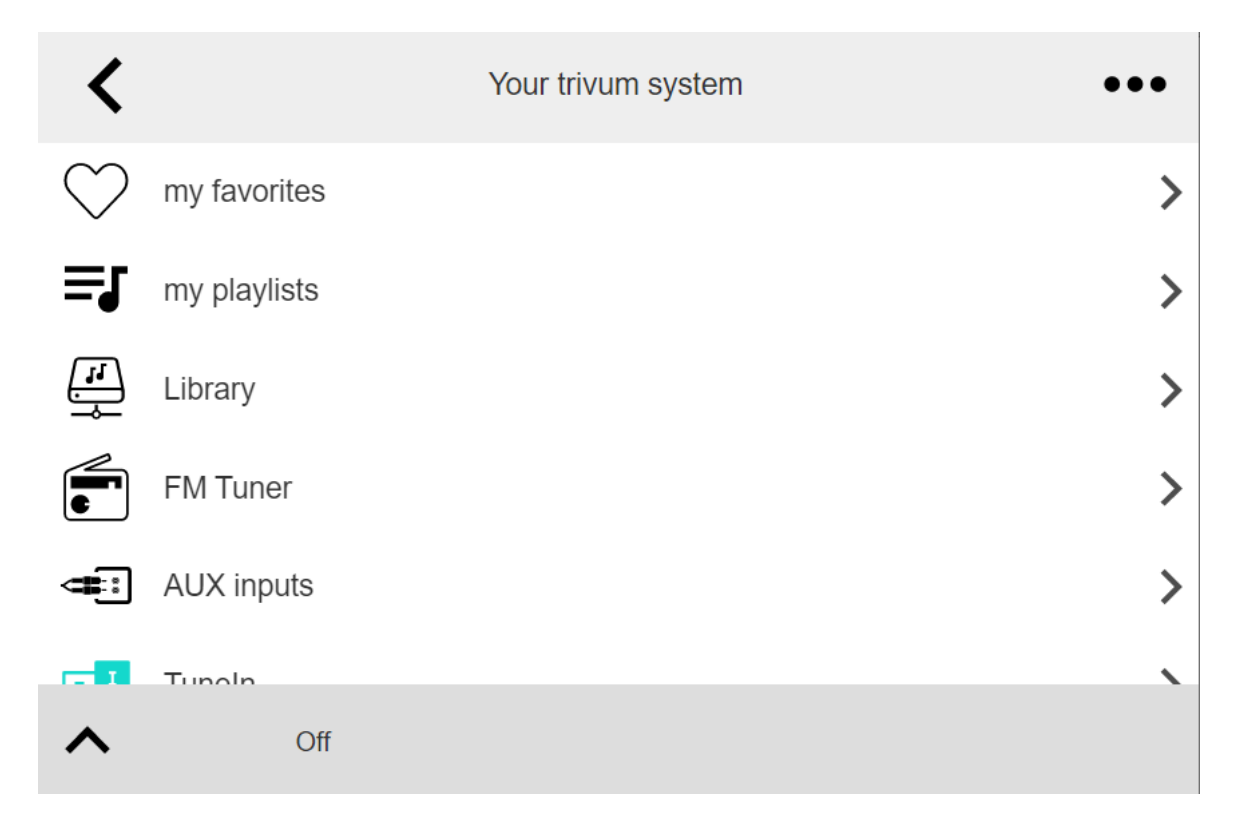

## Ejemplo:

?piel=negro&filas=15

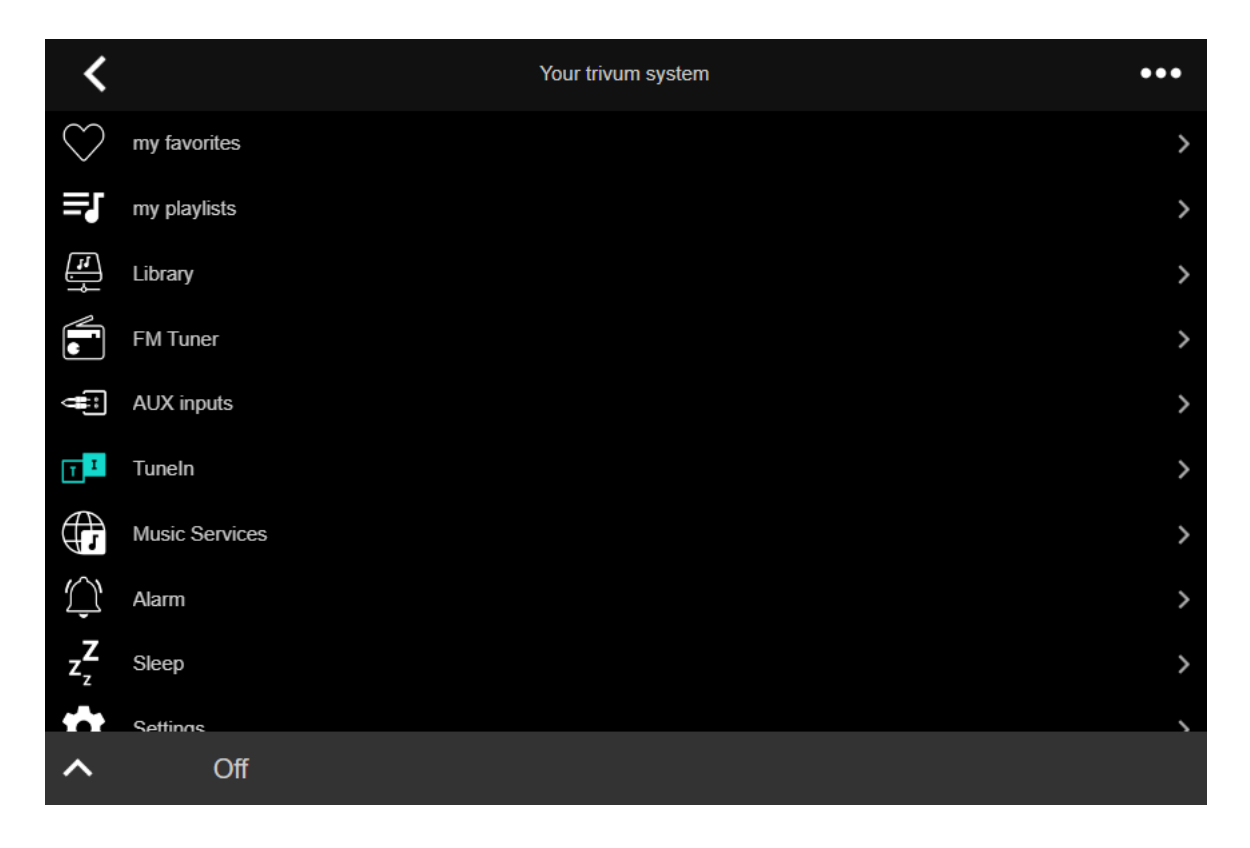

#### **Gira QuadClient solo muestra una pantalla negra**

Esto sucede si el firmware de su HomeServer difiere del software HS+FS Experte (y QuadClient incluido).

Por ejemplo, tuvimos un informe de un HomeServer con firmware 4.11.0 y HS+FS Experte 4.11.3. Esto solo produjo una pantalla negra en QuadClient, no solo con trivum, sino con la URL de cualquier sitio web. La solución fue actualizar el HomeServer al mismo firmware, en ese caso 4.11.3.

Puede encontrar la versión del firmware de HomeServer instalada iniciando sesión en HomeServer y buscando en el área de depuración.

#### **Compatibilidad con el navegador Gira QuadClient**

#### **Usando el navegador web correcto: IE 10 o superior**

Gira QuadClient es un software que se ejecuta en PC con panel táctil con sistema operativo Windows.

Antes de intentar integrar la visualización web trivum en un proyecto QuadClient, asegúrese de que el sistema Windows contiene al menos **Internet Explorer 10** o superior. No funcionará con una versión anterior de Internet Explorer. Para conocer la versión del navegador utilizado en la PC, puede configurar un navegador en el QuadClient con esta url:

#### <http://www.whatismybrowser.com/>

Si esto muestra que su QuadClient usa IE 7, debe actualizar el navegador web y/o el sistema Windows, o leer el siguiente artículo.

#### **URL para integración**

#### **Gira QuadClient: cómo arreglar el modo IE7 con IE11**

Incluso si tiene IE11 en su sistema Windows, Gira QuadClient puede usar Internet Explorer **en modo IE7**, por lo que todo lo que recibe es un mensaje de error de trivum.

Para obtener la mejor información sobre el modo de navegador utilizado, recomendamos configurar dos complementos de navegador en el mismo cuadrante de Gira, con URL:

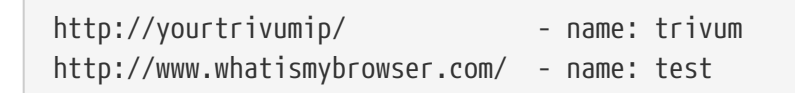

Ahora ejecute el QuadClient y verá:

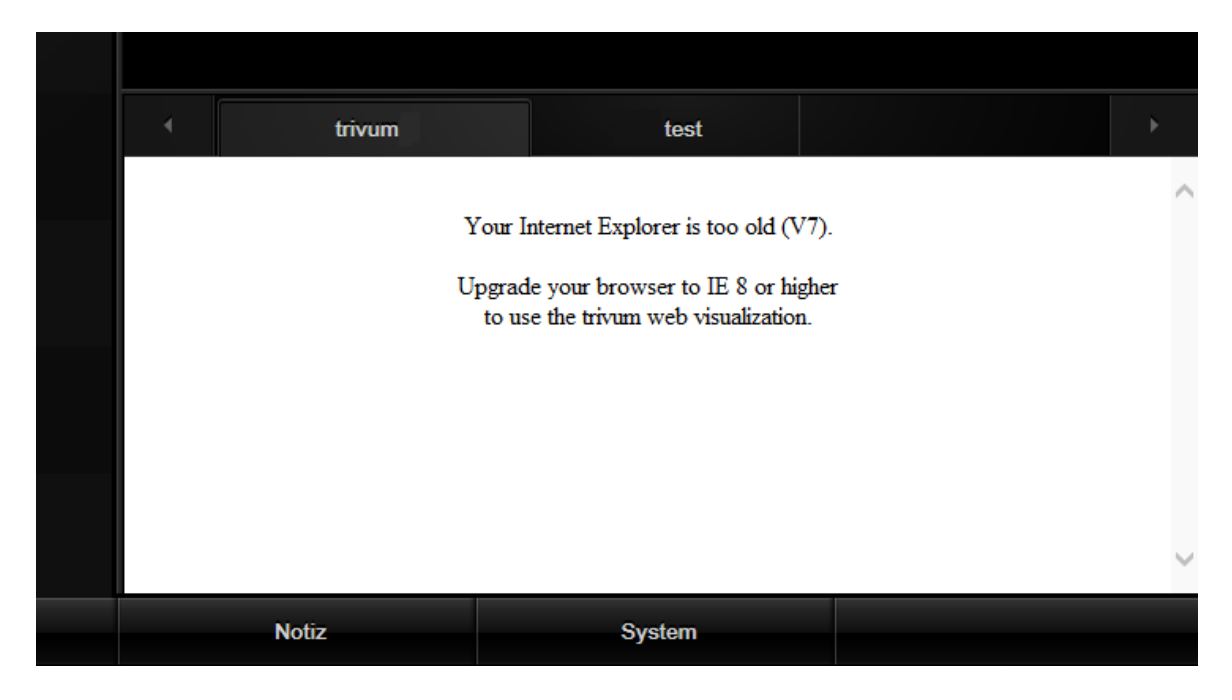

Para arreglar esto,

- detener el QuadClient
- descargue el archivo [fix-gira-ie7-mode.zip](http://service.trivum-shop.de/share/Tools/fix-gira-ie7-mode.zip) Extraiga el archivo zip y ejecute fix -gira-ie7-mode.reg. Esto ingresará un solo valor en el registro de Windows:

HKEY\_CURRENT\_USER\Software\Microsoft\Internet Explorer \Main\FeatureControl\FEATURE\_BROWSER\_EMULATION hs\_client\_net.exe = dword:00002af9

- alternativamente, puede ingresar el valor manualmente:
	- ejecute el Editor del Registro de Windows, regedit
	- vaya a la ubicación HKEY\_CURRENT\_USER dada arriba
	- seleccione "nuevo valor DWORD" con nombre: hs\_client\_net.exe y valor 2af9 (hexadecimal)

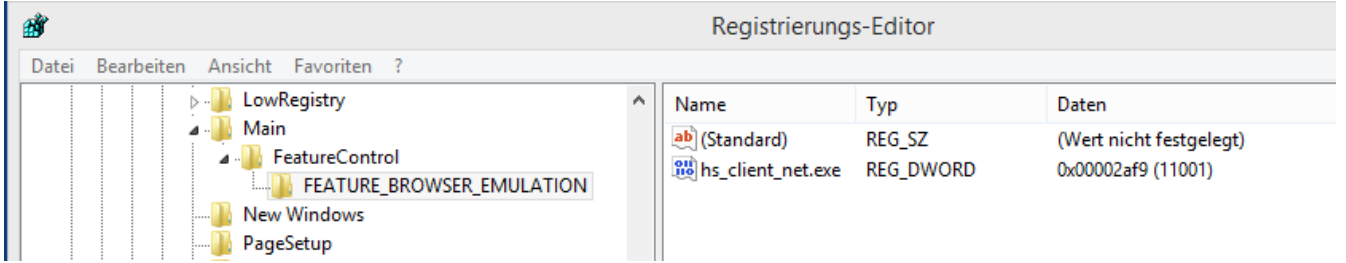

• vuelva a ejecutar QuadClient. El error se ha ido.

La primera vez que se usa, es posible que el IE solo muestre un área en blanco.

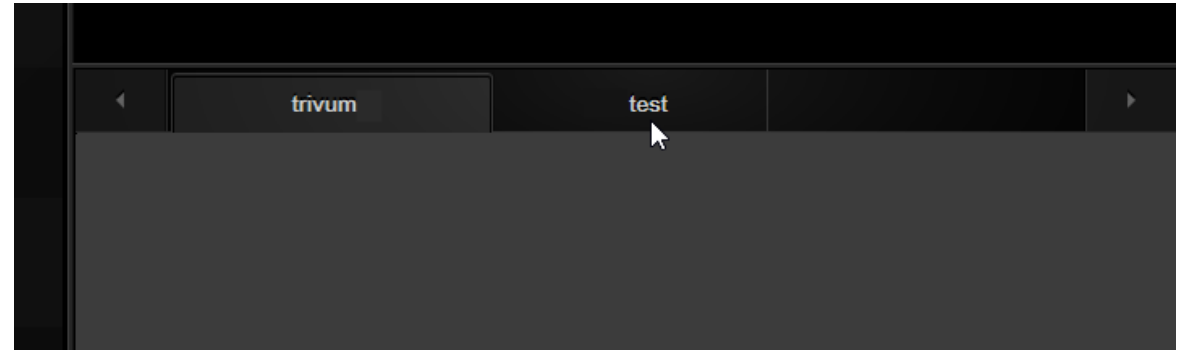

• Esto se puede solucionar manualmente mediante una recarga, p. a través del botón derecho del mouse, o en nuestro ejemplo cambiando a la segunda pestaña, y luego de vuelta a trivum.

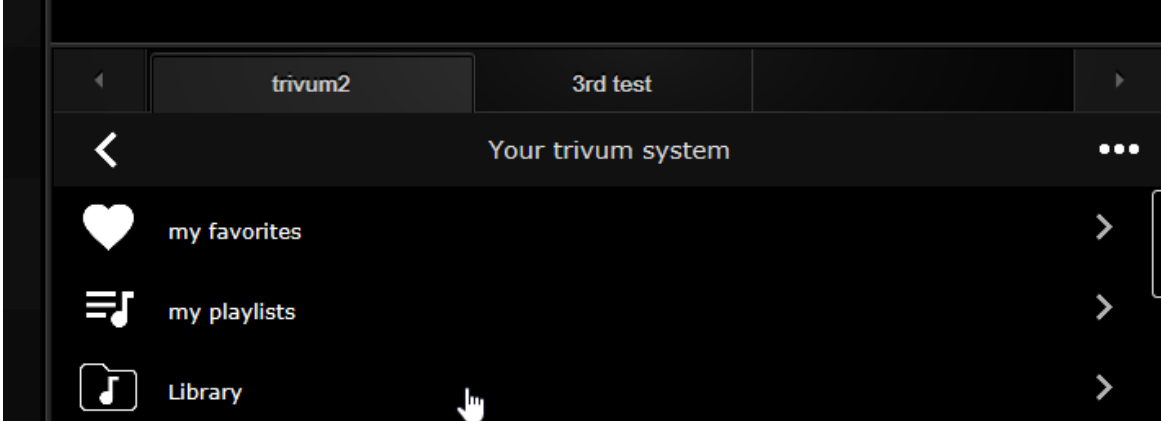

para automatizar esta recarga, vaya a trivum-setup para

sistema/configuración/configuración avanzada

escriba la cadena de opción avanzada "fixgrayie".

#### **Problemas conocidos de Gira QuadClient en la PC táctil**

En los PC con panel táctil, cualquier tipo de pulsación larga puede no funcionar dentro del Gira QuadClient.

Si esto sucede, vaya a la configuración web:

**V9:**

• vaya a: sistema/configuración/detalles de la interfaz de usuario, y active: use los botones +/- para controlar el volumen.

• vaya a: dispositivos/unidades de control, seleccione allí la unidad de control que coincida con su PC táctil. Habilitar: apagado al encender, pulsación corta.

**V10:**

- vaya a: dispositivos/aplicaciones y paneles táctiles/configuración general, y active: use los botones +/- para controlar el volumen.
- vaya a: dispositivos/aplicaciones y paneles táctiles, seleccione la unidad de control que coincida con su PC táctil. Habilitar: apagado al encender, pulsación corta.

Diversas funciones en el área KNX dentro de la visualización web no funcionarán, por ejemplo, cualquier tipo de ventanas emergentes en RGB, dimmer o controles de clima. No los utilice, sino los controles KNX de su instalación Gira.

## **6.5.16. Integración en visualizaciones de otros proveedores.**

Si sus paneles de pared contienen un navegador web integrado, puede probar la integración trivum, incluso sin el hardware trivum, configurando la URL de visualización web desde nuestra demostración en línea:

#### <http://service.trivum.com:1080/>

Esto requerirá hardware con uno de estos navegadores web:

- Internet Explorer 10 or higher. (IE7 to 9 will not work!)
- Firefox
- Chrome

# **7. AirPlay y Trivum**

El sistema trivum Multiroom admite la transmisión a través de la tecnología AirPlay. El usuario puede habilitar/mostrar la compatibilidad con AirPlay y puede especificar qué habitación/zona debe estar visible como una salida de AirPlay.

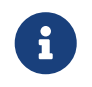

Depende del hardware específico del trivum cuántas salidas diferentes de AirPlay están disponibles de forma independiente.

Hay más información disponible sobre AirPlay en WIKIPEDIA, [en inglés](https://en.wikipedia.org/wiki/AirPlay) y [en alemán](https://de.wikipedia.org/wiki/AirPlay)

## **7.1. Versiones de AirPlay**

## **7.1.1. AirPlay1**

AirPlay fue presentado por Apple en junio de 2010. Muchos fabricantes y el propio Apple admiten esta tecnología para transmitir música a los altavoces. trivum admite AirPlay desde hace muchos años y seguirá admitiendo AirPlay.

## **7.1.2. AirPlay2**

Apple admite AirPlay2 desde 2018. Los altavoces Apple HomePod se convirtieron en los primeros altavoces Apple compatibles con AirPlay2 en el segundo trimestre de 2018.

AirPlay2 es la extensión multisala de AirPlay y permite a los usuarios agrupar altavoces AirPlay2. Los sistemas multisala trivum no son compatibles con esta extensión de AirPlay. Son compatibles con AirPlay, pero no admiten la agrupación de AirPlay2 ni otras extensiones de AirPlay2 para AirPlay. Esto se debe a que trivum en sí mismo es un sistema multisala y tenemos un soporte fuerte y confiable para multisala y agrupación. La agrupación de control a través de 2 tecnologías diferentes daría lugar a sistemas inestables e instalaciones multisala inconsistentes debido a la combinación de las dos tecnologías multisala.

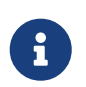

Apple seguirá siendo compatible con AirPlay, por lo que las zonas trivum seguirán siendo visibles como salidas de AirPlay.

## **7.2. AirPlay y Group Play**

Si crea grupos en trivum, solo puede enviar entradas de AirPlay a la zona maestra de ese grupo. La zona maestra tiene el mismo nombre que el grupo.

Ejemplo:

- El dispositivo SC344 tiene zonas: salón, cocina, dormitorio, baño
- Todas las zonas están apagadas. En la interfaz de usuario, el usuario selecciona "group" con todas las zonas.
- Debido a que todas las zonas están apagadas, el sistema toma la primera zona como zona principal del grupo: sala de estar.

(Si una sola zona, como el baño, estuviera jugando en este momento, entonces el sistema puede seleccionar esa como zona maestra.)

• Luego puede enviar AirPlay solo a la entrada denominada "Group living room".

Las zonas no maestras de un grupo se denominan Zonas esclavas y normalmente están marcadas con corchetes ( ) en sus nombres de entrada de Airplay. No intentes enviar Airplay a una Zona Esclava, esto será bloqueado.

## **7.3. Configuración de AirPlay**

Debido a que AirPlay usa el protocolo de red de multidifusión y el protocolo ZeroConf para encontrar y registrar altavoces en la red, algunas configuraciones de red, especialmente con dispositivos WLAN, necesitan conmutadores y enrutadores configurados correctamente. Los sistemas trivum Multiroom tienen extensiones integradas para ayudar a los clientes cuando experimentan problemas dentro de redes que no están perfectamente configuradas.

La siguiente captura de pantalla de configuración le brinda una descripción general rápida de cómo se pueden configurar los sistemas trivum Multiroom.

```
==== setupAirPlay
```
La pantalla para configurar AirPlay se ve así:

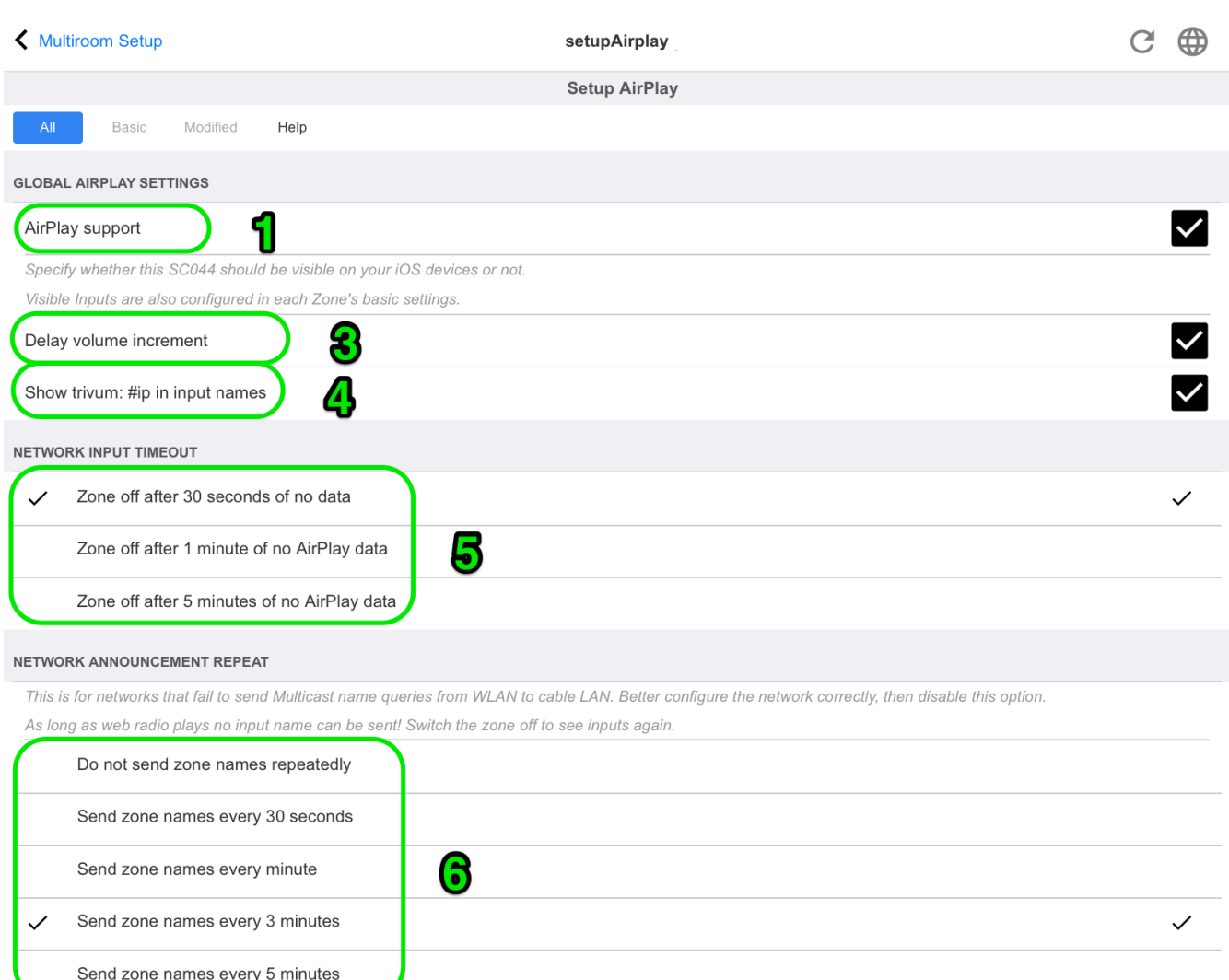

1 - activar o desactivar AirPlay en general.

3: marque esto para evitar cambios de volumen masivos instantáneos, p. porque su iPhone actualmente usa un nivel de volumen 90 que AirPlay envía a trivum.

4: si se establece, las entradas de red AirPlay trivum se ven como "trivum #.100 name", siendo 100 la última parte de la dirección IP trivum. El valor predeterminado es mostrar solo los nombres de las zonas.

5 - si AirPlay deja de enviar audio, ¿cuánto tiempo debe esperar trivum antes de que se apague una zona? El valor predeterminado es 30 segundos.

6 - en una red totalmente transparente, sin filtrado de multidifusión, esta opción no es necesaria y debe establecerse en: "No enviar nombres de zona repetidamente". Sin embargo, algunas redes no pasan las consultas de nombre de AirPlay enviadas por un iPhone, por lo que las entradas de red trivum AirPlay no son visibles en el iPhone. Para este caso, seleccione

## **7.4. Android y AirPlay**

Con Android 10 o superior y la aplicación

#### **AirMusic [ROOT/Android 10+] (proveedor: airmusic.app)**

desde Play Store es posible transmitir audio desde dispositivos Android a trivum a través de AirPlay.

Sin embargo, es posible que no funcione con todas las aplicaciones y dispositivos. Puedes probar una demo gratuita.

- iniciar la aplicación AirMusic
- seleccione una entrada de red trivum. obtendrá una ventana emergente del sistema: ¿permitir la grabación? Sí. Si no se enumeran entradas trivum, lea más aquí: [https://www.trivum-shop.de/support/docs/es/trivum-troubleshooting.html#airplay-inputs](https://www.trivum-shop.de/support/docs/es/trivum-troubleshooting.html#airplay-inputs-cannot-be-found)[cannot-be-found](https://www.trivum-shop.de/support/docs/es/trivum-troubleshooting.html#airplay-inputs-cannot-be-found)
- en el primer uso, puede obtener otro botón en la parte inferior derecha sobre el acceso a las notificaciones. permite todo esto, es importante. permite enviar el artista actual y el nombre de la pista a trivum, y controlar el volumen mediante botones adicionales en la barra de notificaciones de AirMusic.
- otras configuraciones recomendadas: configuraciones generales: parada automática de la conexión: cambie los 2 minutos predeterminados a 5 minutos o más. si no se reproduce música durante 5 minutos, se anula la selección de la entrada de red y debe volver a seleccionarla.
- luego inicie la aplicación de youtube, reproduzca un video. la música debería comenzar a reproducirse en la zona trivum seleccionada.
- para control de volumen:

no se pueden usar las teclas de volumen de su móvil. en su lugar, deslícese de arriba hacia abajo para ver la barra de notificaciones de AirMusic. Debería mostrar un texto "AirMusic is active", con botones de control de volumen.

# **8. Howtos y Preguntas Frecuentes**

## **8.1. Cómo crear una lista de reproducción en "playlists"**

1. cree una lista de reproducción vacía, para agregar pistas más tarde: Listas de reproducción/editar (arriba a la derecha)/agregar (a la izquierda) la lista recién creada ahora es la *lista actual*. si reproduce algo de música, abriendo … en la parte superior derecha también mostrará una función Agregar pista a la lista de reproducción con el nombre de la lista actual.

- 2. o crea una lista de reproducción a partir de lo que se está reproduciendo en este momento: Reproduce música. Entonces
	- seleccione … en la parte superior derecha
	- seleccionar: mostrar cola de reproducción
	- seleccione … en la parte superior derecha
	- seleccione: Guardar cola como mi lista de reproducción

Esto creará una nueva lista de reproducción que contiene la selección de música actual.

## **8.2. Cómo agregar la selección de música actual a una lista de reproducción**

Pon algo de musica. Entonces

- seleccione … en la parte superior derecha
- seleccionar: mostrar cola de reproducción
- seleccione … en la parte superior derecha
- seleccionar: Agregar cola a una lista de reproducción

esto agregará el contenido completo de la cola de reproducción al final de la lista.

## **8.3. Cómo agregar rápidamente la pista de reproducción actual a una lista de reproducción**

Primero, dile al sistema cuál debería ser tu *lista de reproducción actual*. Para hacerlo, entra

- listas de reproducción
- seleccione una lista de reproducción para que se muestre su contenido. No es necesario reproducirlo, solo muestra el contenido.
- luego regrese al menú, regrese a la pantalla del reproductor de música.

Ahora selecciona algo de música. Un álbum NAS, una lista de reproducción de un servicio de música, lo que sea.

Si desea agregar la pista de reproducción actual:

- seleccione … en la parte superior derecha
- se abre una ventana emergente con *Más música*. Esto ahora debería ofrecer: Agregar pista a la lista de reproducción: …, con el nombre de la lista de reproducción actual. Selecciona eso y la pista se agrega inmediatamente.

## **8.4. Cómo agregar el álbum actual a una lista de reproducción**

No hay una función de adición rápida para esto. En lugar,

• reproducir el álbum de interés

- seleccione … en la parte superior derecha
- seleccione Mostrar cola de reproducción
- seleccione … en la parte superior derecha
- seleccionar: Agregar cola a una lista de reproducción

## **8.5. Cómo reproducir una lista de reproducción a partir de la pista n**

y cómo reproducir cualquier contenido con muchas pistas, como un álbum NAS, a partir de un título específico.

De forma predeterminada, si selecciona una lista de reproducción, luego una pista en ella, solo esta pista única se reproduce en repetición sin fin.

Si desea reproducir la lista completa, comenzando desde una pista, hay dos formas:

El método 1 usa la **cola de reproducción**:

- reproducir toda la lista de reproducción por "Reemplazar lista"
- seleccione "…" en la parte superior derecha, luego "show play queue"
- en la cola de reproducción, haga clic en la pista para saltar a

y luego reproducirá la lista completa a partir de la pista seleccionada.

El método 2 usa la opción **reproducir inmediata**:

- en la configuración web, vaya a V9: Sistema/Configuración/Detalles de la interfaz de usuario V10: Dispositivos/Aplicaciones/Configuración general y marque "Hacer reproducción inmediata".
- luego, en la visualización web, seleccione una lista de reproducción, haga clic en la pista de inicio,

y sin más menús reproducirá la lista completa a partir de esa pista.

## **8.6. Cómo unir todos los títulos de trivum Favoritos en una lista de reproducción**

- asegúrese de que la opción "Do play inmediata" no esté configurada.
- seleccione el primer favorito trivum. cuando se le solicite "reproducir ahora, reproducir a continuación, etc." seleccione "reemplazar lista". Esto no es posible con las estaciones de radio web que siempre se reproducen inmediatamente.
- seleccione el segundo favorito trivum. cuando se le solicite " reproducir ahora, reproducir a continuación, etc. " seleccione " agregar a la lista ".
- continúa de esta manera con todos los favoritos que quieras agregar a una lista de reproducción.
- luego haga clic en en la parte superior izquierda, hasta que vea la pantalla del reproductor, con la pista que se está reproduciendo actualmente.
- seleccione "…" en la parte superior derecha y "show play queue".
- seleccione " … " en la parte superior derecha y " guardar la cola como una lista de reproducción trivum".

## **8.7. Cómo limitar la interfaz de usuario (WebApp/Touchpad) para uso comercial**

Para su uso en restaurantes, bares o gimnasios, puede ser necesario proporcionar solo una interfaz de usuario mínima para seleccionar música predefinida, sin posibilidad de configurar nada.

Esto se puede lograr mediante las opciones en:

```
V9: Sistema/configuración/detalles de la interfaz de usuario
V10: Dispositivos/Aplicaciones y paneles táctiles/Mostrar/ocultar menús
```
• Mostrar menú principal

De forma predeterminada, al tocar la fecha o la imagen del botón de hamburguesa:menuIconMenu 128px.png[Menú,20] de la interfaz de usuario, aparece el menú principal, titulado "Su sistema trivum". Deshabilite esta opción para permitir que el usuario use solo acciones predefinidas y fuentes predeterminadas. Las acciones generalmente se configuran en:

V9: Configuración/zonas/zona/definir las acciones relacionadas con la zona V10: Personalizar/zonas/zona/definir las acciones relacionadas con la zona

• Mostrar menú de zona

De forma predeterminada, una aplicación web/panel táctil puede cambiar entre diferentes zonas. Esto se puede desactivar por completo con esta opción. La configuración de la zona para una unidad de control debe realizarse en la configuración web, en: V9: Dispositivos/Unidades de control/unidad/Zona asignada V10: Dispositivos/Aplicaciones/unidad/Zona asignada

• No mostrar fuentes predeterminadas

De forma predeterminada, todas las fuentes integradas para una zona están disponibles como acciones a la derecha, por ejemplo, con SC344 esto significa Stream, Tuner, Line Input. Para ahorrar espacio o evitar el uso de fuentes no deseadas, habilite esta opción. También hay una configuración separada para el sintonizador de FM disponible.

Desde el software V9.72, estas configuraciones se encuentran en: Configuración/acciones/define qué fuentes estándar deben estar disponibles

Desde V10, estas configuraciones se encuentran en: Personalizar/Acciones/Configuración general

• Permitir cambiar entre Music-/Home Control en visu estándar

Si se definen AutomationObjects (KNX, etc.), se muestra un botón para el área de automatización en la parte superior derecha.

Desactiva esta opción para ocultar este botón en la aplicación web. En los paneles táctiles, existen opciones separadas en su configuración web: Sistema/configuración/configuración de pantalla/Mostrar botón de cambio de modo. Pero si los objetos KNX están definidos, aún son accesibles. Para evitar esto, establezca PIN de acceso en las páginas KNX.

### **8.8. Más opciones para limitar la interfaz de usuario.**

Además de las principales opciones limitantes anteriores, están disponibles:

V9: Sistema/configuración/detalles de la interfaz de usuario V10: Dispositivos/Aplicaciones y paneles táctiles/Mostrar/ocultar menús

• Ocultar 'Configuración del sistema' en clientes de aplicaciones web

Evite que los usuarios alcancen la configuración web fácilmente a través de la aplicación web normal.

• Ocultar el botón 'Todo apagado' en el menú Zona

Si desea limitar las unidades de control a zonas específicas, probablemente también desee evitar que las unidades de control únicas puedan apagar todas las zonas.

• Ocultar el botón 'Agrupar' en el menú Zona

Evite que los usuarios agrupen zonas manualmente. Si existen grupos de zonas predefinidos, todavía están disponibles.

V9: Dispositivos/Unidades de control V10: Dispositivos/Aplicaciones

Si ingresa una unidad de control (aplicación web o panel táctil) aquí, esto se puede configurar:

• Mostrar acciones en el menú

Esto ya no mostrará ninguna acción en el lado derecho de las unidades de control, sino que moverá las acciones (predefinidas) al menú principal.

• Especificar zonas que se pueden controlar.

Por defecto, todas las unidades de control pueden cambiar a cualquier zona. Con esta opción se puede limitar a una o más zonas específicas.

- V9: Configuración/Zonas/zona/ajustes básicos V10: Personalizar/Zonas/zona/fuentes predeterminadas
	- Entrada de audio de línea predeterminada:

Esto se puede establecer en 'sin valor predeterminado', para ocultar la entrada de audio de línea para esta zona.

V9: Configuración/Zonas/zona/configuración básica
#### V10: Personalizar/Zonas/zona/configuración básica

• La zona está disponible en el menú ZoneSelect

Si esto está deshabilitado, la zona ya no es visible en la lista de zonas de WebApps y Touchpads.

#### **8.9. Cómo reproducir una lista de reproducción del servicio de música de KNX**

Ejemplo: para reproducir una lista de reproducción de Deezer mediante un evento KNX, realice estos pasos:

**En una unidad de control** (por ejemplo, visualización web trivum), crea un favorito trivum a partir de una lista de reproducción de Deezer como: Servicios de música/Deezer/Gráficos/Listas de reproducción/Radio pop/Todas las pistas/Más… .

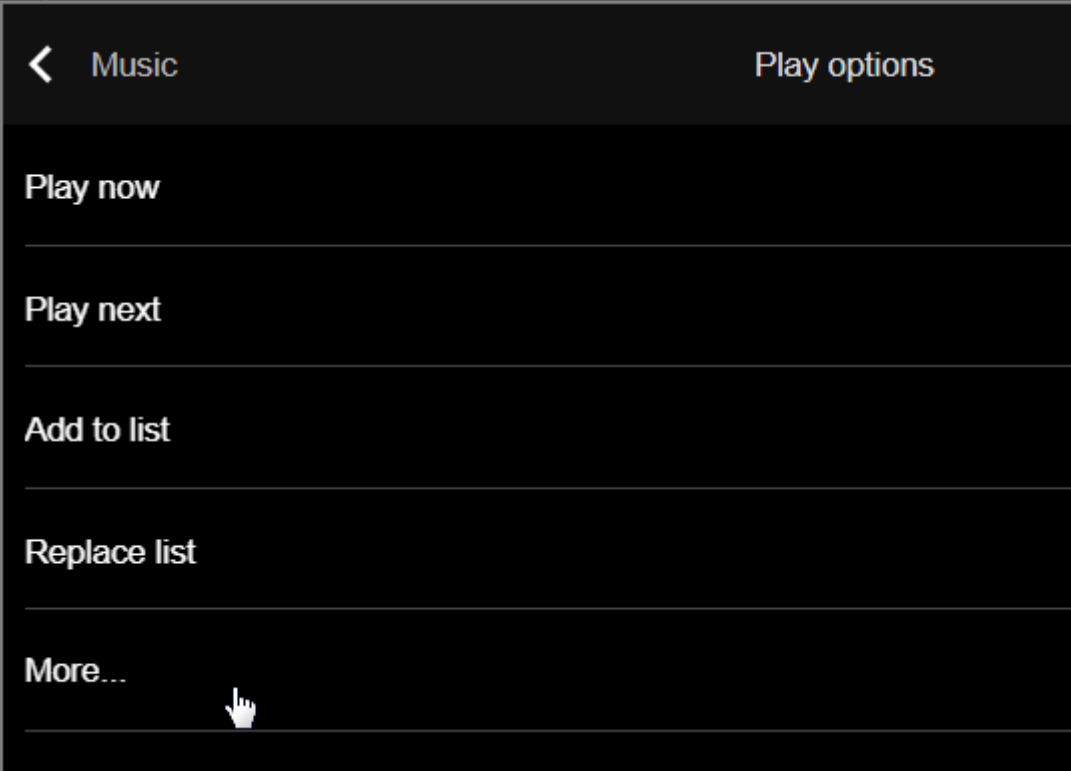

luego: Agregar Deezer.Playlist a trivum favoritos.

#### **En la configuración web:**

- Automatización/KNX/Configurar comunicación KNX/Usar KNX/IP
- Automatización/KNX/Eventos/Añadir un nuevo evento KNX.

haz clic en el evento. complete la dirección del grupo, el valor de los datos y la zona asignada. cambie la acción a: + Activar una fuente/Streaming/reproducir un trivum favorito. seleccione la lista de reproducción de Deezer, con el modo: Random en Random.

Luego, en un evento KNX con la dirección y el valor de grupo coincidentes, se reproduce la lista de reproducción, comenzando cada vez con otra pista aleatoria.

### **8.10. Cómo reproducir una lista de reproducción del servicio de música mediante una acción de un solo toque**

Siga las instrucciones anteriores sobre cómo crear un favorito trivum a partir de una lista de reproducción de Deezer.

A continuación, vaya a la configuración web y seleccione:

Zonas/Zona 1/acciones/acción 1: Activar una fuente/Streaming/reproducir un trivum favorito. seleccionar la Playlist de Deezer, con modo: Random en Random.

→ en una Unidad de Control en esa zona, aparecerá una nueva acción en el lado derecho, que permite reproducir la lista de reproducción de Deezer directamente.

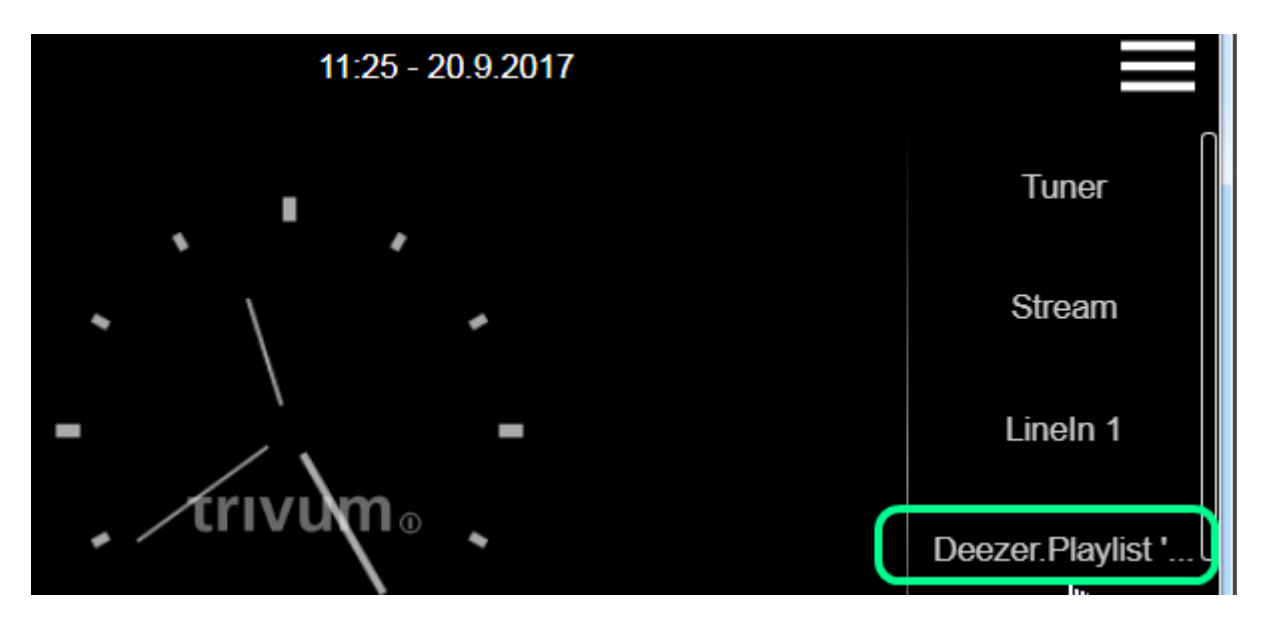

#### **8.11. Cómo reproducir varios álbumes por acción o evento KNX**

Esto se puede hacer indirectamente, creando una lista de reproducción que contenga varios contenidos de álbumes, de esta manera:

- en la unidad de control (Touchpad o WebTouch), seleccione y reproduzca el primer álbum.
- luego seleccione los siguientes álbumes de esta manera:

Biblioteca/álbum/nombre del álbum/todas las pistas/agregar a la lista

sin jugarlos ahora. Vuelva a la vista del reproductor, que muestra la pista que se está reproduciendo actualmente.

• seleccione " … " y luego

Mostrar cola de reproducción/"…"/Guardar cola como mi lista de reproducción / ingresar un nuevo nombre de lista de reproducción / "Guardar con nombre: nuevo nombre"

Ahora tiene una nueva lista de reproducción, que contiene las pistas de varios álbumes, que se

pueden usar en cualquier acción o evento KNX.

#### **8.12. Cómo configurar una paginación de tono**

Los archivos MP3 se pueden cargar directamente en el menú de configuración de paginación.

Los archivos se convierten internamente a un formato PCM sin formato y se sincronizan automáticamente con los dispositivos esclavos conectados. Sin embargo, esto se hace solo si los dispositivos tienen al menos 350 MB de espacio libre en el disco interno. Se recomienda no cargar más de 100 archivos, ya que el almacenamiento interno también se necesita para otras cosas, como la portada.

#### **Crear una paginación**

seleccione: Extras/Paging/create, haga clic en Paging 1, editPaging.

• en la parte inferior, seleccione Fuente de audio: Stream. retrocede un nivel.

#### **Cargue los archivos de tono de llamada**

- haga clic en "Archivo de audio", luego en "Cargue su archivo MP3 aquí" y siga las instrucciones. Después de una carga, verá la página de configuración principal. Ir de nuevo a Extras/Paginación.
- compruebe qué zonas (todas) deberían participar en la búsqueda.
- establecer el nivel de volumen de megafonía. tome 10 (bajo) para una primera prueba.
- seleccione el tiempo de parada automática: 3 segundos, para una primera prueba.
- haga clic en: " pruebe esto paging". tan pronto como hizo clic aquí, también verá una línea "stop paging" para detenerlo.
- compruebe si el sonido se reproduce en todas las zonas.

si tiene dos dispositivos combinados como maestro/esclavo, compruebe si las zonas del esclavo también se reproducen.

si no es así, es posible que la sincronización haya fallado, probablemente debido a la falta de espacio en la tarjeta SD.

en tal caso, intente limpiar la tarjeta SD esclava de esta manera:

- abra una nueva pestaña del navegador, escriba: slaveip/setup
- cambiar el esclavo al modo maestro (temporalmente)
- configurar una paginación ficticia para entrar en la lista de archivos de tonos de llamada
- eliminar archivos de tono de llamada innecesarios
- pruebe también: Música/Música en NAS/Borrar base de datos de música, en caso de que todavía haya una gran base de datos NAS almacenada en el esclavo
- cambiar el esclavo de nuevo al modo esclavo

#### <span id="page-110-0"></span>**Ejecutar la paginación**

1. crear una acción de zona:

- Zonas/Zona 1/Acciones/Acción 1/Iniciar megafonía/seleccionar megafonía.
	- $\rightarrow$  en una visualización web en esta zona ahora verá una acción "Paging".
- 2. para ejecutarlo por KNX:
	- Automatización/KNX/Configurar la comunicación KNX/Usar KNX/IP
	- Automatización/KNX/Megafonía/Megafonía 1/introducir dirección de grupo → ahora un evento KNX para esa dirección ejecutará la búsqueda.
- 3. para ejecutarlo por HTTP: lea más en el documento:

```
documentación de la API trivum
```
Por ejemplo, si tiene un timbre que puede enviar una solicitud HTTP cuando se presiona el botón del timbre, configure en el software del timbre una llamada como: /xml/paging/start.xml?id=0

que ejecutará la primera paginación.

#### **Notas adicionales sobre configuraciones anteriores**

Los avisos de transmisión configurados en SC antes de la versión de software V9.21 usaban una forma diferente, lo que requería reservar un Streamer por dispositivo, solo para avisos. Si ve una fuente marcada como "Static Streamer", significa que este antiguo sistema. Se recomienda migrar dichas configuraciones al modo "SC Streamer" (y volver a cambiar el flujo de la zona compartida) para obtener un uso completo de todos los transmisores.

#### **Configuración en sistemas C4**

En C4, los archivos .MP3 se reproducen directamente mediante una tarjeta fuente de transmisión dedicada que se utiliza para la paginación. Los archivos de tono de llamada deben cargarse en el disco flash interno del sistema.

- seleccione: Extras/Paging/create, haga clic en Paging 1, editPaging.
- en la parte inferior, seleccione Fuente de audio, luego seleccione una tarjeta de fuente de transmisión que desee reservar para paginación. si tiene varias tarjetas anfitrionas, la fuente de transmisión debe estar en la primera tarjeta anfitriona para permitir que su sonido se reproduzca en todas partes. Si la tarjeta Stream Source de paginación también se usa para reproducir música normal, esa música será detenida por una paginación y deberá volver a seleccionarse después.
- haga clic en "Archivo de audio", luego en "Cargue su archivo MP3 aquí" y siga las instrucciones. Después de una carga, verá la página de configuración principal. Ir de nuevo a Extras/Paginación.
- seleccione el archivo de audio cargado.
- compruebe qué zonas (todas) deberían participar en la búsqueda.
- establecer el nivel de volumen de megafonía. tome 10 (bajo) para una primera prueba.
- seleccione el tiempo de parada automática: 3 segundos, para una primera prueba.
- haga clic en " pruebe esto paging". tan pronto como hizo clic aquí, también verá una línea "stop paging" para detenerlo.
- compruebe si el sonido se reproduce en todas las zonas.

Para obtener información sobre cómo ejecutar esta paginación, consulte más arriba en [Ejecutar la](#page-110-0) [paginación.](#page-110-0)

### **8.13. Longitudes máximas de cable de altavoz, límites de distancia de altavoz**

Ejemplo: los altavoces montados en el techo están conectados a dispositivos SC o RP mediante cable Cordial CLS-215 TT (2x1,5 mm2) o cable CLS-225 (2x2,5 mm2).

¿Cuánto tiempo pueden ser?

Para los altavoces de pared/techo con un cruce simple, la única preocupación con los cables largos es la pérdida de energía. Debido a la naturaleza logarítmica del nivel de presión sonora, se podría decir que es aceptable una pérdida máxima del 25%.

Para los tipos de cable anteriores, esto significa:

- 2x1,5 mm2: 50 m para altavoces de 4 ohmios (o 2x8 ohmios en paralelo) 100 m para altavoces de 8 ohmios
- 2x2,5 mm2: 90 m para altavoces de 4 ohmios (o 2x8 ohmios en paralelo) 175 m para altavoces de 8 ohmios

#### **8.14. SC344 Opciones de cableado de entrada analógica**

Si desea conectar un televisor u otra fuente de audio a dispositivos SC, puede usar una de estas opciones:

- Si su televisor tiene salida Cinch, dirija Cinch a Cinch.
- Si su televisor solo tiene salida TOSLink, use un convertidor D/A como

<https://www.amazon.de/-/en/Converter-Digital-Analogue-Control-Coaxial/dp/B09WMDF6CH/>

• Para conexiones analógicas largas a través de cable de red, también existen adaptadores, en diferentes rangos de precios.

Extensor de audio estéreo Cat5 muy sencillo: <https://www.amazon.de/dp/B01BF6KFOS/>

Con transmisor incorporado: <https://www.amazon.de/dp/B014VZGMXI/>

Activo con alta calidad: <https://www.trivum.de/produkte/audio-extender/98/analog-audio-extender-set?c=475> <https://gefen.com/product/> Extensor de audio de 2 vías sobre un gato 5/

# **9. Errores y soluciones**

## **9.1. Restablecimiento de dispositivos SC**

Los dispositivos SC340, SC344, SC348, SC044, SC344V2 tienen una pequeña tecla de reinicio blanca, que se puede usar así:

### **9.1.1. Reinicio suave**

- presione la tecla de reinicio y manténgala presionada. el LED rojo muestra un parpadeo lento.
- después de cinco segundos, el LED rojo muestra una luz continua. suelte la tecla de reinicio entonces.
- El sistema se reiniciará.

### **9.1.2. Restablecer la interfaz de red a DHCP**

Esto requiere el software V9.49 o superior.

- presione la tecla de reinicio y manténgala presionada. el LED rojo muestra un parpadeo lento.
- después de cinco segundos, el LED rojo muestra una luz continua. mantén pulsada la tecla reset.
- después de quince segundos, el LED rojo muestra un parpadeo más rápido. suelte la tecla de reinicio entonces.
- el sistema se reiniciará, restablecerá la interfaz de red a DHCP y luego se reiniciará nuevamente. esto puede tardar unos dos minutos.
- Tan pronto como pueda ingresar a la configuración web, verifique la configuración de la red, ya que estos **no** han sido modificados. así que verifíquelos en busca de errores y corrija los datos incorrectos.

### **9.1.3. Restablecer los valores predeterminados de fábrica o un estado de software reciente.**

Esto requiere el software V9.49 o superior y un dispositivo SC344v1 o v2 con hardware 3 o inferior. Ya no se puede usar con hardware SC344v2 4 o superior.

- presione la tecla de reinicio y manténgala presionada. el LED rojo muestra un parpadeo lento.
- después de cinco segundos, el LED rojo muestra una luz continua. mantén pulsada la tecla reset.
- después de quince segundos, el LED rojo muestra un parpadeo más rápido. mantén pulsada la tecla reset.
- después de 25 segundos, el LED rojo muestra un parpadeo muy rápido.

suelte la tecla de reinicio entonces.

- el sistema se reiniciará, restablecerá la interfaz de red a DHCP, eliminará todo el software actual y restaurará el software de fábrica (o una instantánea reciente del software tomada durante la actualización a V9.49). esto puede tardar unos tres minutos.
- Tan pronto como pueda ingresar a la configuración web, ejecute una actualización de software y cargue el archivo de texto de respaldo de la configuración de su sistema.
- compruebe la configuración de red! aunque la interfaz de red se restableció para usar DHCP, esto puede cambiar nuevamente en el próximo reinicio. así que corrígelos también en la configuración web.

## **9.2. Cómo restablecer un sistema AudioBox P150**

El AudioBox P150 tiene varios botones en el panel frontal, que se pueden usar durante el reinicio para funciones especiales:

### **9.2.1. Reinicio suave**

- presione **Power y Vol-** juntos, hasta que el LED de encendido parpadee rápidamente. Suelta las llaves.
- El sistema se reiniciará.

### **9.2.2. Restablecer la interfaz de red a DHCP**

- apague el dispositivo. espera 5 segundos
- enciéndelo. el LED de encendido blanco mostrará un parpadeo doble lento.
- mantenga **Power** presionado durante al menos 50 segundos, hasta que los LED Power y Stream muestren un parpadeo rápido. Luego suelte la llave.
- el sistema se reiniciará, restablecerá la interfaz de red a DHCP y luego se reiniciará nuevamente. esto puede tardar unos dos minutos.
- encontrar la nueva IP, p. con el buscador de IP para Windows, disponible en service.trivum.com
- compruebe la configuración de red! aunque la interfaz de red se restableció para usar DHCP, esto puede cambiar nuevamente en el próximo reinicio. así que corrija esto inmediatamente en la configuración web.

Nota: la señal LED parpadeante requiere el software V9.49 o superior.

#### **9.2.3. Restablecer los valores predeterminados de fábrica**

- apague el dispositivo. espera 5 segundos
- enciéndelo. el LED de encendido blanco mostrará un parpadeo doble lento.
- mantén pulsados **Stream y Power** durante al menos 50 segundos, hasta que los LED de Stream, Tuner, BT y Power muestren un parpadeo rápido. Luego suelte las teclas.
- el sistema se reiniciará, restablecerá la interfaz de red a DHCP, eliminará todo el software actual

y restaurará el software de fábrica. **esto puede tardar unos cinco minutos.**

- encontrar la nueva IP, p. con el buscador de IP para Windows, disponible en service.trivum.com
- compruebe la configuración de red! aunque la interfaz de red se restableció para usar DHCP, esto puede cambiar nuevamente en el próximo reinicio. así que corrija esto inmediatamente en la configuración web.
- ¡el sistema aún no puede reproducir sonido! ejecuta una actualización de software para solucionar esto.
- luego cargue el archivo de texto de respaldo de la configuración de su sistema.

Nota: la señal LED parpadeante requiere el software V9.49 o superior.

## **9.3. Cómo restablecer un SC311m**

El SC311m tiene varios botones en el panel frontal, que pueden usarse para funciones especiales:

#### **9.3.1. Reinicio suave de un SC311m**

- presione **Src y Power** juntos, hasta que el LED de estado parpadee en verde. Suelta las llaves.
- El sistema se reiniciará.

#### **9.3.2. Restablezca la interfaz de red a DHCP con SC311m**

Esto es útil si configuró una IP estática con datos incorrectos, como una puerta de enlace no válida, y necesita revertir esto a DHCP.

- presione **Src y Power** juntos, hasta que el LED de estado parpadee en rojo. Suelta las llaves.
- el sistema se reiniciará y la interfaz de red se restablecerá a DHCP.

## **9.4. Zona no válida o modo de dispositivo incorrecto:**

También puede aparecer como: Zona indefinida

Posible motivo 1: el panel táctil o la visualización web intentan usar una zona que ya no existe, ya que se eliminó de la configuración de MusicCenter.

Posible Razón 2: El dispositivo perteneciente a la zona actualmente seleccionada no está configurado como dispositivo Esclavo, sino como Maestro. Vaya a la configuración web del dispositivo maestro y/o esclavo. Quite la zona del maestro o cambie el dispositivo esclavo del modo maestro al modo esclavo.

## **9.5. Red limitada (sin multidifusión):**

Un dispositivo trivum intenta enviar mensajes multicast a otro dispositivo trivum, pero estos no llegan a su destino. Están bloqueados o filtrados.

Verifique la configuración de sus conmutadores de red, o enrutador, en relación con Multicast. Lea

los detalles en el artículo: [https://www.trivum-shop.de/support/docs/es/trivum](https://www.trivum-shop.de/support/docs/es/trivum-troubleshooting.html#groupplay)[troubleshooting.html#groupplay](https://www.trivum-shop.de/support/docs/es/trivum-troubleshooting.html#groupplay)

También asegúrese de que todos los dispositivos Trivum utilicen la última versión de software.

## **9.6. La zona está fuera de línea:**

El dispositivo al que pertenece esta zona actualmente no está disponible en la red. Asegúrese de que esté encendido y conectado mediante un cable LAN.

## **9.7. NTP Error 10:**

Esto indica un problema de resolución de nombres. trivum intenta acceder a un servidor de tiempo ntp.ubuntu.com. Este nombre debe resolverse en una dirección IP. A veces, el servidor de nombres utilizado en una red proporciona una IP incorrecta con un servidor lento o que funciona mal.

Si tiene una configuración de IP estática, intente cambiar su servidor de nombres a 8.8.8.8 y luego reinicie MusicCenter.

# **10. trivum API**

El sistema trivum se puede automatizar mediante llamadas HTTP. Leer más en el documento:

[trivum API documentation](mcenter-api.html).